Документ подписан простой электронной подписью Информация о владельце: ФИО: Локтионова Оксана Геннадьевна

#### МИНОБРНАУКИ РОССИИ

ДОЛЖНОФЕДЕРЯЛЬНОЕ ТОССУДАРСТВЕННОЕ бюджетное образовательное учреждение Лата поллис

Уникальный программный ключ:

высшего образования

0b817ca911e6668abb13a5d426d39e5f1c11 «Юго-Западный государственный университет»

 $(HO3<sub>ry</sub>)$ 

Кафедра информационных систем и технологий

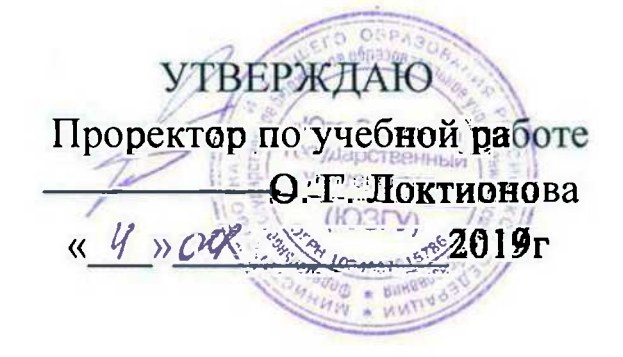

 $\mathbf{1}$ 

# Разработка приложений с визуальным интерфейсом

методические указания для проведения лабораторных занятий по дисциплине «Визуальное программирование» для обучающихся по направлениям подготовки 02.03.03 Математическое обеспечение и администрирование ИС

Курск 2019

УДК 004.82 (075.8)

Составитель: Т.И.Лапина

Рецензент

Доктор технических наук, профессор Р.А. Томакова

 $\rightarrow$  /  $-$  . .  $\ll$  $\therefore$  . , , , 2019.108.

Содержат краткие теоретические сведения  $\mathbf{O}$ методах интерфейсом в среде приложений с визуальным разработки MicroSoft Visual Studio. Методические указания соответствуют требованиям программы по направлениям подготовки бакалавров 02.03.03 Математическое обеспечение и администрирование ИС.

Предназначены ДЛЯ студентов направления ПОДГОТОВКИ бакалавров 2.03.03 Математическое обеспечение администрирование ИС дневной и заочной форм обучения,

#### Текст печатается в авторской редакции

Подписано в печать Формат  $60x84$  $1/16.$ . Уч. – изд. л. . Тираж 100 экз. Заказ. Бесплатно. Усл. печ. л. Юго - Западный государственный университет. 305040, г. Курск, ул. 50 лет Октября, 94.

 $\ddot{\cdot}$ 

# 1. Лабораторная работа № 1. Знакомство со средой Microsoft Visual Studio

# Цель работы:

Получение навыков работы со средой Microsoft Visual Studio при разработке приложений с визуальным интерфейсом.

# 2.1. Порядок выполнения лабораторной работы

Изучить теоретический материал и среду проектирования.

Автоматизация информационных  $\mathbf{B}$ процессов настоящее представляется, разработкой время  $\mathbf{B}$ первую очередь, интерфейсом программного приложения  $\mathbf{C}$ графическим пользователя (GUI), управляющего потоками данных.

Графический интерфейс **User** пользователя (Graphical) Interface, GUI) система средств взаимодействия ЭТО ДЛЯ пользователя с устройством, основанная на представлении всех доступных пользователю системных объектов и функций в виде графических компонентов экрана (окон, кнопок, полос прокрутки ит. п.).

Чаще всего элементы интерфейса в GUI реализованы на основе метафор и отображают их назначение и свойства, что облегчает понимание и освоение программ неподготовленными Таким образом, работа пользователями. пользователя осуществляется с экранными формами, содержащими объекты управления и панели инструментов с кнопками действий для обработки.

# 1.1. Теоретические сведения

Стандартный графический интерфейс пользователя должен отвечать ряду требований:

информационную работы поддерживать технологию пользователя с программным продуктом;

ориентироваться на конечного пользователя, который общается с программой на внешнем уровне взаимодействия;

- удовлетворять принципу «шести», когда в одну линейку меню включают не более 6 понятий, каждое из которых содержит не более 6 опций;

сохранять стандартизованное назначение графических объектов и, по возможности, их местоположение на экране.

В объектно-ориентированном программировании мы имеем дело с классами и объектами. Объекты - это составные типы данных: они объединяют несколько значений в единый модуль и позволяют нам записывать и сохранять эти значения по имени. Другими словами, объект - это неупорядоченная коллекция свойств, каждое из которых имеет имя и значение. При разработке не консольных приложений, основным понятием является Форма.

Форма - это контейнер для размещения элементов управления среды разработки.

Свойства - возможность получения доступа к информации, которая хранится в этом элементе.

действий, Методами называют набор которые может совершать объект.

Событие - действие, распознаваемое объектом (например, мышью, нажатие клавиши). ДЛЯ которого щелчок можно запрограммировать отклик, т.е. реакцию объекта на произошедшее событие.

После запуска Visual Studio выбираем Файл  $\rightarrow$  Создать  $\rightarrow$ Проект, далее выбираем пункт CLR отмечаем Приложение Windows Forms, даем имя проекта, к примеру Factorial и нажимаем OK.

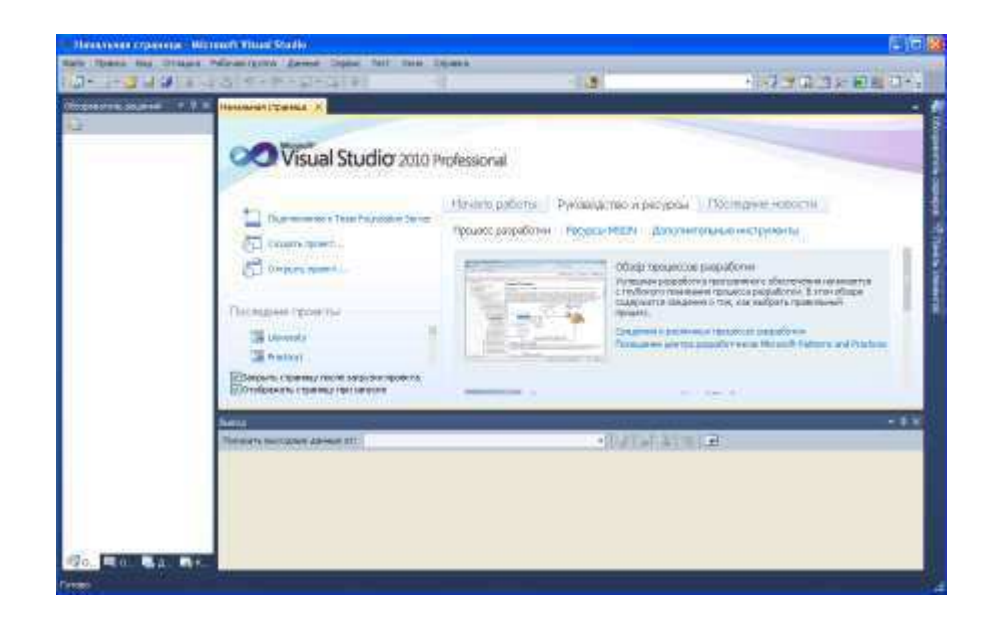

## Рисунок 1 - Начальная страница Microsoft Visual Studio

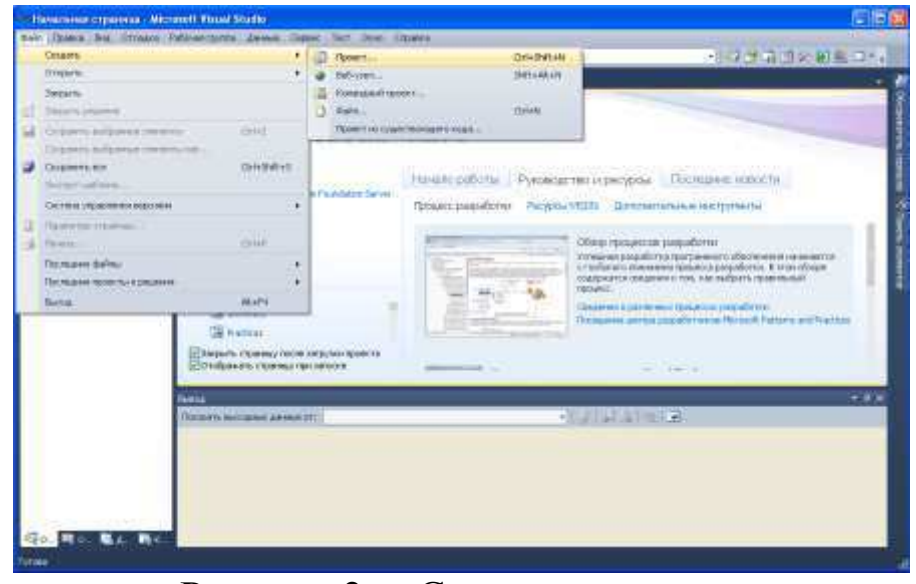

Рисунок 2 - Создание проекта

Не забудьте, указать имя проекта. Назовем проект Factorial (функционал в проект будет добавлен на практической работе).

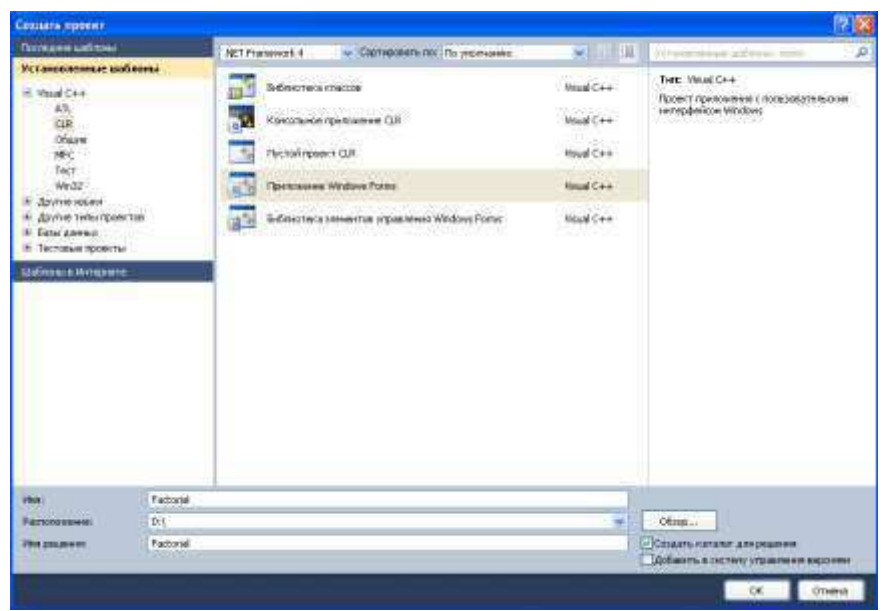

Рисунок 3 - Задание имени проекта

После нажатия на кнопку ОК, появиться пустая Форма:

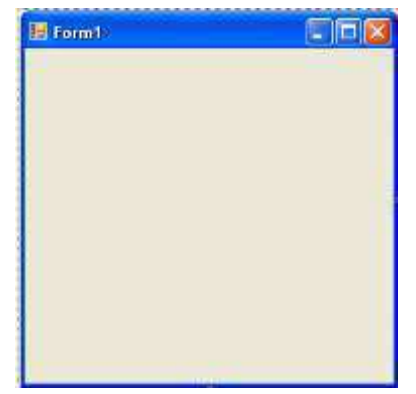

Рисунок 4- Пуста Форма

Для добавления различных элементов на Форму, необходимо открыть Панель элементов. Для этого нужно выбрать раздел меню  $B u \partial \to \Pi a$ нель элементов, либо нажать сочетание клавиш Ctrl+  $Alt+X.$ 

|                                                                                                    |               | <b>Tech : Microsoft Visual Studio</b>                                                                                                    |                                                                                                    |     |            |                          |  | - 10  |
|----------------------------------------------------------------------------------------------------|---------------|----------------------------------------------------------------------------------------------------|----------------------------------------------------------------------------------------------------|-----|------------|--------------------------|--|-------|
| <b>Mark</b><br><b>INS-SPERI</b><br>EGETEN 6<br><b>CECHANIA</b><br>Thurse?)<br><b>CO Facts</b><br>글버<br>白油<br>5<br>$2 + 4$<br>the.<br>G 9e<br>5<br>교육 | 圃<br>哣<br>tá. | <b>Hita</b><br><b>Roctaston</b><br><b>Obcount the pigment</b><br>Покрылья общенатель<br>Ontar paintings.<br>IRegional destroyers<br><b>Bitmins</b><br>Clerks OSCALAVINNA FULLA<br>Поднитель объектов<br>Grante sunhar<br>Sente<br><b>Fecisian</b><br><b><i><u>ROLLARSKI LIGHTERS</u></i></b><br><b>Commit somewhat</b><br>Peryout area resears<br><b>Inche sini</b> | These the Toyott Response Orthopic Editorialisms Sense, Agent Copie: Dat Clear Cleaner<br>Cirl+Af+O.<br>$+$ 1 MeV.<br><b>BWHFT</b><br><b>CALL &amp; GLIERS</b><br>Eristbid.<br><b>ZHALLON</b><br><b>IDEAL CHAW</b><br>周市区<br><b>Teliable</b><br>2591999140<br>1204403044<br>Hitle#A+3<br><b>ISHLE</b><br>MAG.<br><b>ToleHvidE</b><br>-<br>٠ | 中国語 | 中学学習コン国産コー |                          |  |       |
|                                                                                                    | Ξ<br>퍼<br>×   | Панинантруемура.<br><b>Bilders senait</b><br><b>Score and Automobile Reserval</b><br><b>PERMIT</b><br><b>Brysk</b><br>Teknological models in<br>This is a senior conclusion<br><b>GONTHUMMER</b>                                                                                                    | TV1+M+000A<br><b>THE</b><br>misteria                                                                                                    | ٠   |            | <b>THE ENTIRE OR DUE</b> |  | v V.V |
| 「ある 軽化に軽圧・難化<br><b>Termin</b>                                                                                                    |               | The associated                                                                                                    |                                                                                                    |     |            |                          |  |       |

Рисунок 5 - Открытие Панели элементов

Обычно, Панель элементов расположена справа.

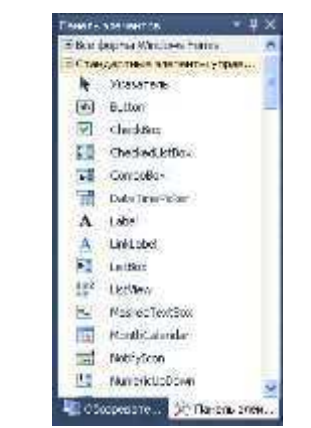

Рисунок 6- Панель элементов

Для удобства создания приложения, закрепите Панель элемент и Панель свойств справа.

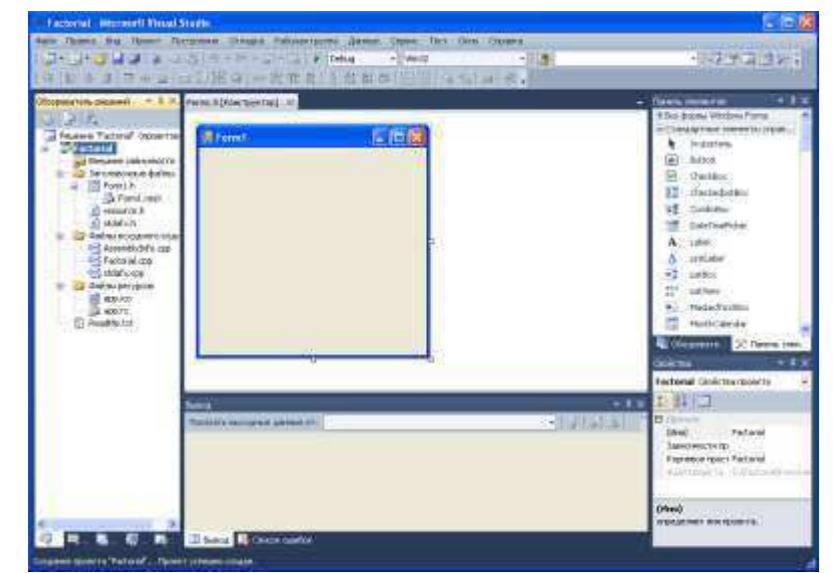

Рисунок 7- Рабочий вид среды разработки приложения

# 1.3. Элементы управления

Форма задает интерфейс будущего приложения. Он должен быть понятным для пользователя. Рассмотрим некоторые свойства Form.

| таолица I – Своиства Form |                      |                                                                                                    |                                |  |
|---------------------------|----------------------|----------------------------------------------------------------------------------------------------|--------------------------------|--|
| Свойство                  | Описание<br>свойства | Подсвойства                                                                                                    | Описание подсвойств            |  |
| <b>BackColor</b>          | Цвет фона<br>окна    | Другой<br>Интернет                                                                                                    | Произвольный цвет<br>Веб-цвета |  |
|                           |                      | Система                                                                                                    | Системные                      |  |
| Cursor                    | Вид курсора          | При нажатии на выпадающий список<br>появляются различные виды курсора мыши,<br>которые отображаются при выполнение<br>приложения |                                |  |
| Font                      | Шрифт<br>текста      | Name                                                                                                    | Название шрифта                |  |
| Text                      | Название<br>Формы    |                                                                                                    |                                |  |

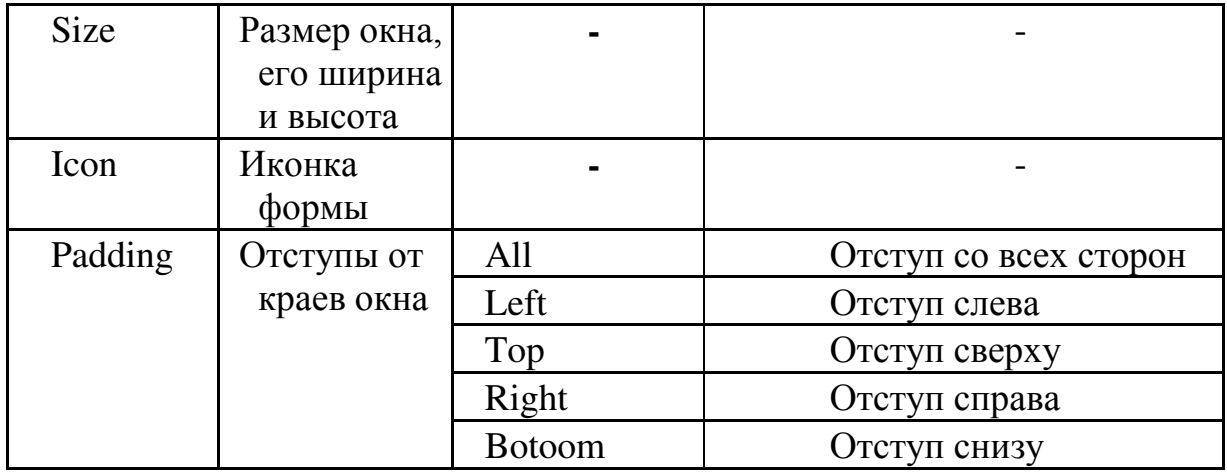

# Таблица 2- Методы Form

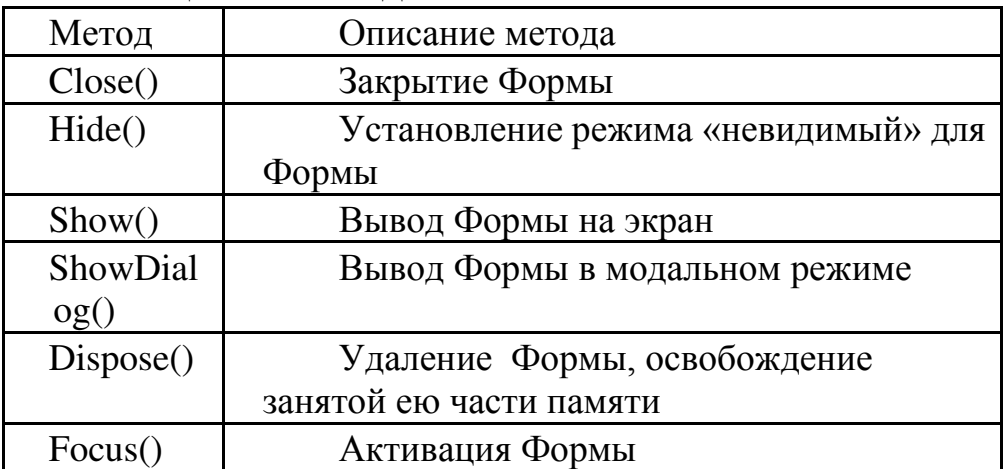

# Таблица 3 – Основные события Form

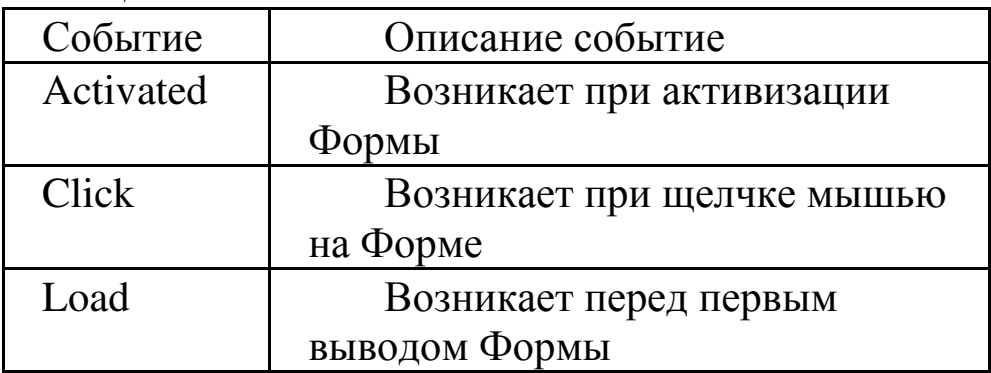

Button (кнопка) служит для выполнения действий с помощью мыши. Рассмторим некоторые свойства Button.

Таблица 4 – Свойсвта Button

| Событие        | Описание событие                                   |  |  |  |  |
|----------------|----------------------------------------------------|--|--|--|--|
| AutoEllipsis   | Получает или задает значение, указывающее,         |  |  |  |  |
|                | отображается ли знак многоточия () в правом углу   |  |  |  |  |
|                | элемента управления, обозначающий, что текст       |  |  |  |  |
|                | элемента управления выходит за пределы указанной   |  |  |  |  |
|                | длины этого элемента                               |  |  |  |  |
| AutoSize       | Получает или задает значение, указывающее,         |  |  |  |  |
|                | основано ли изменение размеров элемента            |  |  |  |  |
|                | управления на его содержимом                       |  |  |  |  |
| Capture        | Возвращает или задает значение, определяющее,      |  |  |  |  |
|                | была ли мышь захвачена элементом управления        |  |  |  |  |
| DialogResult   | Возвращает или задает значение, возвращаемое в     |  |  |  |  |
|                | родительскую форму при нажатии кнопки              |  |  |  |  |
| Dock           | Возвращает или задает границы элемента             |  |  |  |  |
|                | управления, прикрепленные к его родительскому      |  |  |  |  |
|                | элементу управления, и определяет способ изменения |  |  |  |  |
|                | размеров элемента управления с его родительским    |  |  |  |  |
|                | элементом управления                               |  |  |  |  |
| FlatAppearance | Возвращает внешний вид границ и цвета,             |  |  |  |  |
|                | используемые для определения состояния флажка и    |  |  |  |  |
|                | состояние мыши                                     |  |  |  |  |
| FlatStyle      | Получает или задает плоский внешний вид для        |  |  |  |  |
|                | кнопки                                             |  |  |  |  |
| Image          | Получает или задает изображение, отображаемое в    |  |  |  |  |
|                | кнопке                                             |  |  |  |  |

Таблица 5 – Методы Button

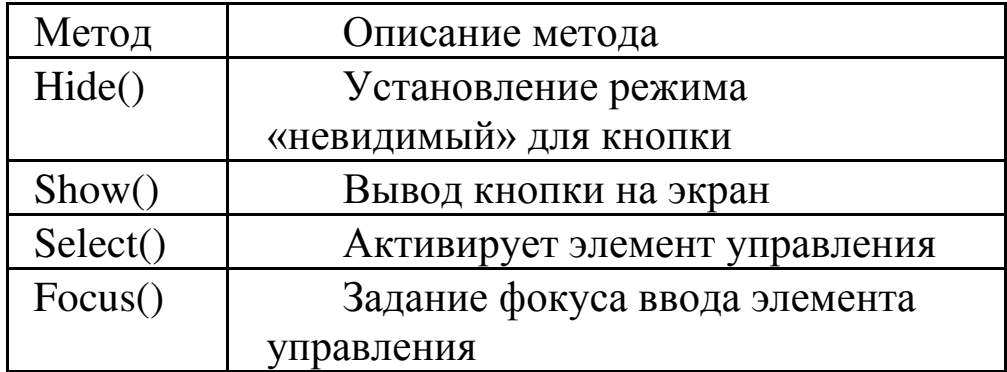

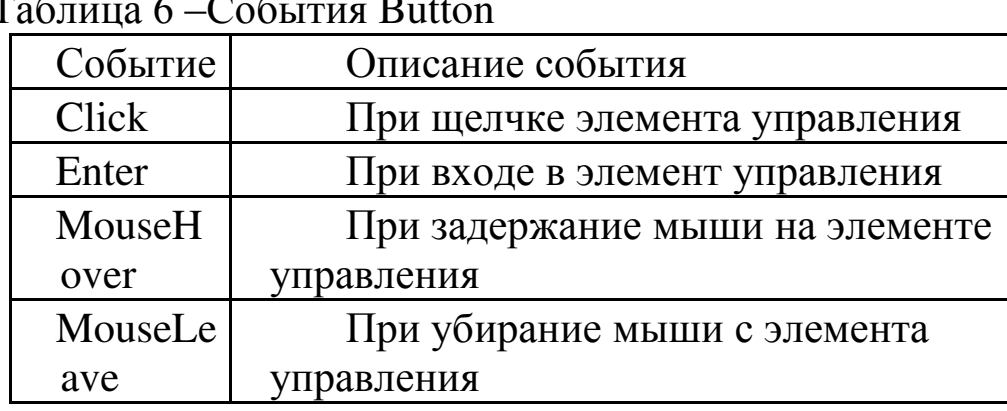

Рассмотрим простейший пример активации кнопок. Создадим Форму «Пример БПО-13-01». На ней создадим две кнопки: «Приветсвие» и «Закрыть».

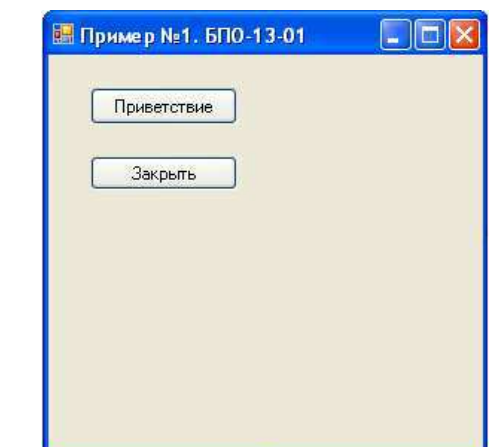

Рисунок 8 — Форма «Пример БПО-13-01»

Сам объект Button никаких действий не выполняет, его откликом является сигнал isClick. Для формирования реакции на нажатие необходим обработчик событий.

Обработчик событий - это метод Button\_Click(), содержащий список реакций на события.

Создадим обработчик событий для кнопок:

код для кнопки «Приветствие»:

MessageBox::Show("Здравствуйте!");

код для кнопки «Закрыть»: Application::Exit();

Получим следующий результат.

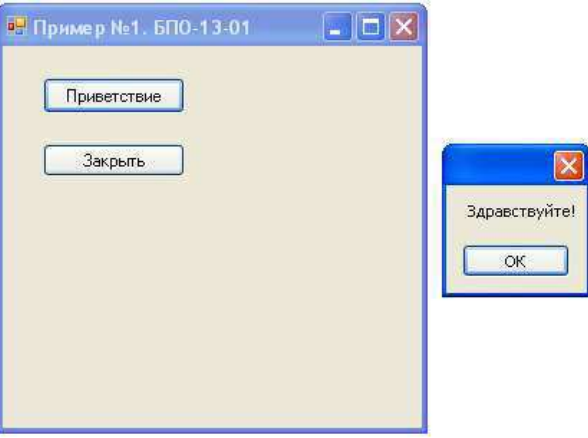

Рисунок 9 - Результат работы

Функция MessageBox служит для создания и отображения на экране окна сообщения, которое содержит определяемое программой сообщение и заголовок.

Данная функция используется во многих программах,  $\bf{B}$ предупреждения пользователю основном, ДЛЯ вывода  $\Omega$ некорректности введенных им данных.

Пример работы с данной функцией рассмотрен выше и будет использоваться в следующих работах.

#### Элемент управления TextBox

Элемент управления TextBox представляет собой текстовое поле для ввода или вывода данных типа string.

Каждый набор символов, который вводится с клавиатуры в  $TextBox$ имеет ТИП string. Для выполнения каких-либо математических расчетов, необходимо перевести введенные в текстовое поле пользователем данные к целочисленному, или Обработчик типу. будет событий вещественному иметь следующий вид:

int x= System::Convert::ToDouble(A->Text);

 $B\text{-}$ >Text = System::Convert::ToString(A);

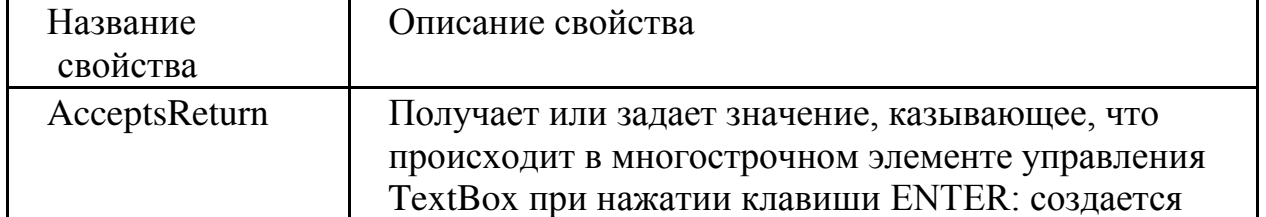

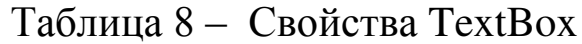

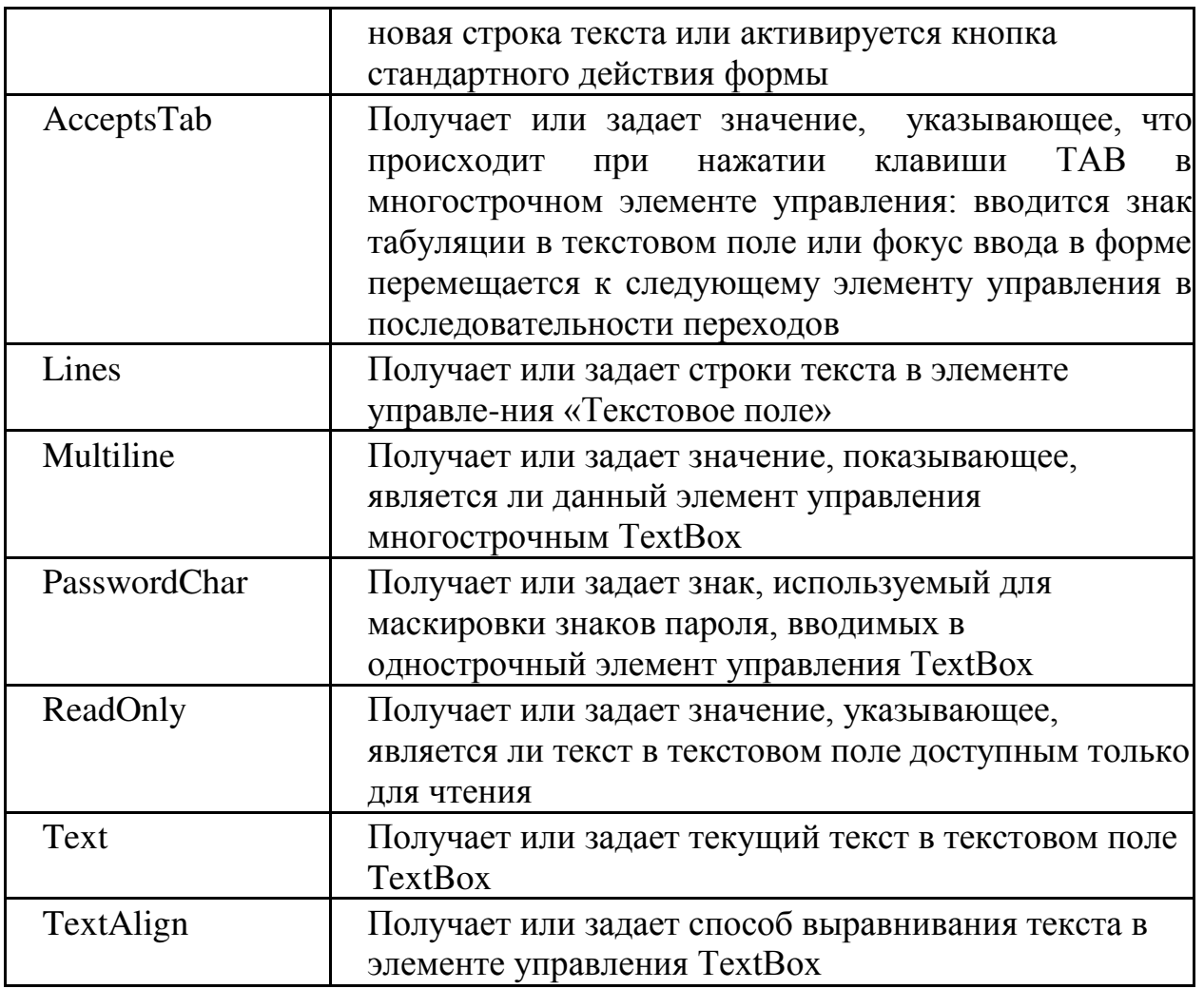

# Таблица 9 - Методы TextBox

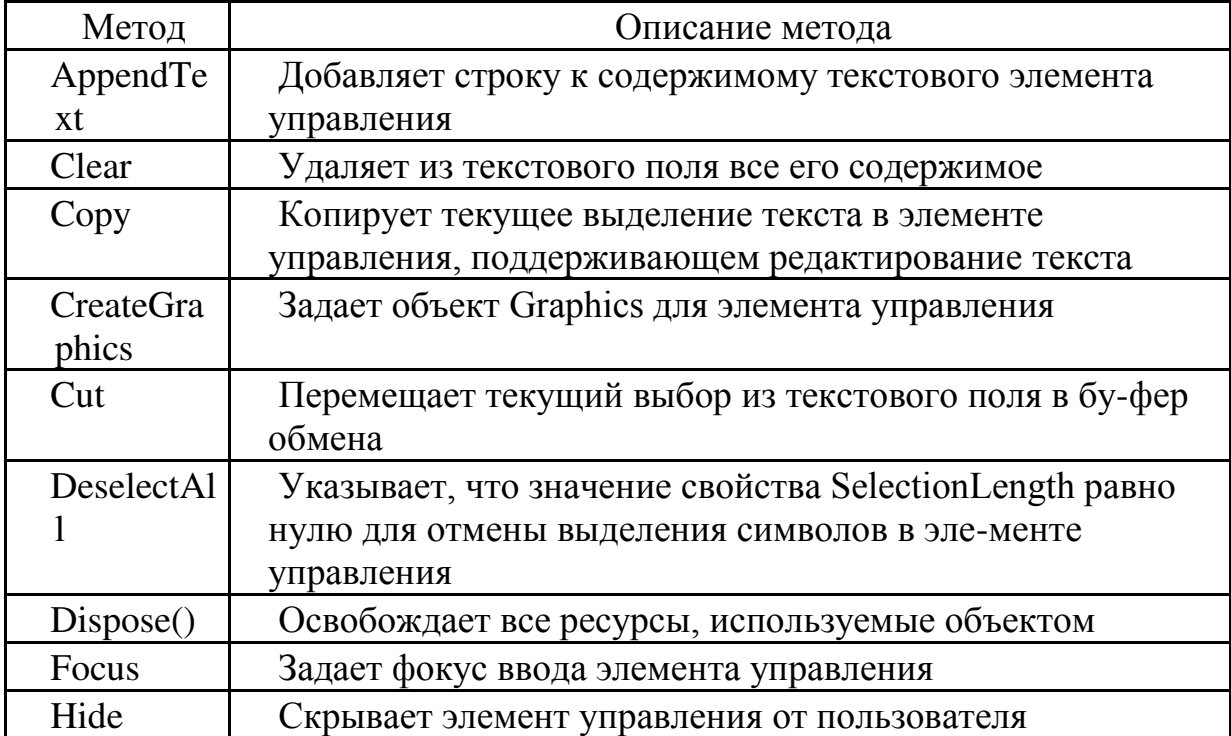

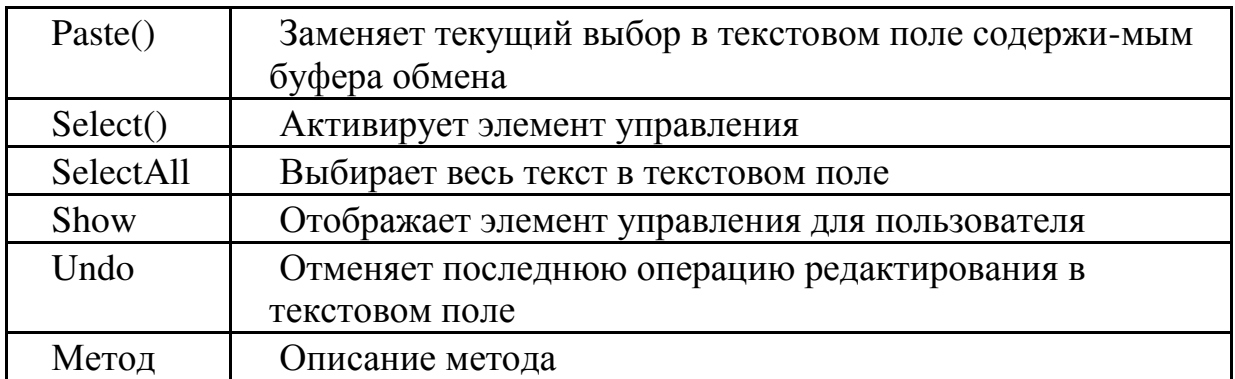

Таблица 10 - События TextBox

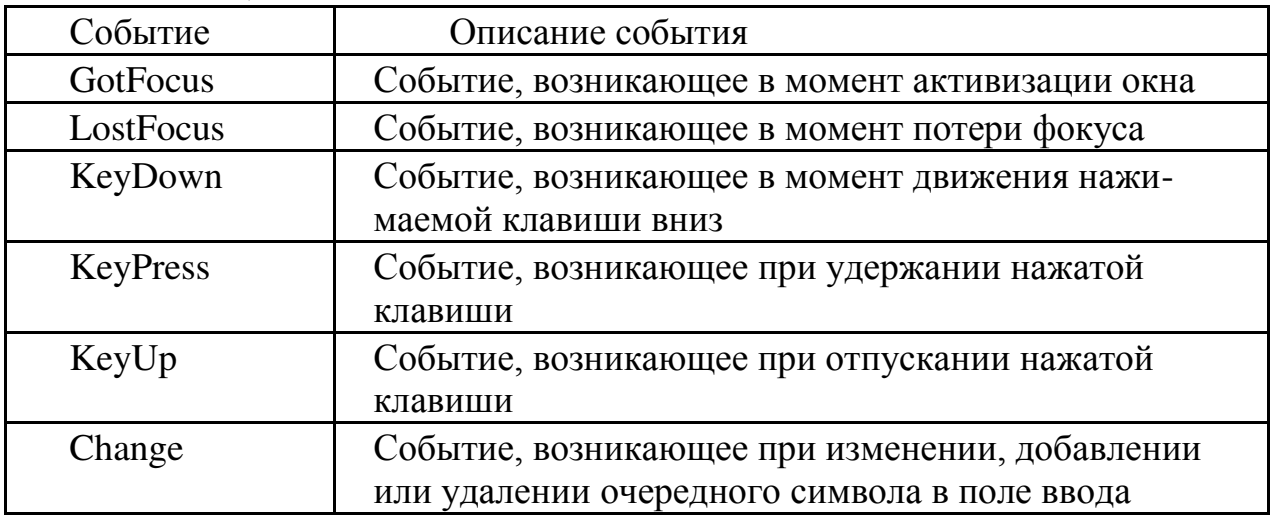

#### 1.5. Пример выполнения задания

Создаем проект с именем Factorial. На форму добавляем шесть элементов: 3 - Label,  $2 - TextBox$ , 1 - Button, как показано на рисунке.

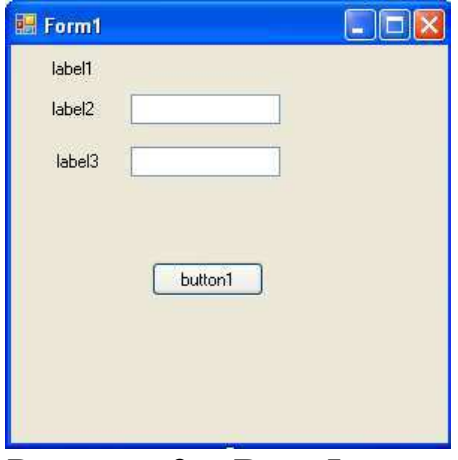

Рисунок 9 - Вид Формы

среде разработки, Панель элементов B автоматически скрывается. Чтобы исключить свертывание Панели элементов, необходимо нажать на кнопку «кнопка» **и**.

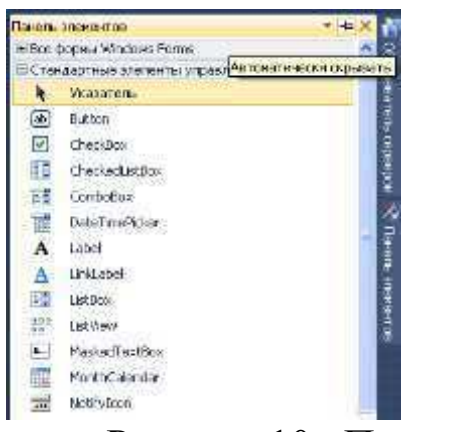

Рисунок 10 – Панель элементов

Для задания свойств элементам, необходимо раскрыть Диспетчер свойств. Выбираем Вид  $\rightarrow$  Диспетчер свойств.

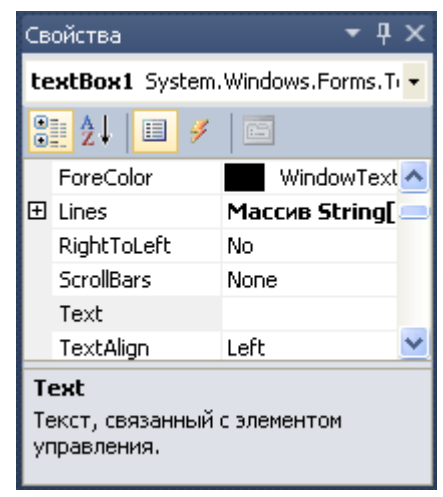

Рисунок 12 - Диспетчер свойств

Изменяет свойства элементов. В Панели свойств, изменяем свойство Техt.

Размер элемента *Label* строго не изменяется по вертикали. В случае, большого текста, не все слова могут быть видны. Для того, чтобы размер окна изменялся по тексту, необходимо изменить свойство AutoSize и его значение True поменять на False. Изменим цвет введенного текста, при помощи свойства ForeColor. Текст выравнем по центру, используя свойств TextAlign. В первом Label1

изменим вид текста (свойство *Font*): размер шрифта (подсвойство  $Size$ ) и начертание (полужирный, подсвойство – Bold).

Можно поэкспериментировать с цветом заливки Формы, работая со свойством BackColor.

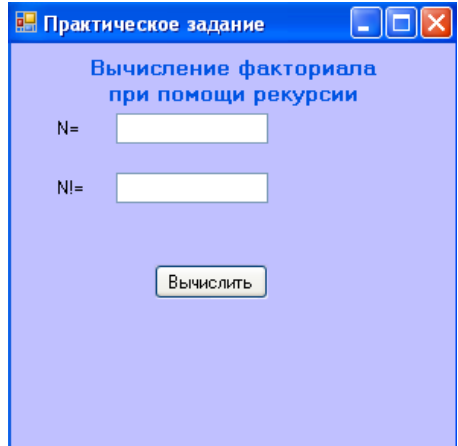

Рисунок 13 - Форма после выполненных изменений

Теперь перейдем к кодированию. Открываем в Обозреватель решений файл Factorial.cpp. После подключенных заголовочных файлов, создаем прототип функции вычисления факториала: long double  $f(int N);$ 

```
В этот же файл добавляем текст программы:
long double f(int N)\{if(N \le 0) return 0;
if (N == 0) return 1;
else return N * fact(N - 1);
```
Для прикрепления к элементам TextBox переменных, изменяем их свойство Name, соответственно, на N и FactN.

Открываем файл Form1.h, в начало файла добавляем прототип функции f (сразу после #pragma once).

Возвращаемся в конструктор нашей формы. Щелкаем два раза на кнопку Выполнить и добавляем код:

```
int number = System::Convert::ToDouble(N->Text);
```
double factor =  $f(number)$ ;

 $FactN-5Text = System::Convert::ToString(factor);$ 

Код добавляется между скобками, именно там, где стоит курсор.

```
#pragma endregion
    private: System::Void button1_Click(System::Object^ sender, System::EventArgs^ e) {
    int number = System::Convert::ToDouble(N->Text);
    double factor = f(number);FactN->Text = System::Convert::ToString(factor);
             \mathcal{E}
```
Рисунок 13 - Обработчик события «Вычислить»

Выполните отладку программы. Результат работы приложения представлен ниже.

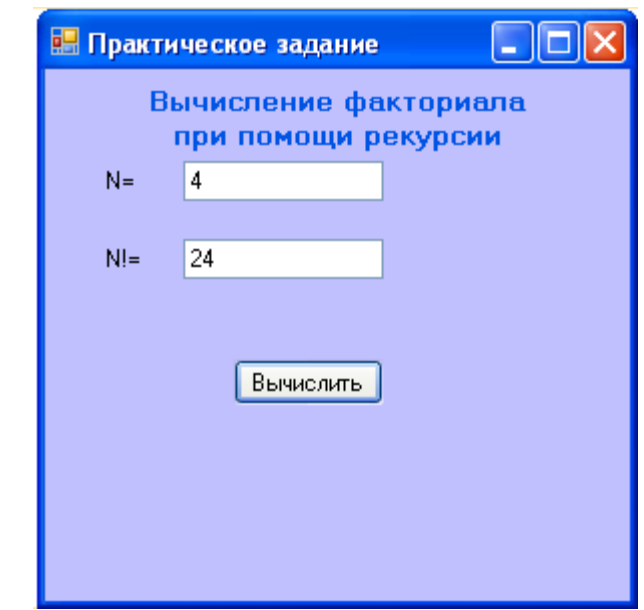

Рисунок 14 - Результат выполнения приложения

#### 2. Лабораторная работа № 2.

Состав визуальной среда программирования. Палитра компонентов. Свойства и методы компонентов.

# Цель работы:

Получение навыков работы с элементами управления, их свойствами, методами и событиями при разработке приложений с визуальным интерфейсом.

# 2.1. Порядок выполнения лабораторной работы

При выполнении заданий лабораторных работ, студенты

Количество элементов управлений на Форме будет несколько десятков. Если, нужно вывести весь список уже установленных элементов, необходимо выбрать Структура документа на панели меню, или нажать сочетание клавиш Ctrl+Alt+D. Слева появиться окно со списком всех элементов Вами созданной Формы.

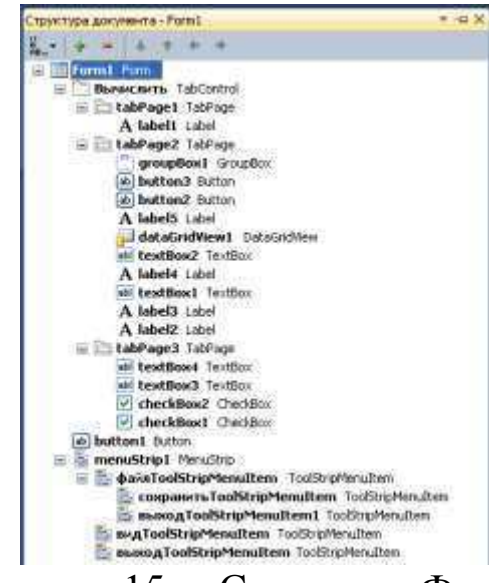

Рисунок 15 - Структура Формы

Лабораторная работа состоит из трех заданий: 2 практических и одно теоретическое. Ниже представлен пример выполнения лабораторных работ, а также индивидуальные задания для каждого студента.

Пример 1. Табулирование функции и вычисление её значений в указанном интервале с заданным шагом

Откройте форму и установите на ней следующие элементы управления:

- $Label 8$  элементов;
- *PictureBox* 1 элемент (слева);
- DataGridView 1 элемент (справа);
- $TextBox 6$  элементов;
- Button  $-2$  элемента.

На форму будет установлен текст задания (вид кусочнозаданной функции). Чтобы поместить его на Форме, занесем его в буфер (при открытом задание, нажимаем на клавишу *PrintScreen*) и в графическом редакторе (например, Paint), «вырезаем» рисунок нужного размера. Затем, сохраняем его и помещаем в элемент управления PictureBox в свойсвто Image.

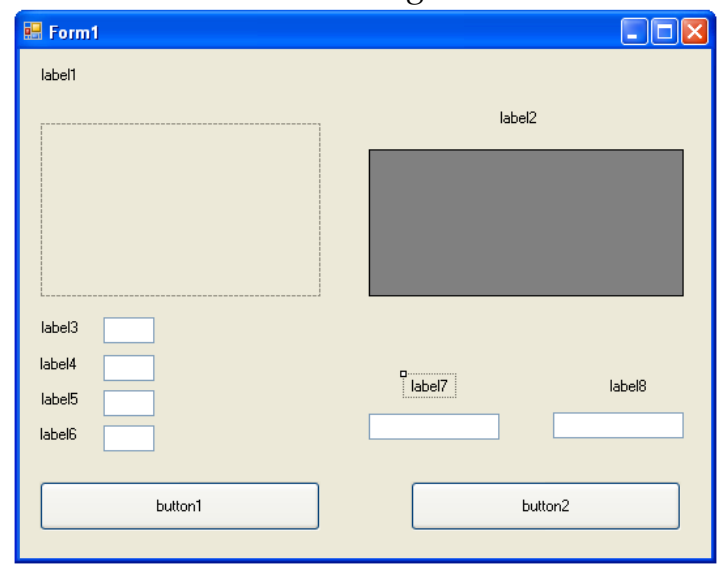

Рисунок 16-Расстановка элементов управления

Чтобы задать одинаковое свойство более чем одному элементу управления, выделите необходимые элементы с помощью мыши (или нажатием клавиши Shift), и выберите свойство.

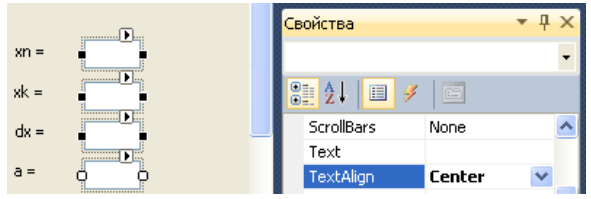

Рисунок 17- Установление одинакового свойства нескольким элементам

Задайте свойства элементам, согласно таблице значений.

| таолица тт<br>Элемент | Свойство    | CDUMUIDA I UIIIII<br>Значение       |
|-----------------------|-------------|-------------------------------------|
| управлени             |             |                                     |
| Я                     |             |                                     |
| Form1                 | Text        | "Лабораторная работа №4. Задание 1" |
|                       | FormBorderS | FixedToolWindow (npu pabome         |
|                       | tyle        | приложения, размер формы не может   |
|                       |             | быть изменен)                       |
| Label1                | AutoSize    | False                               |
|                       | Text        | "Протабулировать функцию y=f(x) на  |
|                       |             | отрезке [xn; xk] с шагом dx. Найти  |
|                       |             | экстремумы функции на указанном     |
|                       |             | отрезке."                           |
|                       | Font        | Начертание: жирный.                 |
|                       |             | Размер: 10.                         |
| PictureBox            | Image       | "D:\picture"                        |
|                       |             |                                     |
| DataGridV             | BorderStyle | Fixed3D (придать таблице легкий     |
| iew                   |             | эффект объема)                      |
| Label <sub>2</sub>    | Text        | "Таблица значений"                  |
| Label <sub>3</sub>    | Text        | $x_n =$                             |
| Label4                | Text        | " $xk =$ "                          |
| Label <sub>5</sub>    | Text        | " $dx =$ "                          |
| Label6                | Text        | $a = \overline{a}$                  |
| TextBox1              | TextAlign   | Center                              |
| TextBox2              | TextAlign   | Center                              |
| TextBox3              | TextAlign   | Center                              |
| TextBox4              | TextAlign   | Center                              |
| Label7                | Text        | "Максимальное значение функции"     |
|                       | AutoSize    | False                               |
|                       | TextAlign   | TopCenter                           |
| Label <sub>8</sub>    | Text        | "Минимальное значение функции"      |
|                       | AutoSize    | False                               |
|                       | TextAlign   | TopCenter                           |
| TextBox5              | ReadOnly    | True                                |
|                       |             | (для невозможности ввода данных     |
|                       |             | пользователем)                      |
|                       | TextAlign   | Center                              |
| TextBox6              | ReadOnly    | True                                |
|                       |             | (для невозможности ввода данных     |

Таблица  $11 -$  Свойства Form1

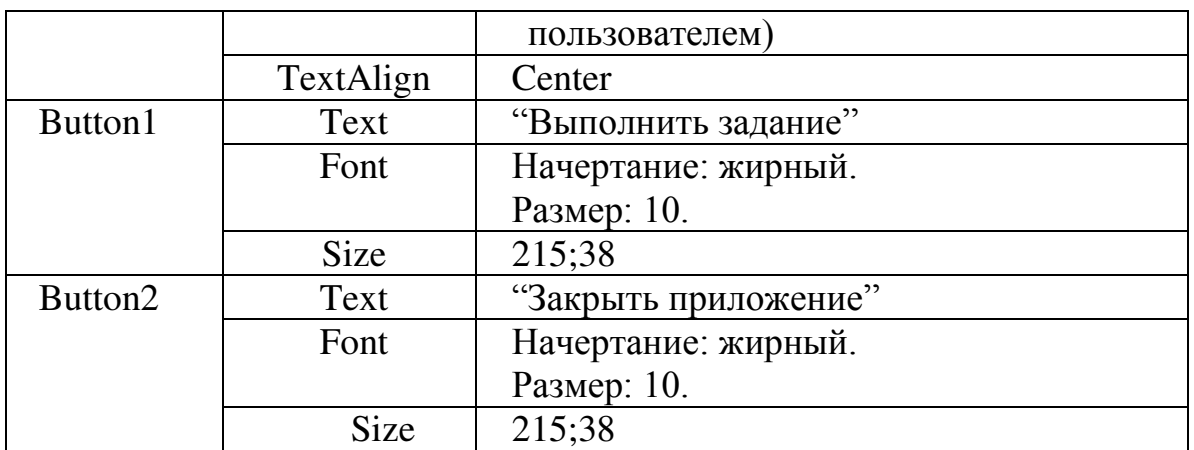

После установления всех свойств, Форма примет следующий вид:

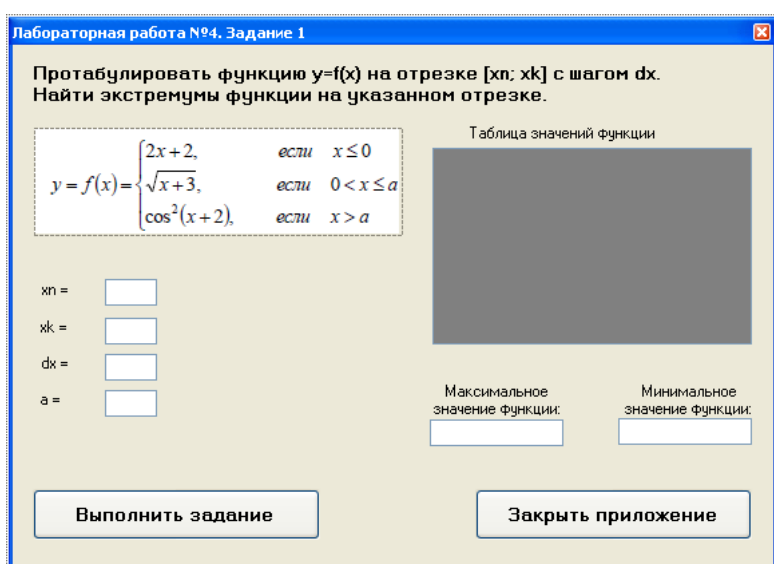

Рисунок 18 - Вид Формы с заданными свойствами

Рассмотрим код обработчика события Click кнопки «Выполнить задание»:

private: System::Void button1\_Click(System::Object^ sender. System::EventArgs $\wedge$ e)

```
{ double xn, xk, xh, x, y, a, ymax, ymin, yt;
```
int n.i:

//Проверка ввода данных в компоненты textBox if  $((textBox 1 > Text != "") \&& (textBox 2 > Text != "") \& &$ 

 $(textBox3->Text!='")\&\&(texttext{Box4->Text!='''})$ 

{//Преобразование введенных данных в тип double

Convert::ToDouble(textBox1->Text);  $x_{n}$  $xk$  $=$  $=$ Convert::ToDouble(textBox2->Text);

Convert::ToDouble(textBox3->Text);  $xh$  $=$ a  $\qquad \qquad =$ Convert::ToDouble(textBox4->Text);

```
//Очистка столбцов таблицы
   dataGridView1->Columns->Clear();
   //Создание двух столбиов в таблиие
   dataGridView1-5ColumnCount = 2;//Создание в таблице строк
   dataGridView1->Rows->Add(ceil((xk-xn)/xh)+1);
   //Занесение в верхнюю строку таблицы в первую ячейку текст
«X», во вторую текст «Y»
   dataGridView1->Columns[0]->Name="X";
   dataGridView1->Columns[1]->Name="Y":
   i=0; x=xn; ymax=-1.8e307; ymin=1.8e307;
   while (x \le xk){ if (x \le 0) { y=2*x+2; }
   else if (x \le a) {y=sqrt(x+3);}
   else {y = pow(cos(x+2),2);}
   \betaанесение в первый столбеи значений аргумента XdataGridView1->Rows[i]->Cells[0]->Value
=Convert::ToString(x);
   //Переменной yt присваивает округленное до двух знаков после
запятой значение у
   yt=ceil(y*100)/100;//Вывод во втором столбце таблицы значение функции У
   dataGridView1->Rows[i]->Cells[1]->Value
=Convert::ToString(yt);
   //находит максимальное и минимальное значение и округляет
до двух знаков после запятой
   if (y>ymax) ymax=ceil(y*100)/100;
   if (y<ymin) ymin=ceil(y*100)/100;
   x=x+ xh;
   i++;}//выводит в компоненты textbox максимальное и минимальное
значение функции
   textBox 5-5Text = Convert::ToString (ymax);textBox 6-> Text = Convert::ToString (ymin);else {MessageBox::Show("Заполните, пожалуйста, данные",
"Ошибка ввода данных",
```

```
MessageBoxButtons::OK, MessageBoxIcon::Exclamation ); } }
```
Запустите приложение. Результат представлен ниже.

Вещественные числа вводятся в текстовое окно через запятую.

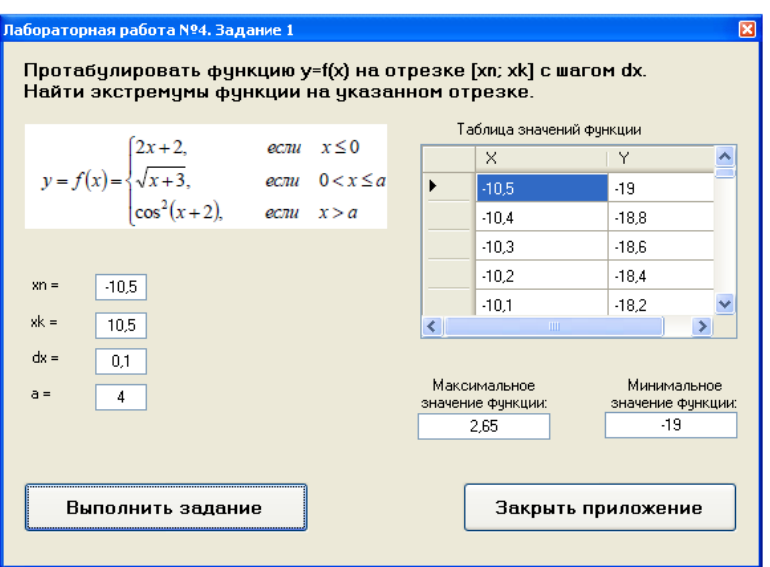

Рисунок 19 - Результат работы приложения

#### 2.2. Задания для выполнения лабораторной работы

Протабулировать функцию

 $y = \begin{cases} f1(x), ecnu \ x < K; \\ f2(x), ecnu \ x \le x < N; \\ f3(x), ecnu \ x \ge N; \end{cases}$  B диапазоне изменения x or xn дo xk, c

шагом dx.

Значения xn, xk, dx, N, K вводятся пользователем при выполнении приложения.

| $N_2$ | Задание                                                                                         | Параметры         | $N_2$ | Задание                                                                             | Параметры                                               |
|-------|-------------------------------------------------------------------------------------------------|-------------------|-------|-------------------------------------------------------------------------------------|---------------------------------------------------------|
|       | функции                                                                                         |                   |       | функции                                                                             |                                                         |
|       | $y = \begin{cases} \frac{1}{1+x^2} \cdot tg(x) \\ x^2 + 2 \\ 2 \cdot x + \ln(x), \end{cases}$   |                   | 16    | $y = \begin{cases} \text{tg}(a/x) \\ e^{x/a} \\  x-a  \end{cases}$ ;                | $a = \pi/5$ .                                           |
| 2     | $y = \begin{cases} 1.53 \cdot x^2, \\ x + \ln(x \cdot a), \end{cases}$<br>$\sqrt{x+2,3\cdot a}$ | $\alpha = 4,345.$ | 17    | $x^2 + c$ ;<br>$y = \begin{cases} \sqrt{x + \sqrt{c}};\\ e^x + \ln(c); \end{cases}$ | $c = \ln \omega \cdot t $<br>$\omega = 4,24$ ; t = 2,91 |

Таблица 12 - Варианты заданий

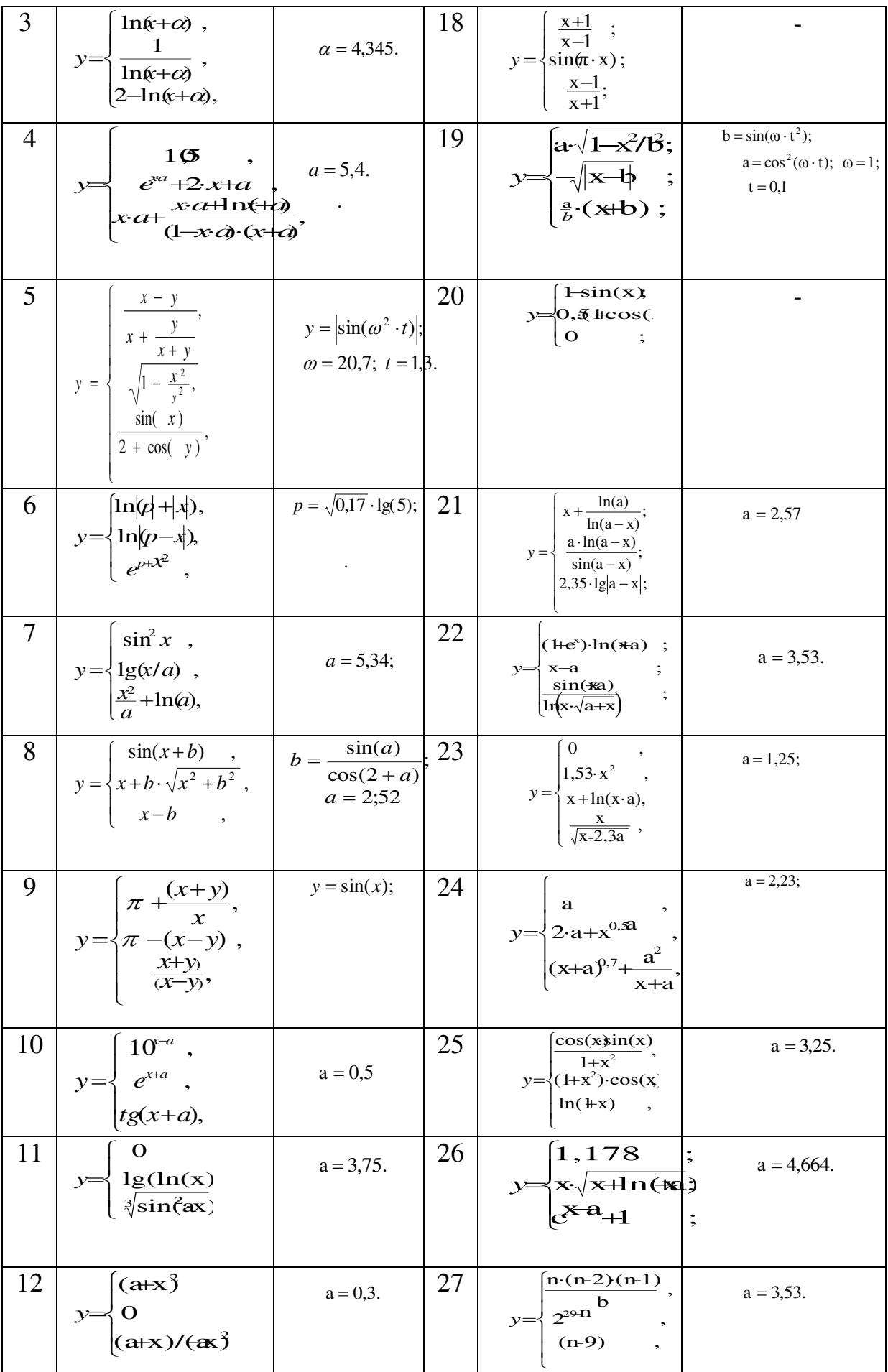

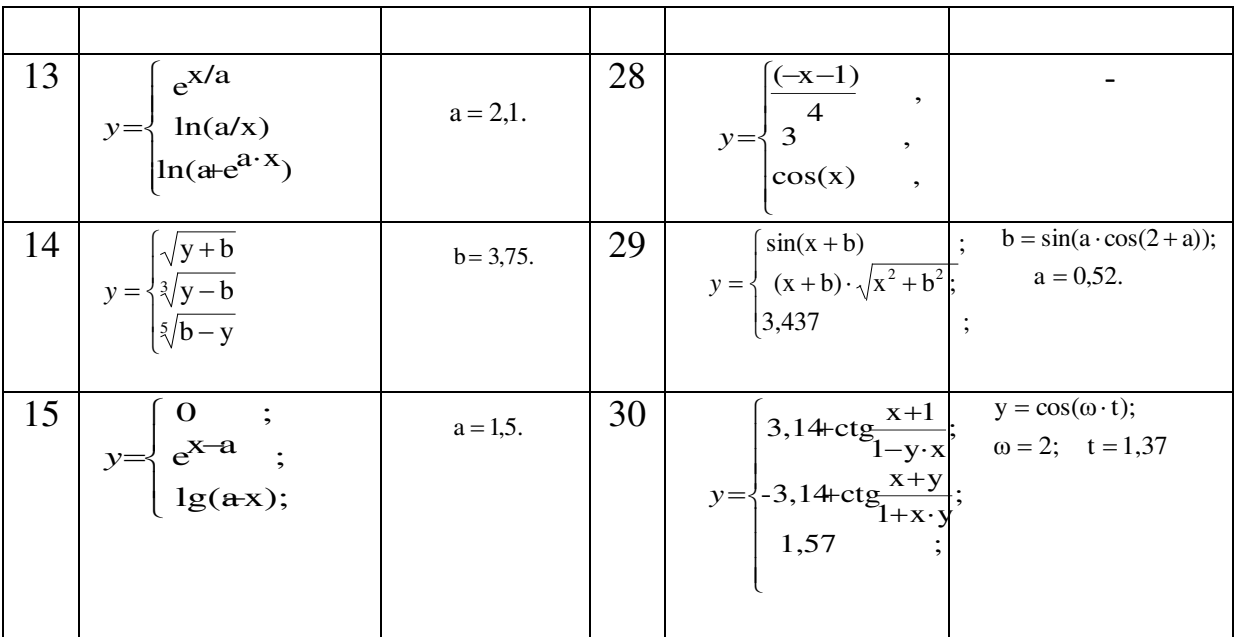

#### Контрольные вопросы

- 1. Опишите структуру программы.
- 2. Перечислите и опишите основные типы данных?
- 3. Назовите основные элементы визуальной среды.
- 4. Как определить переменную, константу?
- 5. Опишите известные вам компоненты ввода-вывода данных.

6. Перечислите основные свойства компоненты ввода-вывода

данных при разработке приложений с визуальным интерфей- $COM.$ 

7. Укажите основные методы и событиями компонентов.

8. Какая связь между понятием объект, класс и компонент?

9. Что такое директива препроцессору?

10. Как подключить библиотеку с математическими функция- $MI$ ?

#### 2. Лабораторная работа №3.

# Использование в приложении структурированных данных. Работа с массивами данных.

### Цель работы:

Получение навыков работы со структурированными данными. Получение навыков разработки приложений по обработки массивов данных.

# 2.1. Порядок выполнения лабораторной работы

Откройте Форму. На Форму добавляем элемент управления MenuStrip, с помощью которого создадим меню для сохранения данных и представления информации о разработчике. Нажимаем на строку меню правой кнопкой мыши и выбираем Вставить стандартные элементы. Из появившегося списка, оставляем только то, что представлено на рисунке. Добавляем меню «О *разработчике»*.

Также на Форму добавляем элемент TabControl, который будет содержать в себе две вкладки *tabPage1* и *tabPage2*. Зададим вкладкам свойство Text, «Условие» и «Выполнение».

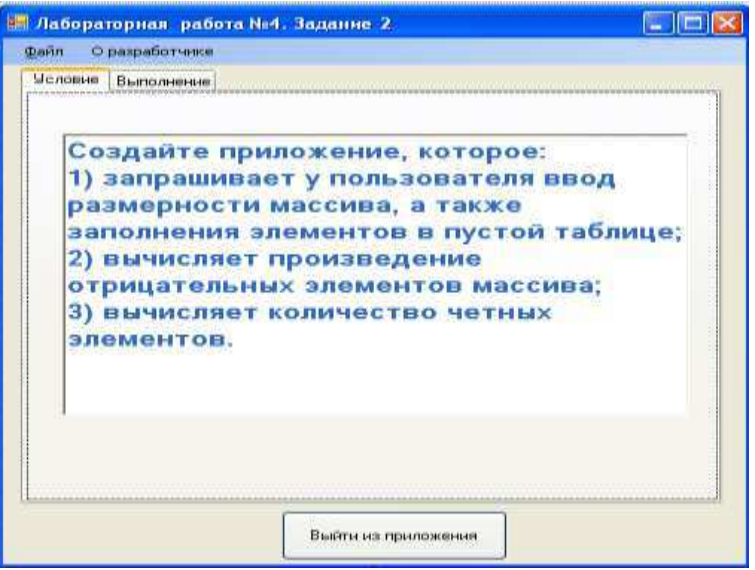

Рисунок 20 - Вкладка «Условие»

Во вкладку tabPage1 добавляем элемент RichTextBox1. Данный элемент позволяет добавлять на Форму текст большого объема. В нашем задание, поместим в RichTextBox1 условие. На Форму добавим кнопку «Выйти из приложения» и зададим события выхода из Формы, которое использовалось выше.

Откроем вкладку «Выполнение». Установим на ней следующие элементы:

- $GroupBox-2$  элемента;  $\omega_{\rm{max}}$
- Label 2 элемента:
- *CheckBox* 2 элемента;
- $Button 2$  элемента;
- DataGridView1 1 элемент;
- $TextBox-4$  элемента.

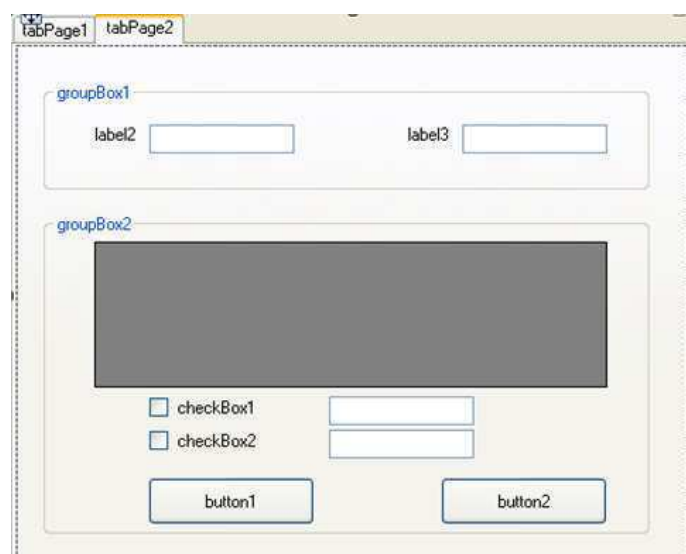

Рисунок 21 - Вкладка «Выполнение»

Установим элементам Формы свойства, представленные в таблице.

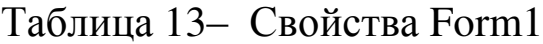

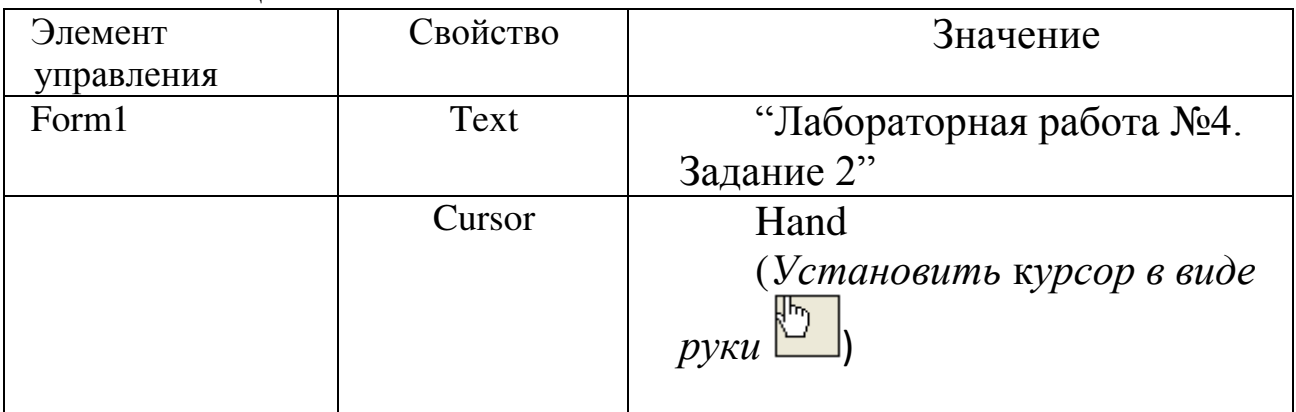

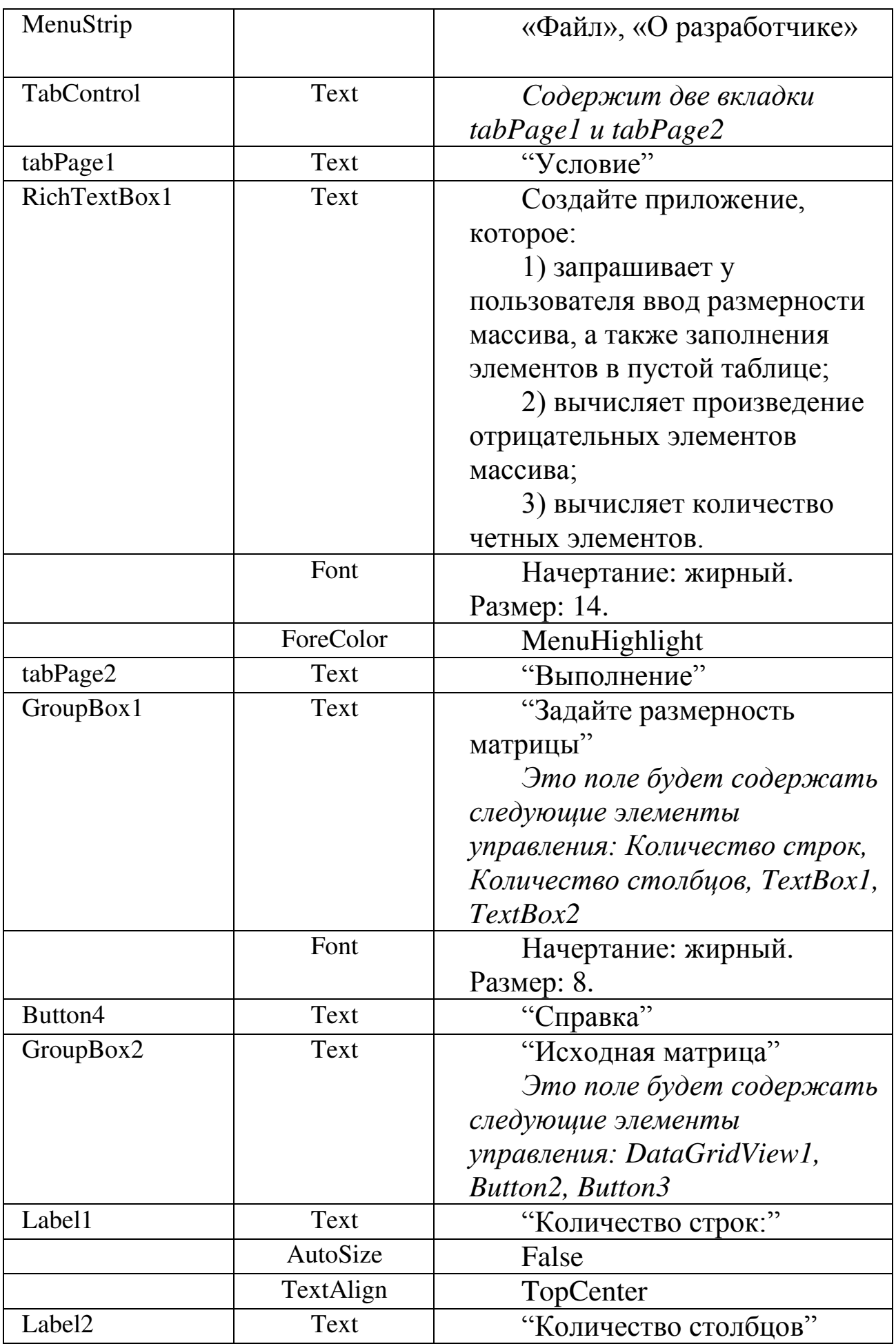

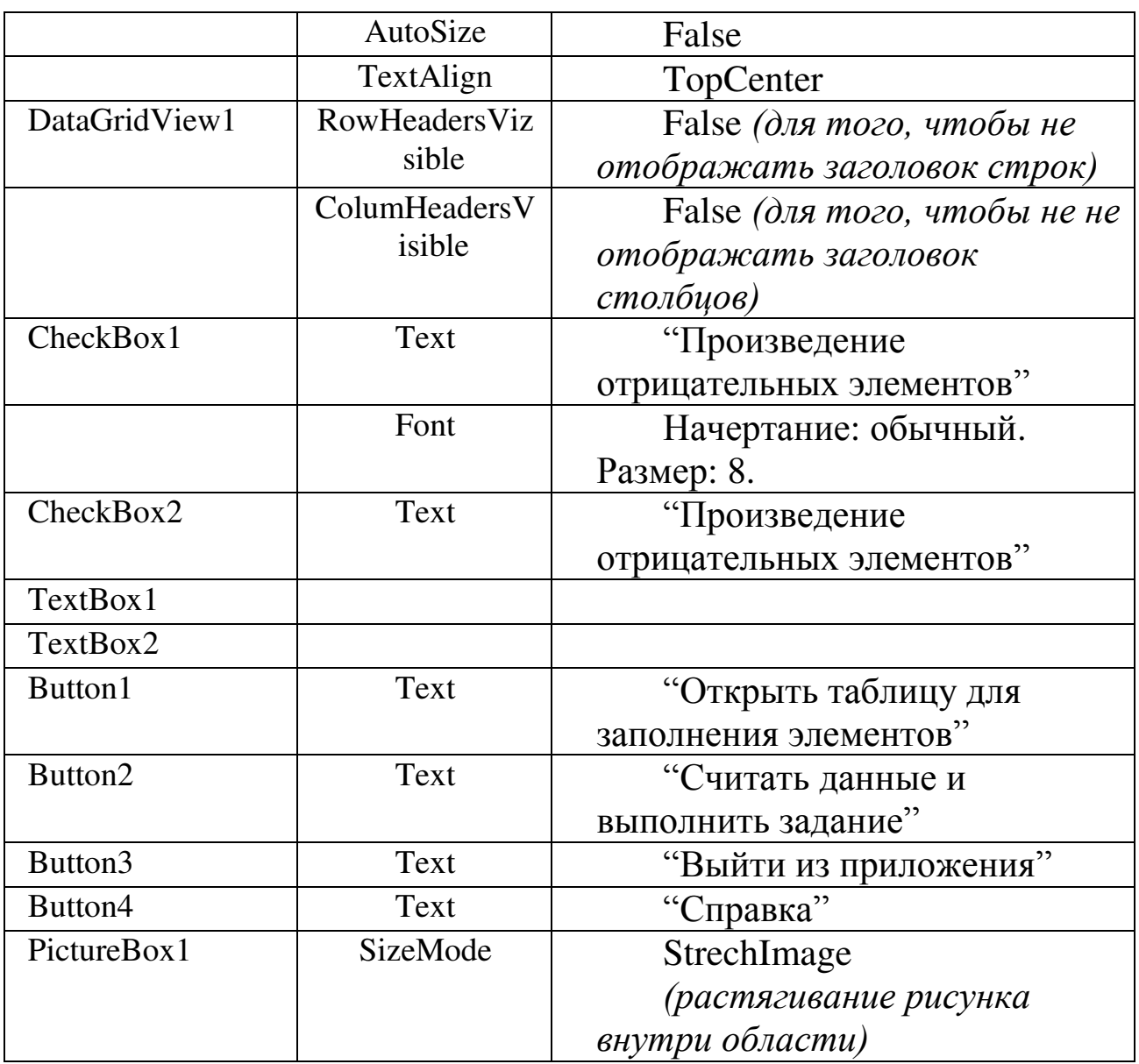

Создадим в приложение еще две Формы, на которых установим необходимую при работе информацию. Для создания в приложение новой Формы, на панели меню выбираем Добавить новый элемент (или Ctrl+Shift+A) ->Форма Windows Form. Не забудьте задать имя формы (например, Form2, Form3 и т.д.).

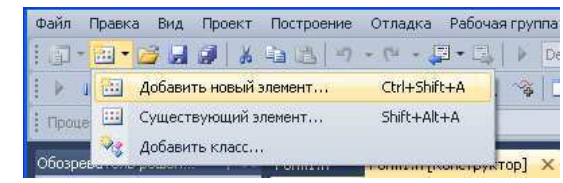

Рисунок 22 - Добавление новой Формы

На Form2 поместим информацию о разработчике. Прикрепим ее к вкладке в меню «О разработчике». Внешний вид Form2 представлен ниже.

Установим свойства элементам формы Form2.

| Form2       | Text             | "О разработчике"                 |
|-------------|------------------|----------------------------------|
| PictureBox1 | Image            | "D:\"                            |
| RichTextBox | Text             | , 2, 3<br>"ФИО:                  |
| Button1     | Text             | "На главную"                     |
|             | Font             | Начертание: обычный. Размер: 10. |
| Внешний вид | <b>BackColor</b> | " $0;192;192"$                   |

Таблица 14 - Свойства Form2

Для того чтобы связать вкладку с формой, необходимо установить соответствующее событие. Щелкаем два раза мышью на вкладке «О разработчике», добавляем следующий код:

Form2->  $p =$  gcnew Form2();

this- $\rightarrow$ Hide();

 $p$ ->ShowDialog();

 $this$  >  $Show$  $):$ 

Для того чтобы выйти обратно в главную Форму, на Form2 установим кнопку «На главную». При её нажатие текущая Форма станет невидимой. Зададим на неё следующее событие:

 $this$  >Hide();

Создадим Form3. На ней будет храниться информация о работе с приложением. Эта форма будет вызываться при нажатии на кнопку «Справка», которая будет установлена позже.

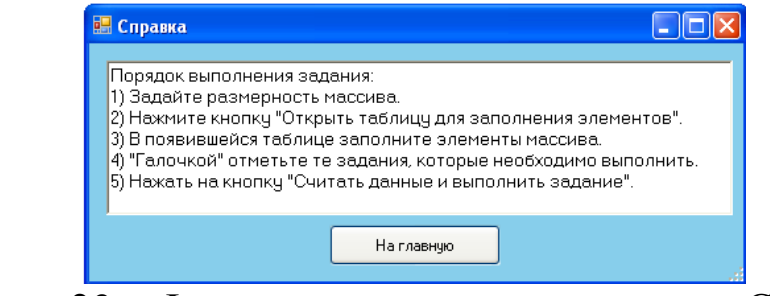

Рисунок 23 – Форма при нажатии на кнопку «Справка»

Установим свойства элементам формы Form3.

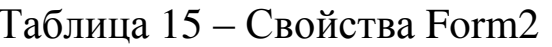

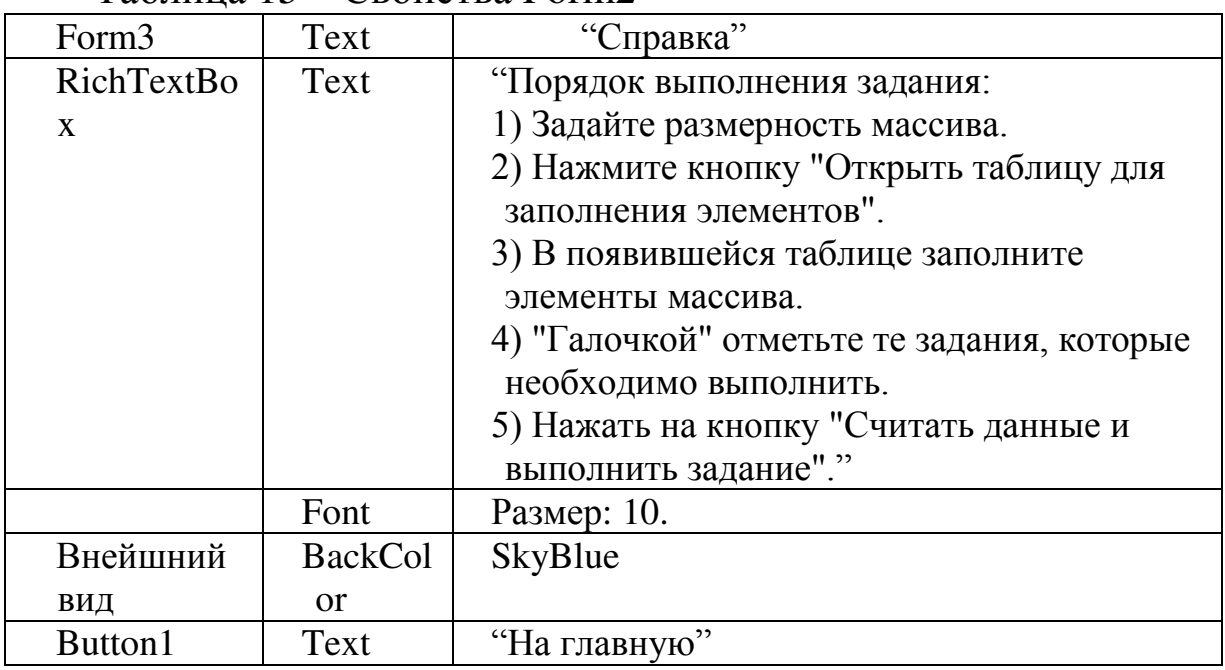

Перейдем на вкладку «Выполнение». Создадим событие для кнопки «Открыть таблицу для заполнения элементов». Шелкаем два раза мышью и записываем следующий код:

//Проверка, что не пустые компоненты textBox1 и textBox2

if  $((textBox 1 > Text != \cdots) \& \& (textBox 2 > Text != \cdots))$ 

 ${m = Convert::ToInt32(textBox1->Text);}$ 

 $n = Convert::ToInt32(textBox2->Text);$ 

//Чистка столбцов компонента DataGridView, если они не пусты

dataGridView1->Columns->Clear();

//Заполнение компонента DataGridView столбцами

 $dataGridView1-5ColumnCount = n;$ 

//Заполнение компонента DataGridView строками

 $dataGridView1->RowCount = m;\}$ 

else

{MessageBox::Show( "Заполните, пожалуйста, данные", "Ошибка ввода данных",

MessageBoxButtons::OK, MessageBoxIcon::Exclamation ); }

Создадим обработчик для кнопки «Считать данные и выполнить данные». Запишем код:

//переменную kol и kol2 обнуляем, а переменную р присваиваем единице

```
kol=0; kol2=0; p=1;
```
//Производим считывание из ячеек таблицы и вносим данные в массив

```
for (int i = 0; i < m; i++)
for (int j = 0; j \le n; j++)
```

```
A[i][j] = Convert::ToSingle(this-3 dataGridView1-3Rows[i]->Cells[i]->Value);
```

```
if (A[i][i]<0) {p=p*A[i][j];kol2++;}
if (A[i][i]\%2 == 0) \{kol++; \}
```
//Вывод данных нахождения произведения отрицательных элементов матрицы

if ((checkBox1->Checked==true) &  $\&$  (kol2!=0)) {this->textBox3- $\textcolor{blue}{\geq} \textcolor{blue}{Text=Convert::ToString(p);}$ 

else

```
if (checkBox1->Checked==true) {this->textBox3-
```

```
>Text=Convert::ToString ("нет элементов"); }
```

```
//Вывод данных нахождения количество четных элементов
матрицы
```

```
if ((checkBox2->Checked==true) &&&(kol!=0)) {this->textBox4-
>Text=Convert::ToString (kol);}
```
else

```
if (checkBox2->Checked==true) {this->textBox4-
```

```
>Text=Convert::ToString ("нет элементов"); }
```
return;

На кнопку «Справка» зададим события вызова Form3 (рассмотрено выше). Запустите приложение.

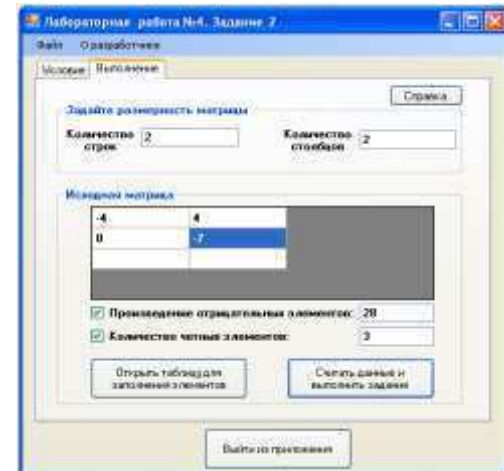

Рисунок 24 – Результат работы приложения

#### 3.2. Задания для выполнения лабораторной работы

1. Для заданной квадратной матрицы сформировать одномерный массив из ее диагональных элементов. Найти след матрицы, суммируя элементы одномерного массива. Преобразовать исходную матрицу по правилу: четные строки разделить на полученное  $6e<sub>3</sub>$ оставить значение. нечетные изменения. Исходную  $\boldsymbol{\mathsf{M}}$ преобразованную матрицы напечатать по строкам.

2. Задан массив А размером N<sup>\*</sup>I элементов и вектор В размером М. Элементы первого столбца массива А упорядочены по убыванию. Включить массив В в качестве новой строки в массив А с сохранением упорядоченности по элементам первого столбца. Вычислить сумму элементов полученного массива. Полученный массив и его сумму вывести на печать.

3. Заданы две матрицы А и В размером N\*N элементов. Сформировать из них прямоугольную матрицу X размером N\*2N, включая первые N столбцов матрицу A, в следующие — матрицу B. В матрице Х найти положение максимального по абсолютной величине элемента. Матрицу Х и полученные значения строки и столбца максимального элемента вывести на печать.

4. Задан массив X размером N. Сформировать из него матрицу A, содержащую по L элементов в строке. Недостающие элементы в последней строке (если такие будут) заполнить нулями. В полученной матрице найти элемент, имеющий минимальное значение. Напечатать матрицу и минимальный элемент.

5. Задана квадратная матрица А размером N<sup>\*</sup>N. Сформировать два одномерных массива. В один переслать по строкам верхний треугольник матрицы, включая элементы главной диагонали, в другой — нижний треугольник. Подсчитать на сколько отличаются суммы элементов верхнего и нижнего треугольников. Исходный, полученные массивы и расчетные значения сумм вывести на печать.

6. Задана квадратная матрица. Переставить строку с максимальным элементом на главной диагонали со строкой с заданным номером. Исходную и полученную матрицы вывести на печать.

7. Задана квадратная матрица. Исключить из нее строку и столбец, на пересечении которых расположен максимальный элемент главной диагонали. Исходную и полученную матрицы вывести на печать.

8. Заданы матрица размером N<sup>\*</sup>N и число K (1<=K<=N). Строку с максимальным по модулю элементом в К-м столбце переставить с К-й строкой. Исходную и полученную матрицы вывести на печать

9. Задана матрица размером N<sup>\*</sup>N. Найти максимальный по модулю элемент матрицы. Переставить строки и столбцы матрицы таким образом, чтобы максимальный по модулю элемент был расположен на пересечении К-й строки и К~го столбца. Исходную и полученную матрицы вывести на печать.

10. Задана квадратная матрица размером N<sup>\*</sup>N. Преобразовать ее таким образом, чтобы элементы строки матрицы были результатом деления исходного значения элемента на значение диагонального элемента, расположенного в этой строке. Вычислить сумму элементов полученной матрицы. Преобразованную матрицу и результаты расчета вывести на печать.

11. Задана квадратная матрица А размером M<sup>\*</sup>N. Заменить строку содержащую минимальный элемент матицы на одномерный массив В размером N. Исходную и полученную матрицы вывести на печать.

Определить, является ли заданная целочисленная квадратная матрица А N-го порядка магическим квадратом, т.е. такой, в которой суммы элементов во всех строках и столбцах одинаковы.

12. Для заданной квадратной матрицы сформировать одномерный массив из элементов побочной диагонали. Найти сумму элементов Преобразовать исходную матрицу по одномерного массива. правилу: четные столбцы разделить на полученное значение, нечетные оставить без изменения. Исходную и преобразованную матрицы напечатать по строкам.

13. Задан массив А размером M\*N и число К (1<=К<=М).. Сформировать одномерный массив В размером М, в который выбрать к-й столбец массива А. Поменять местами максимальные элементы массивов А и В.Вывести на печать исходный, полученный массивы.

массив А размером  $M*N$  и число К (1<=K<=N)..  $14.3a$ дан Сформировать одномерный массив В размером N, в который выбрать к-ю строку массива А. Поменять местами минимальные массивов А и В.Вывести элементы на печать исходный, полученный массивы.

Задана квадратная матрица. Исключить из нее строку и 15. столбец, на пересечении которых расположен минимальный элемент побочной диагонали. Исходную и полученную матрицы вывести на печать.

16. Задана матрица А размером N<sup>\*</sup>N. Сформировать одномерный массив В размером N, в котором *i-й* элемент представляет собой сумму элементов принадлежащих главной и побочной диагоналям расположенных в і-й строке матрицы А. Найти номер И минимального элемента массива В. Вывести на печать исходный, полученный массивы и номер минимального элемента.

матрица А размером M<sup>\*</sup>N, одномерный массив В 17.Задана размером N и число K(1<=K<=N). Поместить массив В в матрицу A CYMMY К-й строкой. Вычислить элементов полученного массива. Вывести на печать исходный, полученный массивы и значение суммы элементов массива.

матрица А размером M<sup>\*</sup>N, одномерный массив В 18. Задана размером М и число K(1<=K<=N). Поместить массив В в матрицу А К-м столбцом. Вычислить среднее значение сумму элементов полученного массива.

## 3. Лабораторная работа №4.

# Работа с файловой системой ПК. Виды компонентов диалогов и способы обращения к диалогам.

#### Цель работы:

Знакомство с компонентами диалогов, их свойствами и методами. Получение навыков работы с компонентами диалогов.

#### 3.1. Теоретические сведения

Окна сохранения файла ОТКРЫТИЯ  $\mathbf{M}$ представлены классами OpenFileDialog и SaveFileDialog. Они имеют во многом схожую функциональность, поэтому рассмотрим их вместе.

OpenFileDialog и SaveFileDialog имеют ряд общих свойств, среди которых можно выделить следующие:

- DefaultExt: устанавливает расширение файла, которое добавляется по умолчанию, если пользователь ввел имя файла без расширения
- AddExtension: при значении true добавляет к имени файла расширение при его отсуствии. Расширение берется из свойства DefaultExtили Filter
- CheckFileExists: если имеет значение true, то проверяет существование файла с указанным именем
- CheckPathExists: если имеет значение true, то проверяет существование пути к файлу с указанным именем
- FileName: возвращает полное имя файла, выбранного в диалоговом окне

Filter: задает фильтр файлов, благодаря чему в диалоговом окне можно отфильтровать файлы по расширению. Фильтр задается в следующем формате Название файлов \*.расширение.

Например, Текстовые файлы(\*.txt)|\*.txt. Можно задать сразу несколько фильтров, для этого они разделяются вертикальной Например, Bitmap files (\*.bmp)|\*.bmp|Image files линией |  $(*.ipg)|*.ipg$ 

InitialDirectory: устанавливает каталог, который отображается при первом вызове окна

Title: заголовок диалогового окна

Отдельно у класса SaveFileDialog можно еще выделить пару свойств:

CreatePrompt: при значении true в случае, если указан не существующий файл, то будет отображаться сообщение о его создании

OverwritePrompt: при значении true в случае, если указан существующий файл, то будет отображаться сообщение о том, что файл будет перезаписан

Чтобы отобразить диалоговое окно, надо вызвать метод ShowDialog().

#### 3.2. Порядок выполнения работы

Рассмотрим оба диалоговых окна на примере. Добавим на форму текстовое поле textBox1 и две кнопки button1 и button2. Также перетащим панели инструментов  $\mathbf{C}$ компоненты OpenFileDialog и SaveFileDialog. После добавления они отобразятся внизу дизайнера формы. В итоге форма будет выглядеть примерно так:

```
Теперь изменим код формы:
public partial class Form1 : Form
  public Form1()\{InitializeComponent();
    button1.Click += button1 Click;button2.Click += button2 Click:
    openFileDialog1.Filter = "Text files(*.txt)|*.txt|All files(*.*)|*.*";
    saveFileDialog1.Filter = "Text files(*.txt)|*.txt|All files(*.*)|*.*";
  // сохранение файла
  void button2 Click(object sender, EventArgs e)
  \{if (saveFileDialog1.ShowDialog() == DialogResult.Cancel)return;
    // получаем выбранный файл
```
```
string filename = saveFileDialog1.FileName;// сохраняем текст в файл
    System.IO.File.WriteAllText(filename.textBox1.Text):
    MessageBox.Show("Файл сохранен");
  \mathcal{E}// открытие файла
  void button1 Click(object sender, EventArgs e)
    if (openFileDialog1.ShowDialog() = DialogResult.Cancel)return:
    // получаем выбранный файл
    string filename = openFileDialog1.FileName;// читаем файл в строку
    string fileText = System.IO.File.ReadAllText(filename);
    textBox1.Text = fileText;MessageBox.Show("Файл открыт");
  \left\{ \right\}\left\{ \right\}
```
По нажатию на первую кнопку будет открываться окно открытия файла. После выбора файла он будет считываться, а его текст будет отображаться в текстовом поле. Клик на вторую кнопку отобразит окно для сохранения файла, в котором надо установить его название. И после этого произойдет сохранение текста из текстового поля в файл.

## FontDialog.

Для выбора шифта и его параметров используется FontDialog. Для его использования перенесем компонент с Панели инструментов на форму. И пусть на форме имеется кнопка button1. Тогда в коде формы пропишем следующее:

```
public partial class Form1 : Form
\mathbf{I}public Form1()
  \{InitializeComponent();
    button1.Click += button1 Click;
    // добавляем возможность выбора цвета шрифта
    fontDialog1.ShowColor = true;\}
```

```
void button1 Click(object sender, EventArgs e)
  \{if (fontDialog1.ShowDialog() = DialogResult.Cancel)return:
    // установка шрифта
    button1.Font = fontDialog1.Font;// установка цвета шрифта
    button 1. ForceColor = fontDialog 1. Color;\mathcal{E}\}
```
FontDialog имеет ряд свойств, среди которых стоит отметить следующие:

- ShowColor: при значении true позволяет выбирать цвет шрифта
- Font: выбранный в диалоговом окне шрифт
- Color: выбранный в диалоговом окне цвет шрифта
- Для отображения диалогового окна используется метод ShowDialog().

И если мы запустим приложение и нажмем на кнопку, то нам отобразится диалоговое окно, где мы можем задать все параметры шрифта. И после выбоа установленные настройки будут применены к шрифту кнопки:

#### **ColorDialog**

ColorDialog позволяет выбрать настройки цвета. Также перенесем его с Панели инструментов на форму. И изменим код формы:

```
public partial class Form1 : Form
\{public Form1()
    InitializeComponent();
    button1.Click += button1 Click;
    // расширенное окно для выбора цвета
    colorDialog1.FullOpen = true;// установка начального цвета для colorDialog
    colorDialog1.Color = this.BackColor;\}void button1_Click(object sender, EventArgs e)
```

```
if (colorDialog1.ShowDialog() == DialogResult.Cancel)return;
    // установка цвета формы
    this.BackColor = colorDialog1.Color;\mathcal{E}\}Среди свойств ColorDialog следует отметить следующие:
```
- FullOpen: при значении true отображается диалоговое окно с расширенными настройками для выбора цвета
- SolidColorOnly: при значении true позволяет выбирать только между отнотонные оттенки цветов
- Color: выбранный в диалоговом окне цвет

И при нажатии кнопку нам отобразится диалоговое окно, в котором можно установить цвет формы:

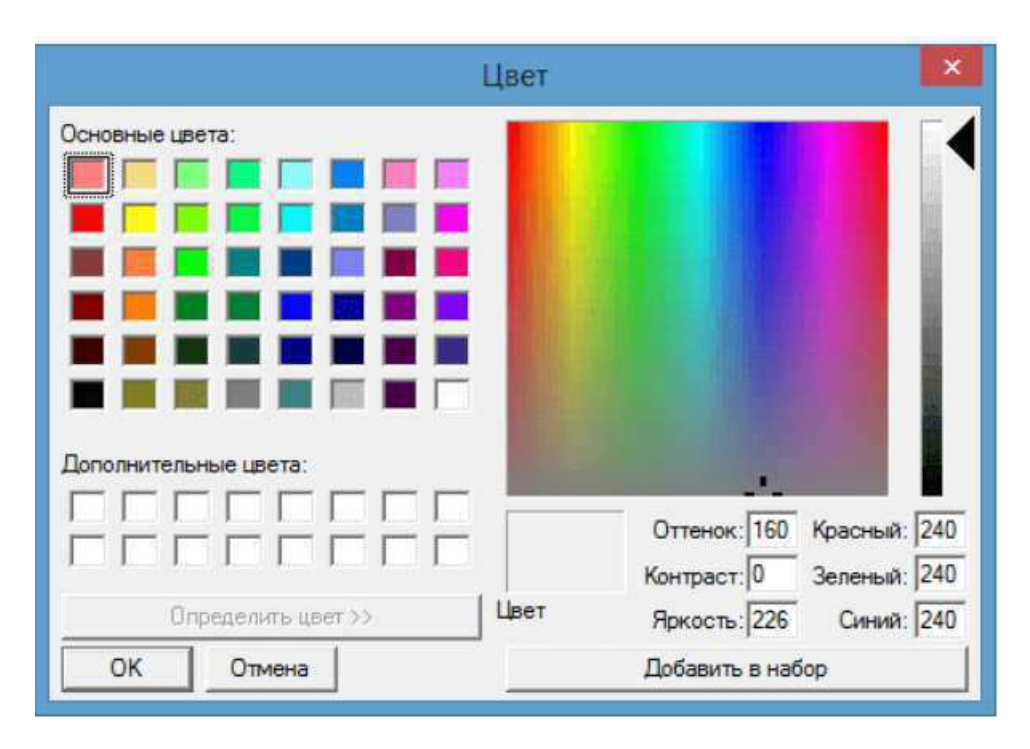

Рисунок 25 - Пример диалога выбора шрифта

#### 3.3. Задания для выполнения лабораторной работы

1. Создайте простой текстовой редактор, позволяющий открывать и сохранять текстовые файлы TXT на основе компонентов Memo, OpenDialog, SaveDialog.. Функции открытия и сохранения файлов реализуйте с помощью обычных кнопок (Button).

2. Создайте программу, позволяющую просматривать рисунки в формате BMP (компоненты Image и OpenDialog). Функцию открытия файлов реализуйте с помощью кнопки с рисунком (BitBtn).

3. С помощью компонентов Animation и OpenDialog напишите программу, позволяющую просматривать файлы анимаций AVI. Функцию открытия файлов реализуйте с помощью обычной кнопки (Button).

4. Создайте простой текстовой редактор, позволяющий открывать и сохранять текстовые файлы TXT на основе компонентов Memo, OpenDialog, SaveDialog.. Функции открытия и сохранения файлов реализуйте с помощью кнопок с рисунками (BitBtn).

5. Создайте простой текстовой редактор, позволяющий менять гарнитуру и размер шрифта всего текста (RichEdit, FontDialog). Для реализации функции замены шрифта используйте обычную кнопку (Button).

6. Создайте программу, позволяющую просматривать рисунки в формате BMP (компоненты Image и OpenDialog). Функцию открытия файлов реализуйте с помощью простой кнопки (Button).

7. Создайте форму с 4 кнопками SpeedButton. На кнопках выведите надписи: «Запретить изменение размера», «Разрешить изменение размера», «Разрешить максимизацию окна», «Запретить максимизацию окна». Написать соответствующие обработчики для каждой кнопки.

8. Создайте программу, позволяющую просматривать рисунки в формате BMP (компоненты Image и OpenDialog). Функцию открытия файлов реализуйте с помощью главного меню (MainMenu).

9. Разместите на форме компоненты ComboBox, ListBox и Button. Реализуйте механизм добавления текста, введённого или выбранного в редакторе ComboBox, в список при нажатии кнопки. Добавьте в форму кнопку, позволяющую при нажатии на неё удалять первое значение из списка.

10. С помощью компонентов Animation и OpenDialog напишите программу, позволяющую просматривать файлы анимаций AVI. Функцию открытия файлов реализуйте с помощью кнопки (SpeedButton). На кнопке выведите рисунок и текст «Открыть» слева от изображения.

### 3.4. Список контрольных вопросов

- 1. Какими компонентами диалогов располагает среда программирования?
- 2. Укажите методы обращения к диалогу?
- 3. Правила вызова на экран и проверки поведения пользователя при использовании компонентов диалогов.
- 4. Основные свойства компонентов диалогов.
- 5. Как установить тип файлов при использовании компонентов лиалогов?
- 6. Какое свойства компонентов диалогов содержит имя выбранного в диалоге файла?

# 4. Лабораторная работа №5. Компоненты оформления приложения: меню и панели инструментов.

#### Цель работы:

Знакомство с компонентами оформления приложения: меню и панели инструментов. Получение навыков работы с компонентами оформления приложения.

#### 4.1. Теоретические сведения

Элемент ToolStrip представляет панель инструментов. Каждый отдельный элемент этой является на панели объектом ToolStripItem.

Ключевые свойства компонента ToolStrip связаны  $\mathbf{c}$  $e_{\Gamma}$ позиционированием на форме:

Dock: прикрепляет панель инструментов к одной из сторон формы

LayoutStyle: форме задает ориентацию панели на (горизонтальная, вертикальная, табличная)

ShowItemToolTips: указывает, отображаться будут ЛИ всплывающие подсказки отдельных ДЛЯ элементов панели инструментов

Stretch: позволяет растянуть панель по всей длине контейнера

свойства LayoutStyle панель  $\bf{B}$ зависимости  $\overline{O}$ значения инструментов горизонтали, может располагаться  $\Pi 0$ ИЛИ  $\, {\bf B}$ табличном виде:

HorizontalStackWithOverflow: расположение по горизонтали с переполнением - если длина панели превышает длину контейнера, то новые элементы, выходящие за границы контейнера, не отображаются, то есть панель переполняется элементами

StackWithOverflow: элементы располагаются автоматически с переполнением

VerticalStackWithOverflow: элементы располагаются вертикально с переполнением

Flow: элементы располагаются автоматически, HO  $\overline{6}$ e<sub>3</sub> переполнения - если длина панели меньше длины контейнера, то границы переносятся, выходящие  $3a$ элементы  $\mathbf{a}$ панель инструментов растягивается, чтобы вместить все элементы

Table: элементы позиционируются в виде таблицы

Если LayoutStyle имеет значения HorizontalStackWithOverflow / VerticalStackWithOverflow, то с помощью свойства CanOverflow мы можем задать поведение при переполнении. Так, если это свойство равно true (значение по умолчанию), T<sub>O</sub> ДЛЯ элементов, He попадающих в границы ToolStrip, создается выпадающий список:

выпадающий При значении false подобный список He создается.

Типы элементов панели и их добавление

Панель ToolStrip может содержать объекты следующих классов

ToolStripLabel: текстовая метка на панели инструментов, представляет функциональность элементов Label и LinkLabel

ToolStripButton: аналогичен элементу Button. Также имеет событие Click, с помощью которого можно обработать нажатие пользователя на кнопку

ToolStripSeparator: визуальный разделитель между другими элементами на панели инструментов

ToolStripToolStripComboBox: подобен стандартному элементу ComboBox

ToolStripTextBox: аналогичен текстовому полю TextBox

ToolStripProgressBar: индикатор прогресса, как и элемент ProgressBar

ToolStripDropDownButton: представляет кнопку, по нажатию на которую открывается выпадающее меню

К каждому элементу выпадающего меню дополнительно можно прикрепить обработчик нажатия и обработать клик по этим пунктам меню

ToolStripSplitButton: объединяет функциональность

### 4.2. Порядок выполнения работы

Добавить новые элементы можно в режиме дизайнера:

Также можно добавлять новые элементы программно в коде. Их расположение на панели инструментов будет соответствовать порядку добавления. Все элементы хранятся в ToolStrip в свойстве Items. Мы можем добавить в него любой объект класса ToolStripItem (то есть любой из выше перечисленных классов, так как они наследуются от ToolStripItem):

```
public partial class Form1 : Form
  public Form1()
     InitializeComponent();
     To olStringButton clearBtn = new ToolStringButton();clearBtn.Text = "Clear";// устанавливаем обработчик нажатия
     clearBtn.Click += bitn Click;toolStrip1.Items.Add(clearBtn);
  \mathcal{E}void btn Click(object sender, EventArgs e)
  ſ
     MessageBox.Show("Производится удаление");
  \mathcal{E}\mathcal{E}
```
Кроме того, здесь задается обработчик, позволяющий обрабатывать нажатия по кнопки на панели инструментов.

ToolStripDropDownButton ToolStripButton, Элементы  $\mathbf{M}$ ToolStripSplitButton могут отображать как текст, так и изобажения, оибо сразу и то, и другое. Для управления размещением изображений в этих элементах имеются следующие свойства:

DisplayStyle: определяет, будет ли отображаться на элементе текст, или изображение, или и то и другое.

Image: указывает на само изображение

ImageAlign: изображения устанавливает выравнивание относительно элемента

ImageScaling: указывает, будет ли изображение растягиваться, чтобы заполнить все пространство элемента

ImageTransparentColor: указывает, будет ли цвет изображения прозрачным

Чтобы указать разместить изображение на кнопке, у свойства DisplayStyle надо установить значение Image. Если мы хотим, кнопка отображала только текст, то надо указать чтобы значение Text, либо можно комбинировать два значения с помощью другого значения ImageAndText:

Все эти значения хранятся в перечислении

ToolStripItemDisplayStyle.

Также можно установить свойства в коде с#:

 $To olStringButton clearBtn = new ToolStringButton();$ 

 $clearBtn.Text = "Помск";$ 

 $clearBtn.DisplayStyle = ToolStringItemDisplayStyle.JmageAndText;$ 

 $clearBtn. Image = Image.FromFile(@"D:\lceil \cos \0023 \search32.png$ ");

// добавляем на панель инструментов

toolStrip1.Items.Add(clearBtn);

Элемент ToolStrip представляет панель инструментов. Каждый отдельный элемент на этой панели является объектом ToolStripItem.

Ключевые свойства компонента ToolStrip связаны  $\mathbf{C}$  $e_{\Gamma}$ позиционированием на форме:

Dock: прикрепляет панель инструментов к одной из сторон формы

LayoutStyle: форме задает ориентацию панели на (горизонтальная, вертикальная, табличная)

ShowItemToolTips: указывает. отображаться будут ЛИ всплывающие подсказки отдельных ЛЛЯ элементов панели инструментов

Stretch: позволяет растянуть панель по всей длине контейнера

свойства LayoutStyle панель R зависимости  $\overline{O}$ значения инструментов может располагаться по горизонтали, или в табличном виде:

HorizontalStackWithOverflow: расположение по горизонтали с переполнением - если длина панели превышает длину контейнера, новые элементы. выходящие за границы контейнера, He **TO** отображаются, то есть панель переполняется элементами

StackWithOverflow: элементы располагаются автоматически с переполнением

VerticalStackWithOverflow: элементы располагаются вертикально с переполнением

Flow: элементы располагаются автоматически,  $\overline{6}$ e<sub>3</sub> HO переполнения - если длина панели меньше длины контейнера, то выходящие  $3a$ границы элементы переносятся, a панель инструментов растягивается, чтобы вместить все элементы

Table: элементы позиционируются в виде таблицы

Если LayoutStyle имеет значения HorizontalStackWithOverflow / VerticalStackWithOverflow, то с помощью свойства CanOverflow мы можем задать поведение при переполнении. Так, если это свойство умолчанию), равно true (значение  $\overline{10}$ ДЛЯ **TO** элементов. He попадающих в границы ToolStrip, создается выпадающий список:

При значении false подобный выпадающий список не создается.

Типы элементов панели и их добавление

Панель ToolStrip может содержать объекты следующих классов

ToolStripLabel: текстовая метка на панели инструментов, представляет функциональность элементов Label и LinkLabel

ToolStripButton: аналогичен элементу Button.Также имеет событие Click, с помощью которого можно обработать нажатие пользователя на кнопку

ToolStripSeparator: визуальный разделитель между другими элементами на панели инструментов

ToolStripToolStripComboBox: подобен стандартному элементу ComboBox

ToolStripTextBox: аналогичен текстовому полю TextBox

ToolStripProgressBar: индикатор прогресса, как  $\overline{M}$ элемент ProgressBar

ToolStripDropDownButton: представляет кнопку, по нажатию на которую открывается выпадающее меню

К каждому элементу выпадающего меню дополнительно можно прикрепить обработчик нажатия и обработать клик по этим пунктам меню

ToolStripSplitButton: объединяет функциональность ToolStripDropDownButton и ToolStripButton

Добавить новые элементы можно в режиме дизайнера:

Также можно добавлять новые элементы программно в коде. Их расположение на панели инструментов будет соответствовать порядку добавления. Все элементы хранятся в ToolStrip в свойстве Items. Мы можем добавить в него любой объект класса ToolStripItem (то есть любой из выше перечисленных классов, так как они наследуются от ToolStripItem):

```
public partial class Form1 : Form
public Form1()
InitializeComponent();
ToolStripButton clearBtn = new ToolStripButton();
clearBtn.Text = "Clear":// устанавливаем обработчик нажатия
clearBtn.Click += bitn Click;toolStrip1.Items.Add(clearBtn);
```

```
\left\{ \right.void btn Click(object sender, EventArgs e)
MessageBox.Show("Производится удаление");
\mathcal{E}
```
Кроме того, здесь задается обработчик, позволяющий обрабатывать нажатия по кнопки на панели инструментов.

ToolStripDropDownButton Элементы ToolStripButton,  $\overline{M}$ ToolStripSplitButton могут отображать как текст, так и изобажения, оибо сразу и то, и другое. Для управления размещением изображений в этих элементах имеются следующие свойства:

DisplayStyle: определяет, будет ли отображаться на элементе текст, или изображение, или и то и другое.

Image: указывает на само изображение

ImageAlign: устанавливает выравнивание изображения относительно элемента

ImageScaling: указывает, будет ли изображение растягиваться, чтобы заполнить все пространство элемента

ImageTransparentColor: указывает, будет ЛИ изображения цвет прозрачным

Чтобы указать разместить изображение на кнопке, у свойства DisplayStyle надо установить значение Image. Если мы хотим, чтобы кнопка отображала только текст, то надо указать значение ext, либо можно комбинировать два значения с помощью другого значения ImageAndText:

Все эти значения хранятся в перечислении ToolStripItemDisplayStyle.

Также можно установить свойства в коде с#:

 $To olStringButton clearBtn = new ToolStringButton();$ 

 $clearBtn.Text = "Понск";$ 

 $clearBtn.DisplayStyle = ToolStringItemDisplayStyle.JmageAndText;$ 

 $clearBtn. Image = Image.FromFile(@"D:\lceil \text{0023}\s{search32.png}\rceil$ 

// добавляем на панель инструментов

toolStrip1.Items.Add(clearBtn);

Для создания меню в Windows Forms применяется элемент MenuStrip. Данный **OT** ToolStrip класс унаследован поэтому наследует  $er$  $\boldsymbol{\mathsf{M}}$ функциональность.

Наиболее важные свойства компонента MenuStrip:

Dock: прикрепляет меню к одной из сторон формы

LayoutStyle: задает ориентацию панели меню на форме. Может также, как и с ToolStrip, принимать следующие значения

HorizontalStackWithOverflow:  $\Pi$ <sup>O</sup> горизонтали расположение  $\mathbf{c}$ переполнением - если длина меню превышает длину контейнера, то новые элементы, выходящие за границы контейнера, не отображаются, то есть панель переполняется элементами

StackWithOverflow: располагаются элементы автоматически  $\mathbf{c}$ переполнением

VerticalStackWithOverflow: элементы располагаются вертикально  $\mathbf{c}$ переполнением

Flow: элементы размещаются автоматически, но без переполнения - если длина панели меню меньше длины контейнера, то выходящие за границы элементы переносятся

Table: элементы позиционируются в виде таблицы

ShowItemToolTips: указывает, будут ли отображаться всплывающие подсказки для отдельных элементов меню

Stretch: позволяет растянуть панель по всей длине контейнера

TextDirection: задает направление текста в пунктах меню

MenuStrip выступает своего рода контейнером для отдельных пунктов меню, которые представлены объектом ToolStripMenuItem.

Добавить новые элементы в меню можно в режиме дизайнера:

Для добавления доступно три вида элементов: MenuItem (объект ToolStripMenuItem), ComboBox и TextBox.

Таким образом, в меню мы можем использовать выпадающие списки и текстовые поля, однако, как правило, эти элементы применяются в основном на панели инструментов. Меню же обычно содержит набор объектов ToolStripMenuItem.

Также мы можем добавить пункты меню в коде С#:

```
public partial class Form1 : Form
public Form1()
```
InitializeComponent();

ToolStripMenuItem fileItem = new ToolStripMenuItem("Файл");

```
fileItem.DropDownItems.Add("Создать");
  fileItem.DropDownItems.Add(new ToolStripMenuItem("Сохранить"));
  menuStrip1.Items.Add(fileItem);
  To o!StringMenultem aboutItem = new ToolStripMenuItem("O программе");
  aboutItem.Click += aboutItem Click;
  menuStrip1.Items.Add(aboutItem);
\mathcal{E}void aboutItem Click(object sender, EventArgs e)
  MessageBox.Show("О программе");
\}
```
ToolStripMenuItem в конструкторе принимает текстовую метку, которая будет использоваться в качестве текста меню. Каждый подобный объект имеет коллекцию DropDownItems, которая хранит дочерние объекты ToolStripMenuItem. То есть ОДИН элемент ToolStripMenuItem набор может содержать объектов других ToolStripMenuItem. И таким образом, образуется иерархическое меню или структура в виде дерева.

Если передать при добавление строку текста, то для нее образом объект будет неявным создан ToolStripMenuItem: fileItem.DropDownItems.Add("Создать")

Назначив обработчики для события Click, мы можем обработать нажатия на пункты меню: aboutItem.Click += aboutItem Click

Отметки пунктов меню

Свойство CheckOnClick при значении true позволяет на клику отметить пункт меню. А с помощью свойства Checked можно установить, будет ли пункт меню отмечен при запуске программы.

Еще одно свойство CheckState возвращает состояние пункта Оно  $M$ CHIO  $$ отмечен он или нет. может принимать три значения: Checked(отмечен), Unchecked (неотмечен) и Indeterminate (в неопределенном состоянии)

Например, создадим ряд отмеченных ПУНКТОВ меню  $\mathbf{M}$ обработаем событие установки / снятия отметки:

```
public partial class Form1 : Form
\{public Form1()\{InitializeComponent();
     ToolStripMenuItem fileItem = new ToolStripMenuItem("Файл");
     ToolStripMenuItem newItem = new ToolStripMenuItem("Создать")
\{ \text{Checked} = \text{true}, \text{CheckOnClick} = \text{true} \};fileItem.DropDownItems.Add(newItem);
     To o!StringMenultem saveItem = new ToolStripMenuItem("Coxpamrrb")
\{ \text{Checked} = \text{true}, \text{CheckOnClick} = \text{true} \};saveItem.CheckedChanged += menuItem_CheckedChanged;
     fileItem.DropDownItems.Add(saveItem);
     menuStrip1.Items.Add(fileItem);
  \mathcal{E}void menuItem_CheckedChanged(object sender, EventArgs e)
  \{ToolStripMenuItem menuItem = sender as ToolStripMenuItem;
    if (menuItem.CheckState == CheckState.Checked)
       MessageBox.Show("Отмечен");
    else if (menuItem.CheckState == CheckState.Unchecked)
       MessageBox.Show("Отметка снята");
 \}
```

```
Клавиши быстрого доступа
```
Если нам надо быстро обратиться к какому-то пункту меню, то мы можем использовать клавиши быстрого доступа. Для задания клавиш быстрого доступа используется свойство ShortcutKeys:

```
public partial class Form1 : Form
\{public Form1()InitializeComponent();
     ToolStripMenuItem fileItem = new ToolStripMenuItem("Файл");
```

```
To o!StringMenuItem saveItem = new To o!StringMenuItem("CoxpAHHTb")\{ \text{Checked} = \text{true}, \text{CheckOnClick} = \text{true} \};saveItem.Click+=saveItem_Click;
    saveItem.ShortcutKeys = Keys.Control | Keys.P;
          fileItem.DropDownItems.Add(saveItem);
    menuStrip1.Items.Add(fileItem);
 \mathcal{E}void saveItem Click(object sender, EventArgs e)
 \{MessageBox.Show("Сохранение");
 \{\}
```
Клавиши задаются с помощью перечисления Keys. В данном случае по нажатию на комбинацию клавиш Ctrl + P, будет срабатывать нажатие на пункт меню "Сохранить".

С помощью изображений мы можем разнообразить внешний вид пунктов меню. Для этого мы можем использовать следующие свойства:

DisplayStyle: определяет, будет ли отображаться на элементе текст, или изображение, или и то и другое.

Image: указывает на само изображение

изображения ImageAlign: выравнивание устанавливает относительно элемента

ImageScaling: указывает, будет ли изображение растягиваться, чтобы заполнить все пространство элемента

ImageTransparentColor: указывает, будет ли цвет изображения прозрачным

Если изображение для пункта меню устанавливает в режиме дизайнера, то нам надо выбрать в окне свойство пункт Image, после чего откроется окно для импорта ресурса изображения в проект

Чтобы указать, как разместить изображение, у свойства DisplayStyle надо установить значение Image. Если мы хотим, чтобы кнопка отображала только текст, то надо указать значение Text, либо комбинировать значения  $\mathbf{c}$ можно два ПОМОЩЬЮ ДРУГОГО значения ImageAndText. По умолчанию изображение размещается слева от текста:

Также можно установить изображение динамически в коде:

 $fileToolstripMenuItem. Image = Image.FromFile(@"D:\lceil \text{0023}\bceil \text{0023}.p$ 

**StatusStrip** представляет строку состояния, **BO** МНОГОМ аналогичную панели инструментов ToolStrip. Строка состояния предназначена для отображения текущей информации о состоянии работы приложения.

 $\phi$ opmy  $\Pi$ ри добавлении **StatusStrip** на автоматически размещается в нижней части окна приложения (как и в большинстве приложений). Однако при необходимости мы сможем его иначе свойством Dock, позиционировать, управляя которое может принимать следующие значения:

Bottom: размещение внизу (значение по умолчанию)

Тор: прикрепляет статусную строку к верхней части формы

Fill: растягивает на всю форму

Left: размещение в левой части формы

Right: размещение в правой части формы

None: произвольное положение

StatusStrip может содержать различные элементы. В режиме дизайнера мы можем добавить следующие типы элементов:

StatusLabel: метка вывода текстовой информации. ДЛЯ Представляет объект ToolStripLabel

ProgressBar: индикатор прогресса. Представляет объект ToolStripProgressBar

DropDownButton: кнопка с выпадающим списком по клику. Представляет объект ToolStripDropDownButton

SplitButton: одна еще кнопка. **BO** МНОГОМ аналогичная DropDownButton. Представляет объект ToolStripSplitButton

Либо можно обратиться на панели свойств к свойству Items компонента StatusStrip и открывшемся окне добавить и настроить все элементы:

Также мы можем добавить элементы программно. Создадим небольшую программу. Определим следующий код формы:

public partial class Form1 : Form

ToolStripLabel dateLabel;

```
ToolStripLabel timeLabel;
  ToolStripLabel infoLabel;
  Timer timer:
  public Form1()InitializeComponent();
    infoLabel = new ToolStringLabel;
    infoLabel.Text = "Текущие дата и время:";
    dateLabel = new ToolStringLabel;
    timeLabel = new ToolStringLabel;
     statusStrip1.Items.Add(infoLabel);
    statusStrip1.Items.Add(dateLabel);
    statusStrip1.Items.Add(timeLabel);
     timer = new Timer() { Interval = 1000 };
    timer.Tick += timer Tick;
    timer.S<sub>t</sub>art();
  \mathcal{E}void timer_Tick(object sender, EventArgs e)
  \{dateLabel.Text = DateTime.Now.TolongDateString();timeLabel. Text = DateTime. Now. ToLongTimeString();\}\left\{ \right.
```
Здесь создаются три метки на строке состояния и таймер. После создания формы таймер запускается, и срабатывает его событие Tick, в обработчике которого устанавливаем текст меток.

ContextMenuStrip представляет контекстное меню. Данный компонент во многом аналогичен элементы MenuStrip за тем исключением, что контекстное меню не может использоваться само по себе, оно обязательно применяется к какому-нибудь другому элементу, например, текстовому полю.

Новые элементы в контекстное меню можно добавить в режиме дизайнера:

При этом мы можем добавить все те же элементы, что и в MenuStrip. Но, как правило, использует ToolStripMenuItem, либо

ToolStripSeparator, представляющий элемент горизонтальную полоску разделитель между другими пунктами меню.

Либо на панели свойств можно обратиться к свойству Items компонента ContextMenuStrip и в открывшемся окне добавить и настроить все элементы меню:

Теперь создадим небольшую программу. Добавим на форму ContextMenuStrip TextBox,  $\mathbf{M}$ которые элементы будут иметь contextMenuStrip1  $textBox1$ Затем названия  $\overline{M}$ соответственно. изменим код формы следующим образом:

```
public partial class Form1 : Form
  string buffer;
  public Form1()
  \{InitializeComponent();
```

```
textBox1. \text{Multiline} = \text{true};textBox1.Dock =DockStyle.Fill;
```
// создаем элементы меню

```
ToolStripMenuItem copyMenuItem = new ToolStripMenuItem("Копировать");
To o!StringMenuItem pasteMenuItem = new ToolStripMenuItem("Bcтавить");
// добавляем элементы в меню
contextMenuStrip1.Items.AddRange(new[] { copyMenuItem, pasteMenuItem });
// ассоциируем контекстное меню с текстовым полем
textBox 1. ContextMenuStrip = contextMenuStrip1;
```
// устанавливаем обработчики событий для меню copyMenuItem.Click += copyMenuItem\_Click; pasteMenuItem.Click += pasteMenuItem\_Click;

} // вставка текста

void pasteMenuItem\_Click(object sender, EventArgs e)

- textBox1.Paste(buffer);  $\{$
- // копирование текста  $\mathbf{r}$

void copyMenuItem Click(object sender, EventArgs e)

{ // если выделен текст в текстовом поле, то копируем его в буфер

```
buffer = textBox1.SelectedText:
```
 $\{\}$ 

У многих компонентов есть свойство ContextMenuStrip, которое позволяет ассоциировать контекстное меню с данным элементом.

В случае с ТехtВох ассоциация происходит следующим образом: textBox1.ContextMenuStrip = contextMenuStrip1.  $M$  по нажатию на текстовое поле правой кнопкой мыши мы сможем вызвать ассоциированное контекстное меню.

обработчиков  $\mathcal{C}$ помощью нажатия ПУНКТОВ меню устанавливаются действия по копированию и вставке строк.

# 4.3 Задания для выполнения лабораторной работы

1. Создайте форму с панелью инструментов (ToolBar) и главным меню (MainMenu). Разместите на панели инструментов кнопки, между которыми вставьте разделитель (New Separator).

Назначьте всем кнопкам один обработчик на событие OnClick, в который вставьте следующую строку:

```
Application->MessageBox("Нажата кнопка на панели инструментов",
                     "Кнопка", MB_OK);
```
При нажатии правой кнопки мыши на форме должно открываться контекстное меню с пунктами. В контекстном меню реализуйте функцию выхода, справки об авторе.

## 4.4. Список контрольных вопросов

1. Какие компоненты помогают создать меню в приложении?

2. Как создать контекстное меню?

3. Каким образовм определить пункты меня и связанные сними действия?

#### 5. Лабораторная работа №6.

#### Компоненты для представления графики

### Цель работы:

Знакомство с возможностями визуальной среды и компонентов для представлении графической информации.

#### 5.1. Теоретические сведения

Обычно результаты расчетов представляются в виде графиков и диаграмм. Библиотека .NET Framework имеет мощный элемент Chart для графической управления отображения на экране информации (рис. 1).

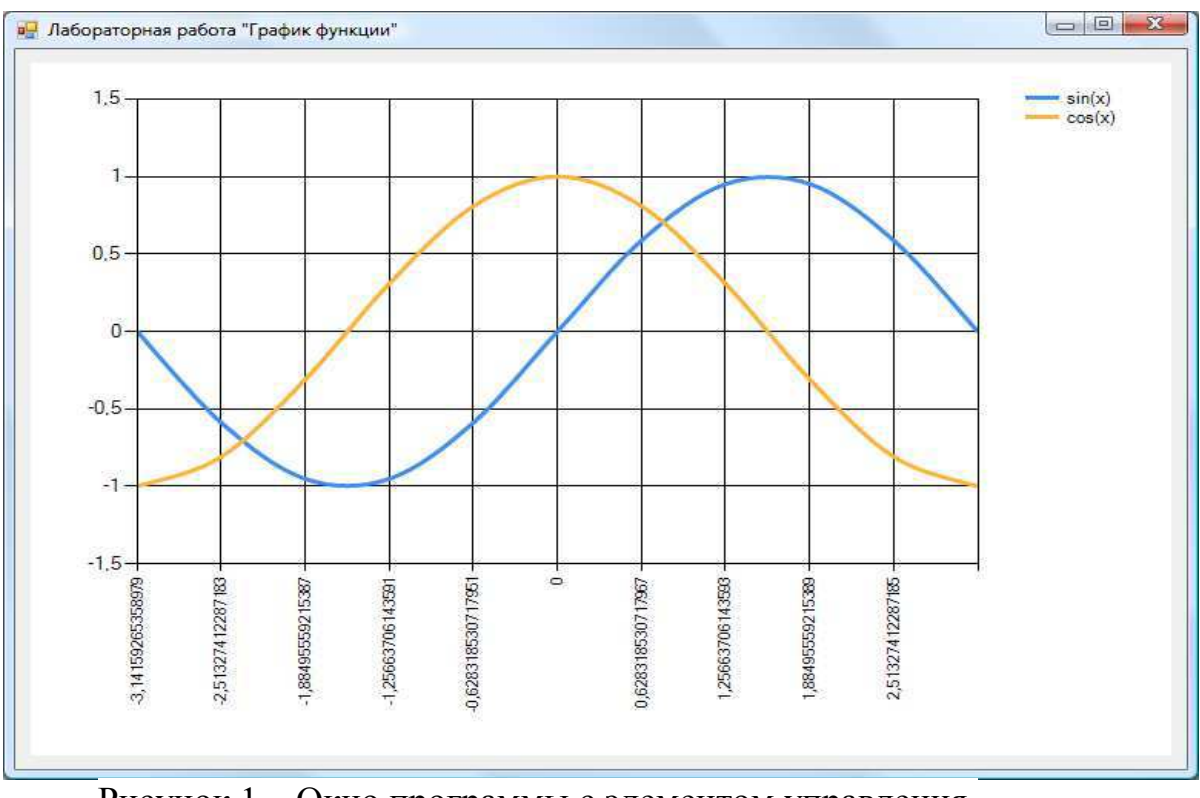

Рисунок 1 – Окно программы с элементом управления.

(диаграммы) Построение графика Производится после вычисления таблицы значений функции y=f(x) на интервале [Xmin, Xmax] с заданным шагом. Полученная таблица передается в

специальный массив Points объекта Series компонента Chart с помощью метода DataBindXY. Компонент Chart осуществляет всю работу по отображению графиков: строит и размечает оси, рисует координатную сетку, подписывает название осей и самого графика, отображает переданную таблицу в виде всевозможных графиков или диаграмм. При необходимости компоненту Chart передаются данные о толщине, стиле и цвете линий, параметрах шрифта подписей, шагах разметки координатной сетки и другие настройки. В процессе параметров работы программы изменение возможно yene<sub>3</sub> обращение к соответствующим свойствам компонента Chart. Так, например, свойство AxisX содержит значение максимального предела нижней оси графика и при его изменении во время работы программы автоматически изменяется изображение графика.

#### 5.2. Порядок выполнения работы

Пример: составить отображающую программу, графики  $\phi$ ункций sin(x) и  $\cos(x)$  на интервале [Xmin, Xmax]. Предусмотреть возможность изменения разметки координатных осей, а также шага построения таблицы.

Прежде всего. следует определить коде  $\bf{B}$ класса **BCC** необходимые переменные и константы. Конечно, можно обойтись и без этого, вставляя значения в виде чисел прямо в формулы, но это, во-первых, снизит читабельность кода программы, а во вторых, значительно усложнит изменение каких-либо параметров программы, например, интервала построения графика.

/// Левая граница графика private double  $XMin = -Math.PI$ ; /// Правая граница графика private double  $XMax = Math.PI$ ; /// Шаг графика private double Step =  $(Math.PI * 2) / 10$ ; // Массив значений Х - общий для обоих графиков private double $[]$  x; // Два массива Y - по одному для каждого графика private double $[$  y1; private double[] y2;

Также в коде класса следует описать глобальную переменную типа Chart, к которой мы будем обращаться из разных методов:

Chart chart;

Поскольку данный класс не входит в пространства имен, подключаемые по умолчанию, следует выполнить дополнительные действия. Во-первых, в Обозревателе решений нужно щёлкнуть правой кнопкой по секции Ссылки и добавить ссылку на библиотеку визуализации (рис. 2):

| 國<br>Добавить ссылку                             |                 | 7          | × |
|--------------------------------------------------|-----------------|------------|---|
| .NET<br><b>COM</b><br>Проекты  <br>O63op         | Последние файлы |            |   |
| Отфильтровано в: .NET Framework 4 Client Profile |                 |            |   |
| Имя компонента                                   | Версия          | Исполняю   |   |
| System.Transactions                              | 4.0.0.0         | v4.0.30319 |   |
| System.Web.ApplicationServices                   | 4.0.0.0         | v4.0.30319 |   |
| System.Web.Services                              | 4.0.0.0         | v4.0.30319 |   |
| System.Windows.Forms.DataVisualization           | 4.0.0.0         | v4.0.30319 |   |
| System.Windows.Forms                             | 4.0.0.0         | v4.0.30319 |   |
| System.Windows.Input.Manipulations               | 4.0.0.0         | v4.0.30319 |   |
| System.Windows.Presentation                      | 4.0.0.0         | v4.0.30319 |   |
| System.Xaml                                      | 4.0.0.0         | v4.0.30319 |   |
| System.Xml                                       | 4.0.0.0         | v4.0.30319 |   |
| System.Xml.Ling                                  | 4.0.0.0         | v4.0.30319 |   |
| €                                                |                 | ъ          |   |
|                                                  |                 |            |   |
|                                                  | OK              | Отмена     |   |
|                                                  |                 |            |   |

Рисунок 26 - Добавление ссылки на библиотеку визуализации

Кроме того, следует подключить соответствующее пространство имен: using System. Windows. Forms. Data Visualization. Charting:

Далее следует определить метод, который будет расчитывать количество шагов и вычислять значения функций в каждой точке, внося вычисленные значения в массивы x, yl и y2:

```
III/// Расчёт значений графика
///private void CalcFunction()
\left\{ \right.// Количество точек графика
int count = (int) Math.Ceiling((XMax - XMin) / Step)+1:
// Создаём массивы нужных размеров
x = new double [count];y1 = new double[count];
```

```
y2 = new double[count];// Расчитываем точки для графиков функции
for (int i = 0; i < count; i++)
\{// Вычисляем значение Xx[i] = XMin + Step * i;// Вычисляем значение функций в точке Х
v1[i] = Math.Sin(x[i]);y2[i] = Math.Cos(x[i]);\left\{ \right\}\mathcal{E}
```
После расчёта значений нужно отобразить графики на форме с помощью элемента Chart. Элемент управления Chart нельзя выбрать с помощью панели элементов - его нужно создавать прямо в коде программы. Вторым шагом следует созать область отображения графика и настроить внешний вид осей:

```
/// Создаём элемент управления Chart и настраиваем его
IIIprivate void CreateChart()
// Создаём новый элемент управления Chart
chart = new Chart();// Помещаем его на форму
chart.Parent = this;// Задаём размеры элемента
chart.SetBounds(10, 10, ClientSize.Width - 20,
ClientSize.Height -20;
// Создаём новую область для построения графика
ChartArea area = new ChartArea();
// Даём ей имя (чтобы потом добавлять графики)
area.Name = "myGraph";// Задаём левую и правую границы оси Х
area.AxisX.Minimum = XMin;area.AxisX.Maximum = XMax;// Определяем шаг сетки
area.AxisX.MajorGrid.Interval = Step;// Добавляем область в диаграмму
chart.ChartAreas.Add(area);
// Создаём объект для первого графика
Series series 1 = new Series;
// Ссылаемся на область для построения графика
series1.ChartArea = "myGraph";
// Задаём тип графика - сплайны
```

```
series1.ChartType = SeriesCharType.Spline;// Указываем ширину линии графика
series1.BorderWidth = 3;
// Название графика для отображения в легенде
series1.LegendText = "sin(x)";
// Добавляем в список графиков диаграммы
chart.Series.Add(series1);
// Аналогичные действия для второго графика
Series series 2 = new Series.
series2.ChartArea = "myGraph";
series2.ChartType = SeriesCharType.Spline;series2.BorderWidth = 3;
series2.LegendText = "cos(x)";
chart.Series.Add(series2);
// Создаём легенду, которая будет показывать названия
Legend legend = new Legend();
chart.Legends.Add(legend);
\mathcal{F}
```
Наконец, все эти методы следует откуда-то вызвать. Чтобы графики появлялись сразу после запуска программы, надо вызывать их в обработчике события Load формы:

```
private void Form1_Load(object sender, EventArgs e)
\left\{ \right.// Создаём элемент управления
CreateChart():
// Расчитываем значения точек графиков функций
CalcFunction();
// Добавляем вычисленные значения в графики
chart.Series[0].Points.DataBindXY(x, y1);
chart.Series[1].Points.DataBindXY(x, y2);
\}
```
#### 5.3. Задания для выполнения лабораторной работы

Постройте графики функций для соответствующих вариантов из лабораторной работы №2. Таблицу данных получить путём изменения параметра X с шагом h. Самостоятельно выбрать удобные параметры настройки.

#### 5.4. Список контрольных вопросов

1. Что такое device contex?

2. Какие возможности объектов используются для построения изображений?

3. Назовите компоненты, имеющие device contex?

4. Для чего можно использовать возможности компонента графики Chart?

5. Опишите порядок использования компонента графики Chart.

### 6. Лабораторная работа №7.

# Разработка программных интерфейсов с элементами графики.

## Цель работы:

Знакомство с возможностями визуальной среды для создания приложений с представлении графической информации. Изучение возможности Visual Studio по создание простейших графических изображений в приложении.

## 6.1. Теоретические сведения

Сообщение WM PAINT. Прежде чем приступить к описанию способов рисования в окнах, применяемых приложениями .NET Frameworks, расскажем о том, как это делают «классические» приложения Microsoft Windows.

ОС Microsoft Windows следит за перемещением и изменением размера окон и при необходимости извещает приложения, о том, что им следует перерисовать содержимое окна. Для извещения в очередь сообщение приложения записывается  $\mathbf{C}$ идентификатором WM PAINT. Получив такое сообщение, функция окна должна выполнить перерисовку всего окна или его части, в зависимости от дополнительных данных, полученных вместе с сообщением WM PAINT.

Для облегчения работы по отображению содержимого окна весь вывод в окно обычно выполняют в одном месте приложения при обработке сообщения WM PAINT в функции окна. Приложение должно быть сделано таким образом, чтобы в любой момент времени при поступлении сообщения WM\_PAINT функция окна могла перерисовать все окно или любую его часть, заданную своими координатами.

Последнее нетрудно сделать, если приложение будет хранить где-нибудь в памяти свое текущее состояние, пользуясь которым функция окна сможет перерисовать окно в любой момент времени.

Здесь не имеется в виду, что приложение должно хранить образ окна в виде графического изображения и восстанавливать его при необходимости, хотя это и можно сделать. Приложение должно хранить информацию, на основании которой оно может в любой момент времени перерисовать окно.

Сообщение WM PAINT передается функции окна, если стала видна область окна, скрытая раньше другими окнами, если пользователь изменил размер окна или ВЫПОЛНИЛ операцию прокрутки изображения в окне. Приложение может передать функции окна сообщение WM PAINT явным образом, вызывая интерфейса  $Win32$ программного API. <u>функции</u> такие как UpdateWindow, InvalidateRect или InvalidateRgn.

#### Событие Paint.

класса System. Windows. Forms предусмотрен Для  $\phi$ <sub>O</sub> $\mu$ удобный объектно-ориентированный способ. позволяющий приложению при необходимости перерисовывать окно формы в любой момент времени. Когда вся клиентская область окна формы или часть этой области требует перерисовки, форме передается событие Paint. Все, что требуется от программиста, это создать обработчик данного события (рис.1.), наполнив его необходимой функциональностью.

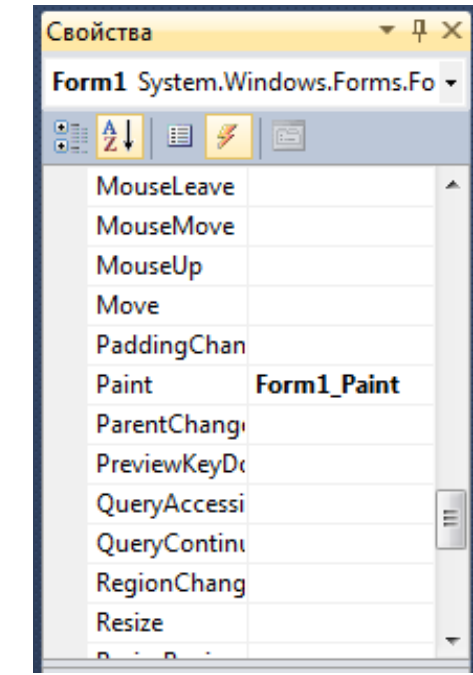

Рисунок 27 – Создание обработчика события Paint

Объект Graphics. Перед тем как рисовать линии и фигуры, отображать текст, выводить изображения и управлять ими в GDI необходимо создать объект Graphics. Объект Graphics представляет рисования GDI поверхность  $\mathbf{M}$ используется ДЛЯ создания графических изображений. Ниже представлены два этапа работы с графикой.

1. Создание объекта Graphics.

2. Использование объекта Graphics для рисования линий и фигур, отображения текста или изображения и управления ими.

Существует несколько способов создания объектов Graphics. Одним из самых используемых является получение ссылки на объект Graphics через объект PaintEventArgs при обработке события Paint формы или элемента управления:

private void Form1\_Paint(object sender, PaintEventArgs e)

Graphics  $g = e$ . Graphics; // Объявляется объект Graphics // Далее вставляется код рисования

#### Методы и свойства класса Graphics.

Имена большого количества методов, определенных в классе Graphics, начинается с префикса Draw\* и Fill\*. Первые из них предназначены для рисования текста, линий и не закрашенных фигур (таких, например, как прямоугольные рамки), а вторые — для рисования закрашенных геометрических фигур. Мы рассмотрим применение только самых важных из этих методов, а полную информацию Вы найдете в документации.

Метод DrawLine рисует линию, соединяющую две точки с заданными координатами. Ниже мы привели прототипы различных перегруженных версий этого метода:

public void DrawLine(Pen, Point, Point);

public void DrawLine(Pen, PointF PointF;

public void DrawLine(Pen, int, int, int, int);

public void DrawLine(Pen, float, float, float, float);

Первый параметр задает инструмент для рисования линии перо. Перья создаются как объекты класса Реп, например:

Pen  $p = new Pen(Brushes.Black, 2);$ 

Здесь мы создали черное перо толщиной 2 пиксела. Создавая перо, Вы можете выбрать его цвет, толщину и тип линии, а также другие атрибуты.

Остальные параметры перегруженных методов DrawLine задают координаты соединяемых точек. Эти координаты могут быть заданы как объекты класса Point и PointF, а также в виде целых чисел и чисел с плавающей десятичной точкой.

В классах Point и PointF определены свойства X и Y, задающие, точки соответственно. координаты  $\Pi$ <sup>O</sup> горизонтальной  $\mathbf{M}$ вертикальной оси. При этом в классе Point эти свойства имеют целочисленные значения, а в классе PointF — значения с плавающей десятичной точкой.

Третий  $\mathbf{M}$ четвертый вариант метола DrawLine позволяет задавать координаты соединяемых точек в виде двух пар чисел. пара определяет координаты первой Первая точки  $\Pi$ <sup>O</sup> горизонтальной и вертикальной оси, а вторая — координаты второй точки по этим же осям. Разница между третьим и четвертым методом заключается в использовании координат различных типов (целочисленных int и с плавающей десятичной точкой float).

### 6.2. Порядок выполнения лабораторной работы

Чтобы метод DrawLine в испытать работе. создайте приложение DrawLineApp (аналогично тому, как Вы создавали предыдущее приложение). В этом приложении создайте следующий обработчик события Paint:

private void Form1\_Paint(object sender, PaintEventArgs e)

 $\{$ 

Graphics  $g = e$ . Graphics;

g.Clear(Color.White);

for (int i = 0; i < 50; i++)

 $\{$  g.DrawLine(new Pen(Brushes.Black, 2), 10, 4  $*$  i + 20, 200, 4  $*$  i  $+20$ :

 $\{\}$ 

вызываем метод DrawLine в цикле, рисуя 50 Здесь МЫ горизонтальных линий (рис. 2.).

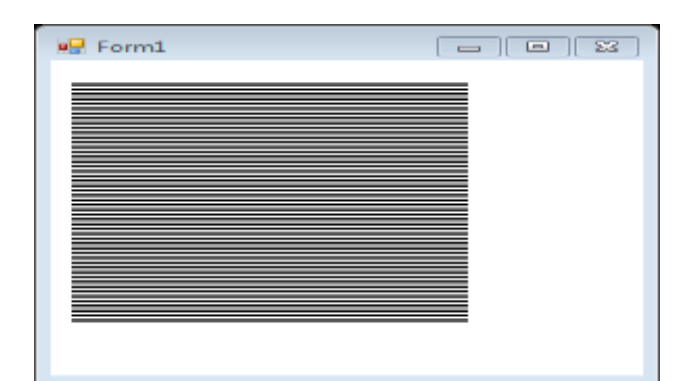

Рисунок 28 – Пример использования DrawLine

Для прорисовки прямоуголников можно использовать метод DrawRectangle(Pen, int, int, int, int); В качестве первого параметра передается перо класса Реп. Остальные параметры задают расположение и размеры прямоугольника.

прорисовки Для многоугольников можно использовать метод DrawPolygon(Pen, Point[]);

Метод DrawEllipse рисует эллипс, вписанный в прямоугольную область, расположение и размеры которой передаются ему в параметров. При помощи метода DrawArc программа качестве может нарисовать сегмент эллипса. Сегмент задается при помощи координат прямоугольной области, в которую вписан эллипс, а также двух углов, отсчитываемых в направлении против часовой стрелки. Первый угол Angle1 задает расположение одного конца сегмента, а второй Angle2 — расположение другого конца сегмента (рис.3.).

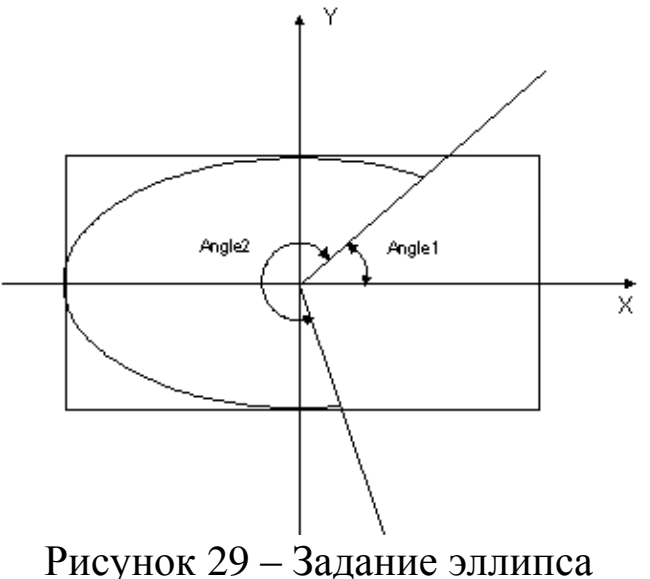

В классе Graphics определен ряд методов, предназначенных для рисования закрашенных фигур. Имена некоторых из этих методов, имеющих префикс Fill:

FillRectangle (рисование закрашенного прямоугольника), FillRectangles (рисование множества закрашенных многоугольников), FillPolygon (рисование закрашенного многоугольника), FillEllipse (рисование закрашенного эллипса) FillPie (рисование закрашенного сегмента эллипса) FillClosedCurve (рисование закрашенного сплайна) FillRegion (рисование закрашенной области типа Region).

Есть два отличия методов с префиксом Fill от одноименных методов с префиксом Draw. Прежде всего, методы с префиксом Fill рисуют закрашенные фигуры, а методы с префиксом Draw — не закрашенные. Кроме этого, в качестве первого параметра методам с префиксом Fill передается не перо класса Pen, а кисть класса Brush.

### 6.3. Задание для выполнения лабораторной работы

Изучите методы и свойства классов Graphics, Color, Pen и SolidBrush.

Создайте собственное приложение выводящий на форму (линий, состоящий объектов **ИЗ** различных рисунок, многоугольников,  $\pi p$ .). эллипсов, прямоугольников  $\boldsymbol{\mathrm{M}}$ He закрашенных и закрашенных полностью. Используйте разные цвета и стили линий (сплошные, штриховые, штрих-пунктирные).

#### 6.4. Список контрольных вопросов

1. Укажите способы рисования изображений на канве компонентов?

- 2. Какие методы рисования знаете?
- 3. Как нарисовать произвольные геометрические фигуры?
- 4. Как произвести закраску изображения?
- 5. Как установить цвета линий и закраски?

7. Лабораторная работа №8.

# Компоненты для работы с базами данных

### Цель работы:

Знакомство с компонентами для работы с базами данных. Получение навыков разработки приложений баз данных

### 7.1. Теоретические сведения

Для создания клиентского приложения используем пример базы данных с названием DB Book.

1. Создаём приложение WindowsForms:

Файл  $\rightarrow$  Создать  $\rightarrow$  Проект  $\rightarrow$  Приложение WindowsForms  $(Pnc.30)$ 

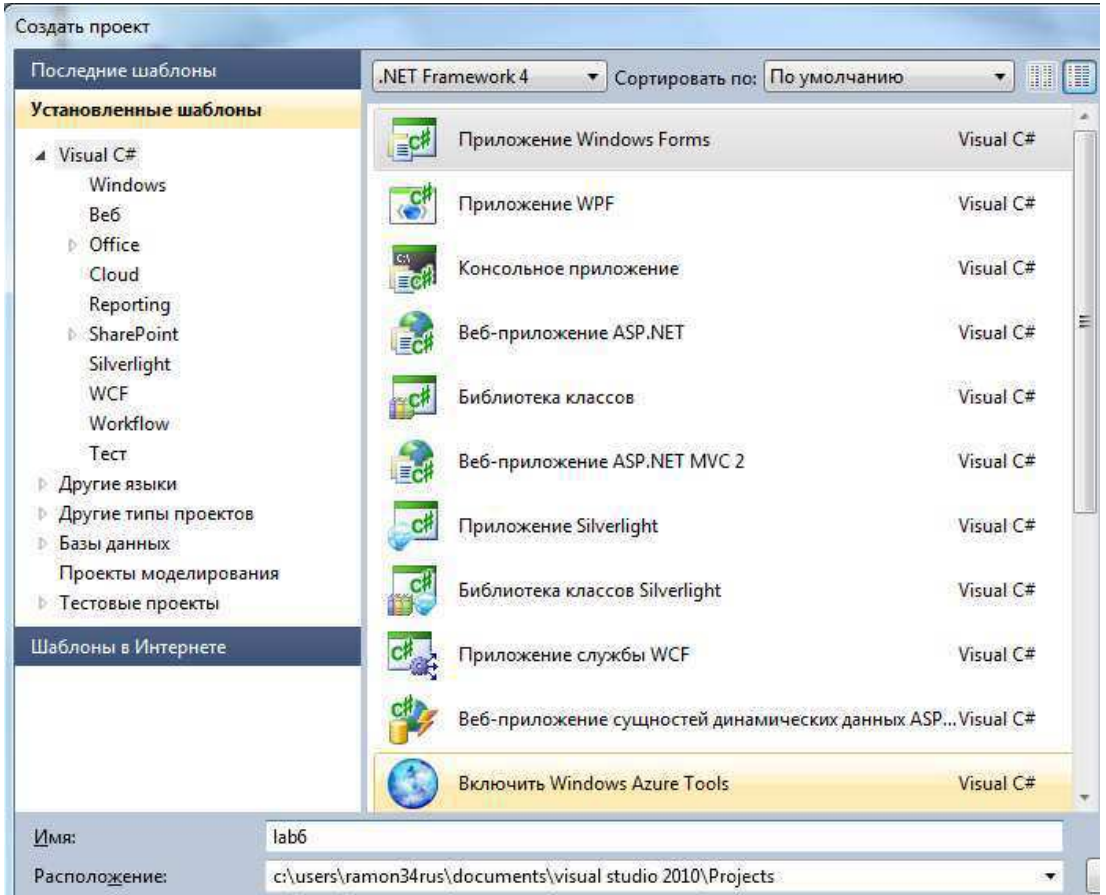

Рисунок  $30 - \text{Cos}$ дание приложения WindowsForms

2. В проекте выбираем меню 'Сервис ⇒ Подключиться к базе данных (рис. 31).

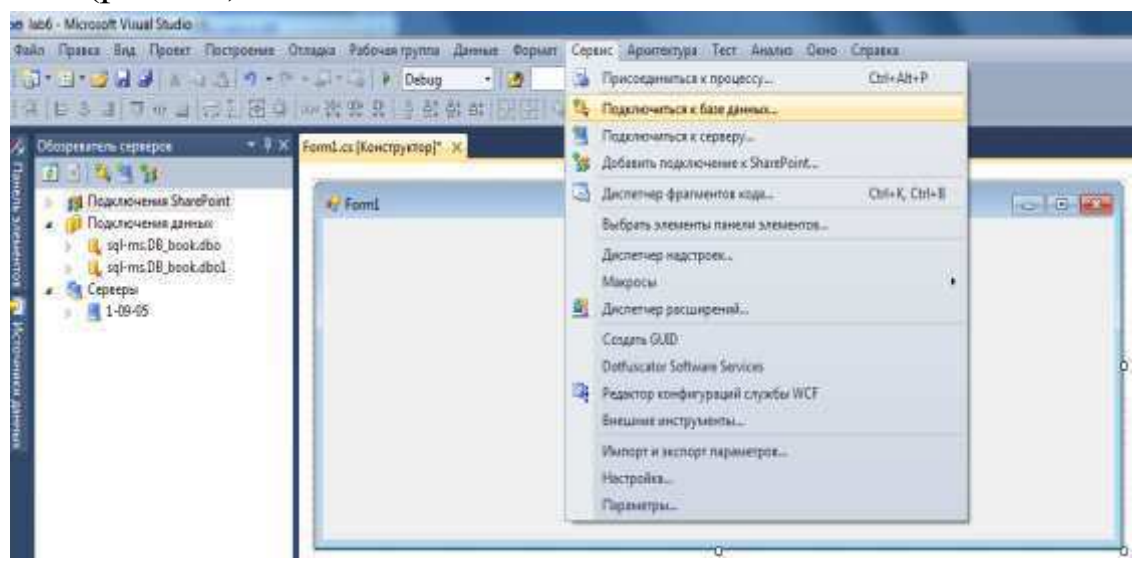

Рисунок 31 - Подключение к базе данных

3. В открывшемся окне введите имя сервера и базы данных, нажмите ОК (рис. 32).

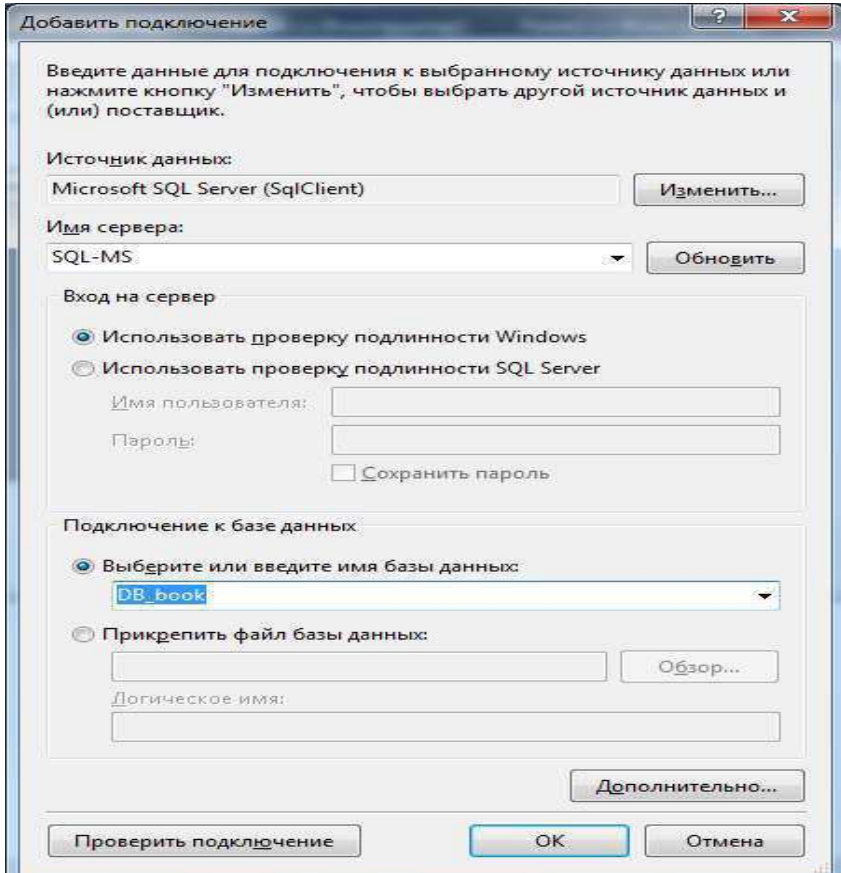

Рисунок 32 - Выбор сервера и базы данных

4. Слева в окне 'Обозреватель серверов' можно увидеть подключенную базу данных (рис. 33).

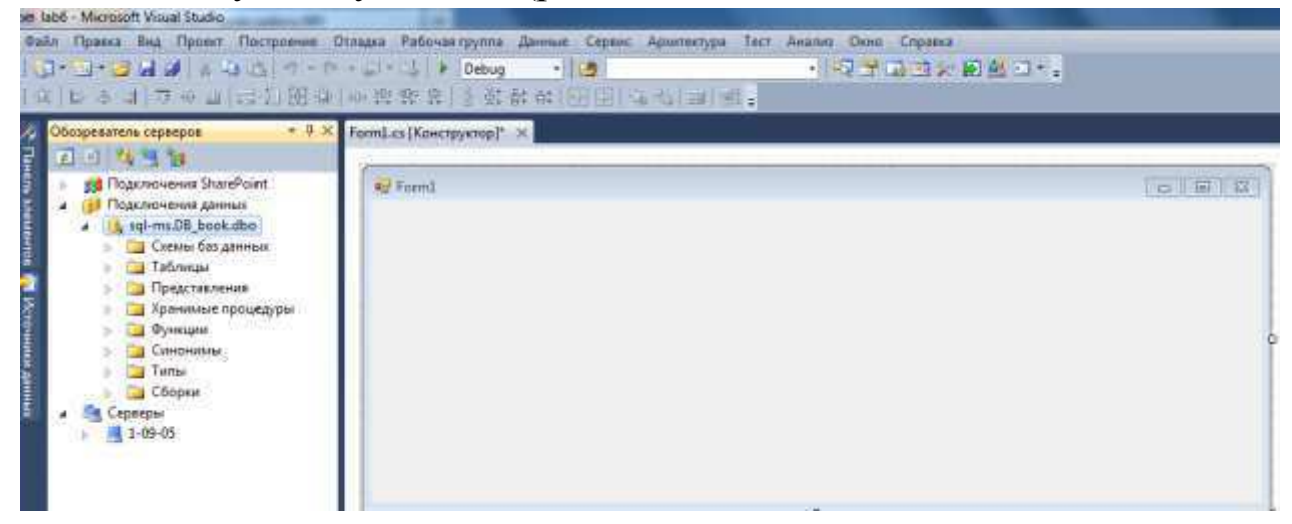

Рисунок 33 - Подключение базы данных

5. Создать 5 форм, переименовать их на FormPurchases, FormBooks, FormAuthors, FormDeliveries, FormPublish соответственно  $(Phc. 34-36).$ 

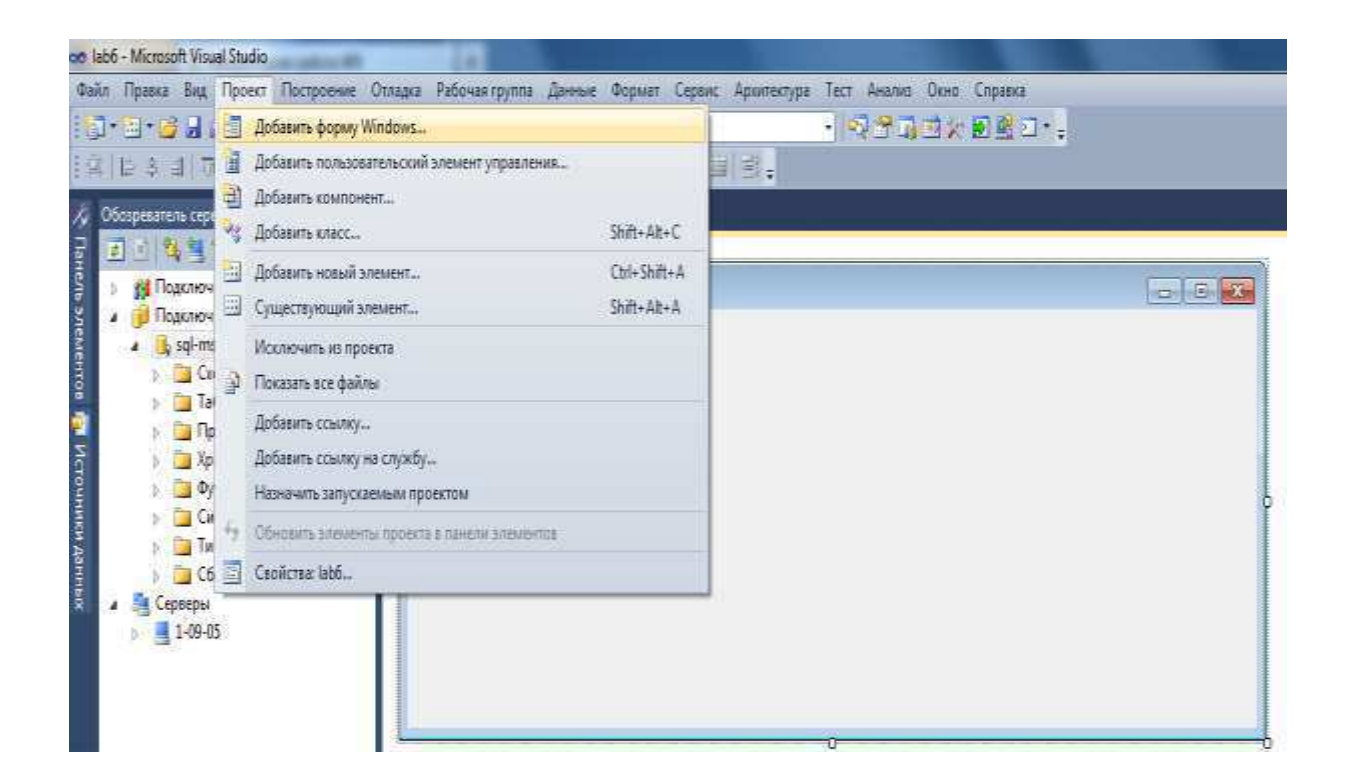

Рисунок 34 – FormPurchases

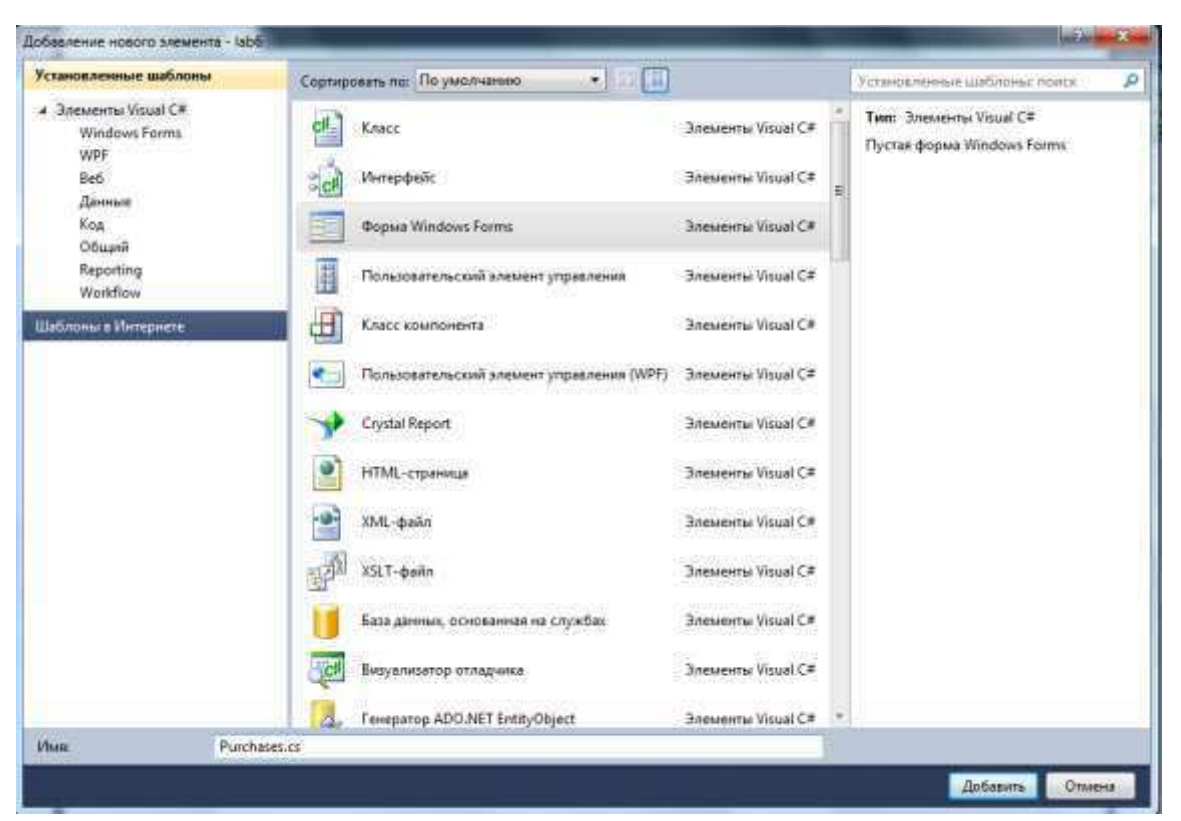

# Рисунок 35 - FormBooks

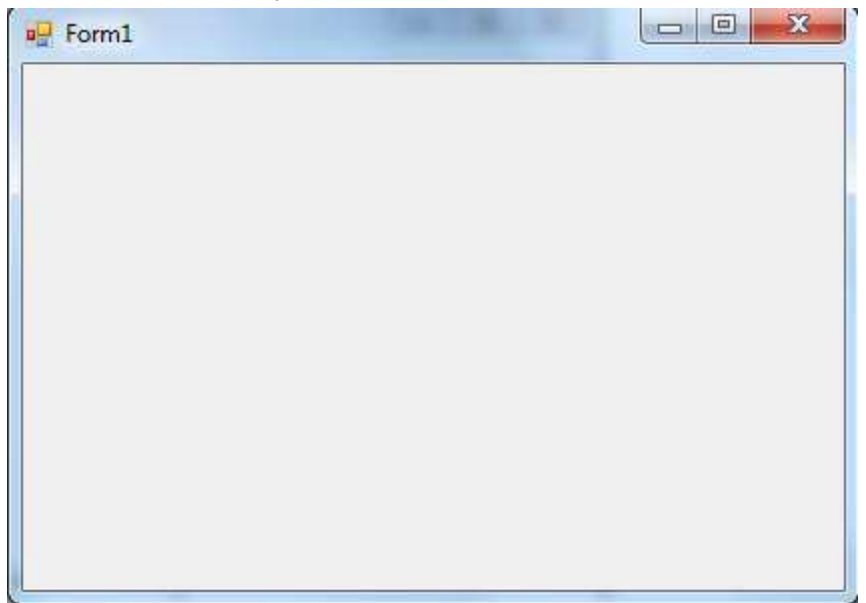

Рисунок 36 - FormAuthors
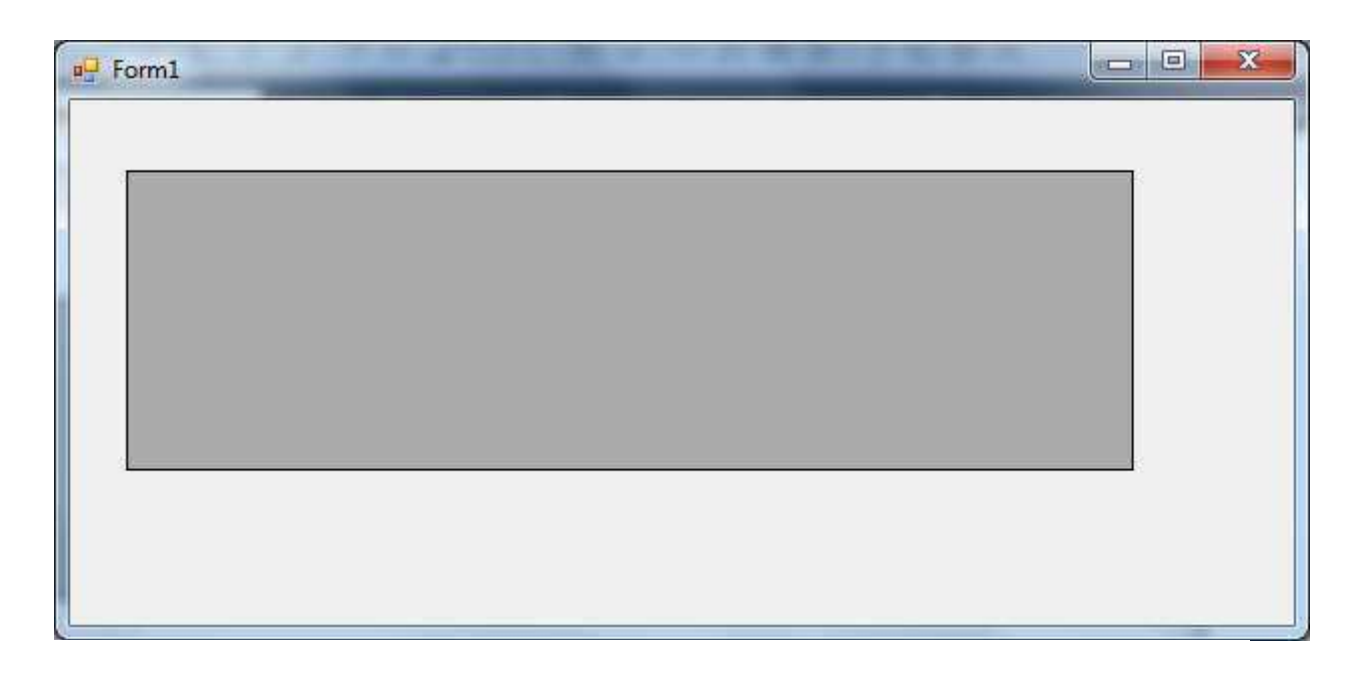

Рисунок 37 - FormPublish

Ha  $6<sub>l</sub>$ каждую форму добавить компоненту  $\Pi$ O типа DataGridView(рис. 38).

7. Выберем источник данных, для это во вкладке нажать Выберите источник данных ⇒ Добавить источник данных проекта ⇒ Базы данных  $\Rightarrow$  Набор данных  $\Rightarrow$  Далее' и выбрать необходимые таблицы (рис.38-41).

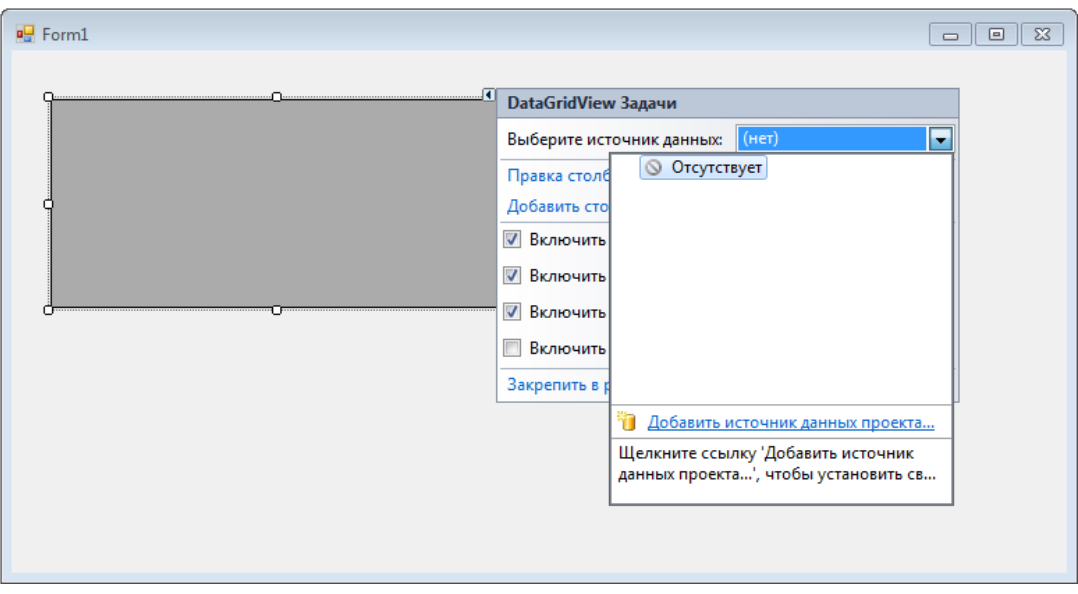

Рисунок 38 - Выбор таблицы

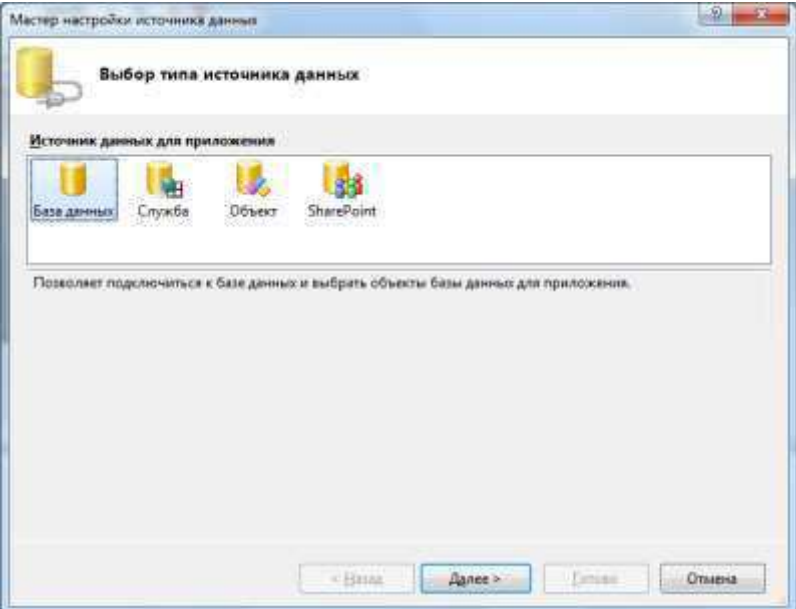

## Рисунок 39 - Выбор источника данных

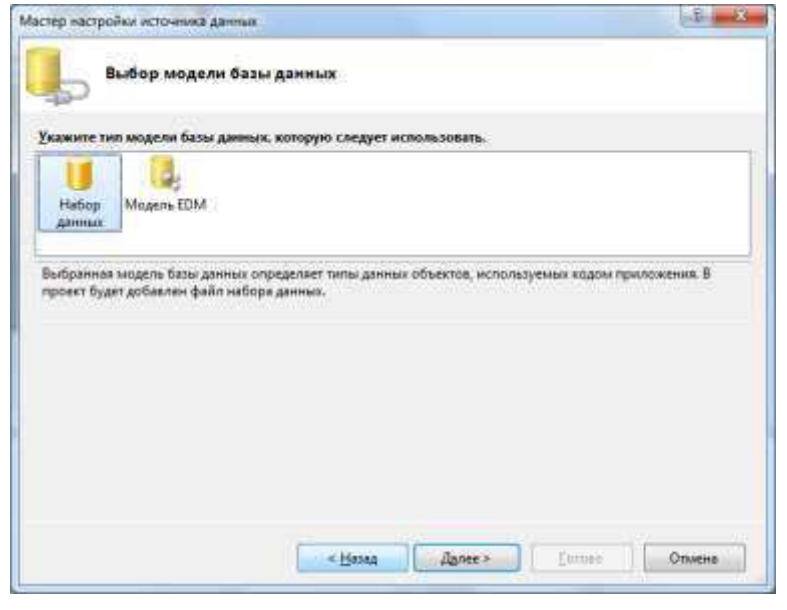

## Рисунок 40 - Выбор модели данных

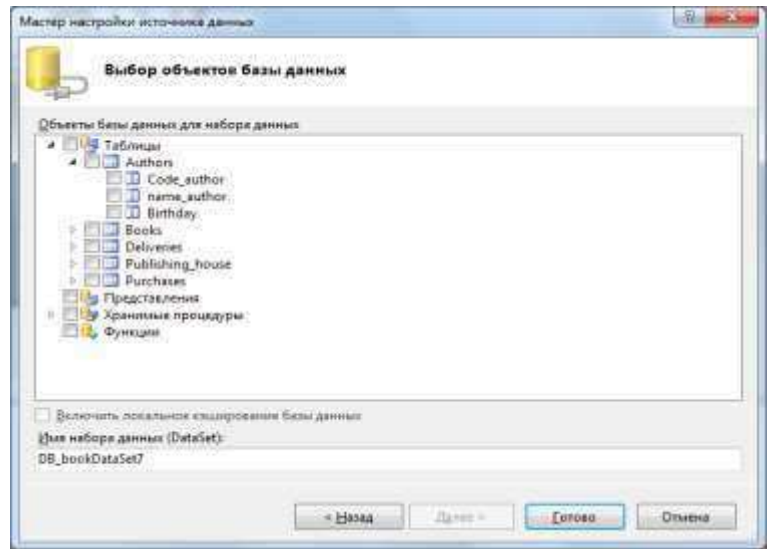

Рисунок 41 - Выбор объекта данных

8. На основной форме создать 4 компонента типа Button и в соответствующих методах Click вызвать соответствующие формы с помощью кода:

для FormAuthors:

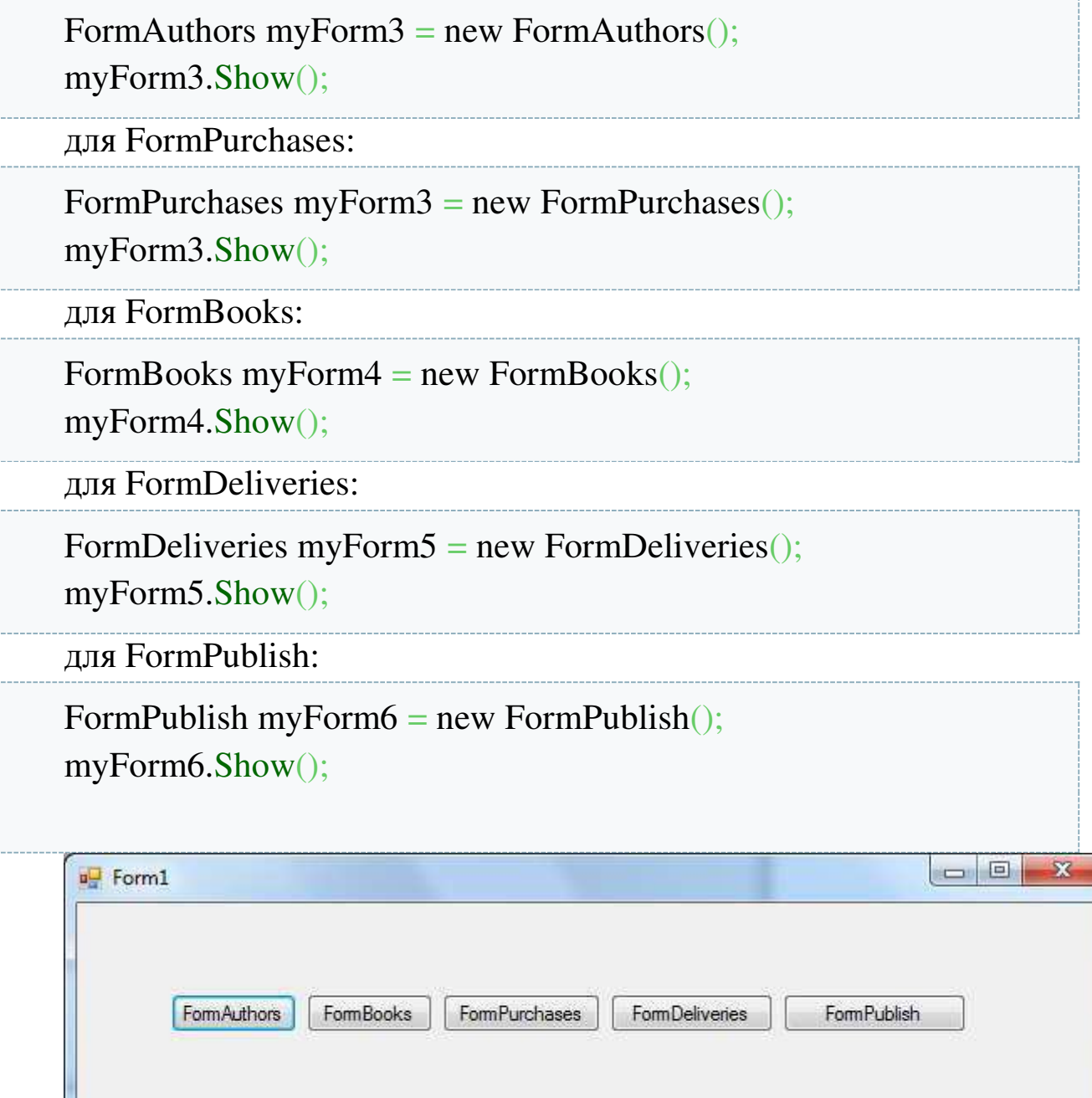

Рисунок 42 - Добавление компонентов на форму

9. На форму добавить компонент типа BindingNavigator.

Настроить у BindingNavigator свойство BindingSource для связи с созданной таблицей(значение должно совпадать со значением

DataGridView). свойства Добавить элемента компонент типа BindingNavigator на остальные формы (рис. 43).

|   | Code_book      | Title_book                    | Code_author    | Pages | Code_publish   |   |  |
|---|----------------|-------------------------------|----------------|-------|----------------|---|--|
| ▶ |                | Физика<br>$\overline{\omega}$ | $\overline{1}$ | 160   | $\mathbf{1}$   | Ξ |  |
|   | $\overline{2}$ | Курс общей физ                | 3              | 512   | $\mathbf{1}$   |   |  |
|   | 3              | $-5$<br>Курс физики           |                | 608   | 1              |   |  |
|   | 4              | Сборник задач                 | 5              | 128   | $\overline{2}$ |   |  |
|   | 5              | Курс общей физ                | 6              | 1184  | 3              |   |  |
|   | 6              | Физика<br>$\cdots$            | $\bf 8$        | 672   | $\mathbf{1}$   |   |  |
|   |                | Основные поня                 | 9              | 96    | 3              |   |  |
|   | 8              | Задачи по обще                | 10             | 416   | 2              |   |  |
| × |                |                               | m              |       |                |   |  |

Рисунок 43 - Пример формы приложения баз данных

10. Проверить работу приложения.

11. На форму FormBooks добавить 3 компонента типа TextBox и 2 компонента типа ComboBox.

У 1-го компонента TextBox изменить свойства: (DataBinding) Text booksBindingSource - ID Книги

У 2-го компонента TextBox изменить свойства: (DataBinding) Text booksBindingSource - Название

У 1-го компонента ComboBox изменить свойства: (DataBinding) SelectedValue booksBindingSource -Code\_author DataSource authorsBindingSource DisplayMember ABTopVa lueMember Code author

У 3-го компонента TextBox изменить свойства: (DataBinding) Text booksBindingSource - Количество страниц

У 2-го компонента ComboBox изменить свойства: (DataBinding) SelectedValue booksBindingSource -Code\_publish DataSource publishinghouseBindingSource DisplayMember Публикация ValueMember Code\_publish (рис. 44)

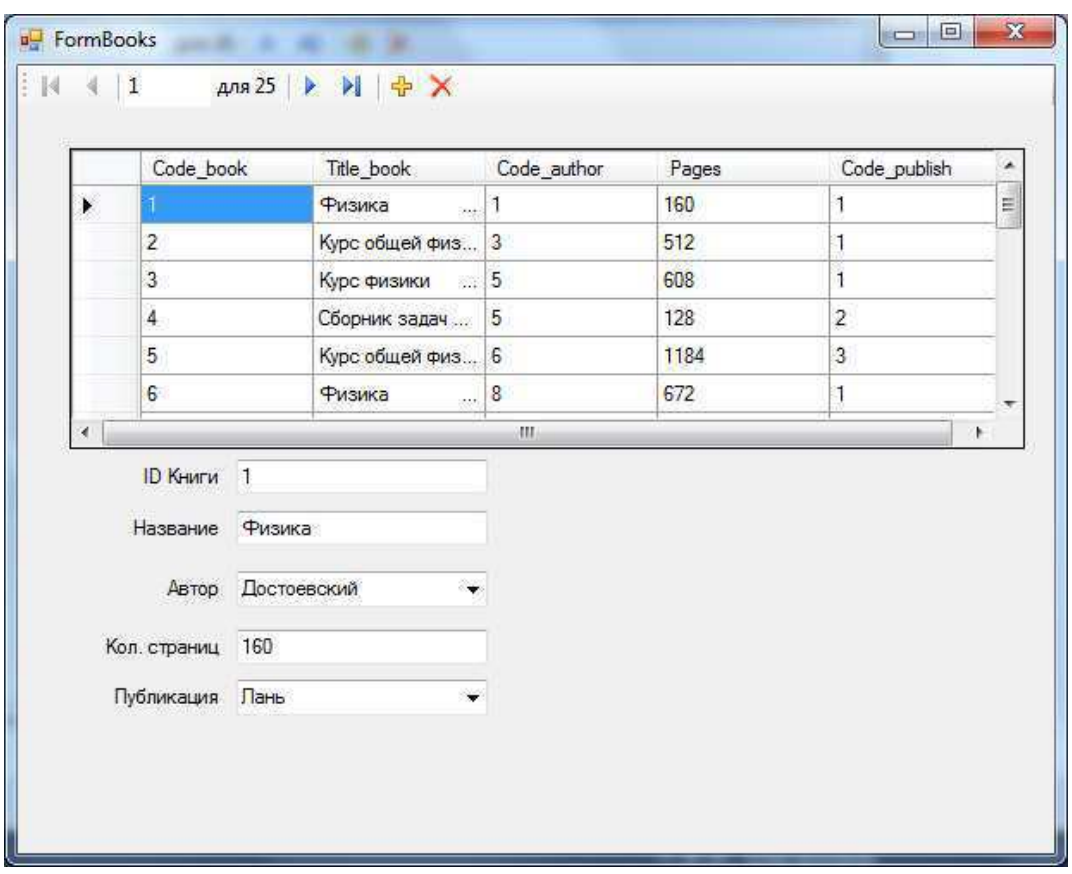

Рисунок 44 - Пример работы приложения

12. У компонента DataGridView убрать все галочки со свойств редактирования и добавления (рис. 45).

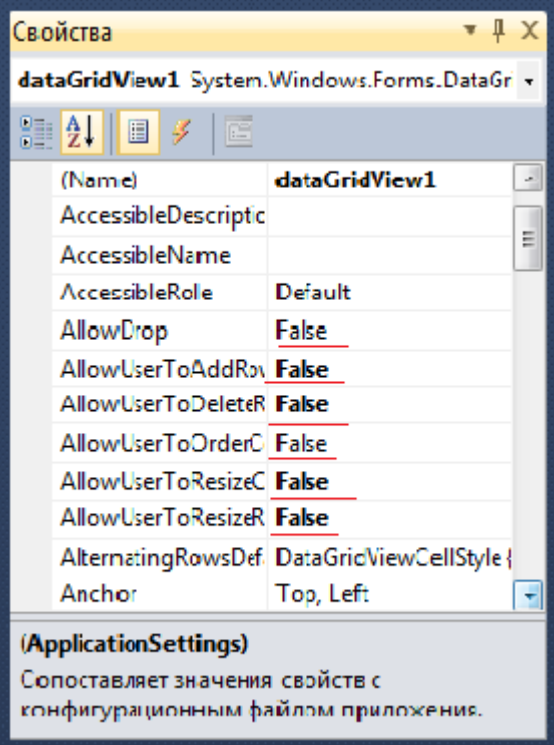

Рисунок 45 - Свойства редактирования и добавления

13. На форму FormBooks добавить компонент типа Button (кнопка обновления данных), свойство Text изменить на «Обновить» и прописать событие Click:

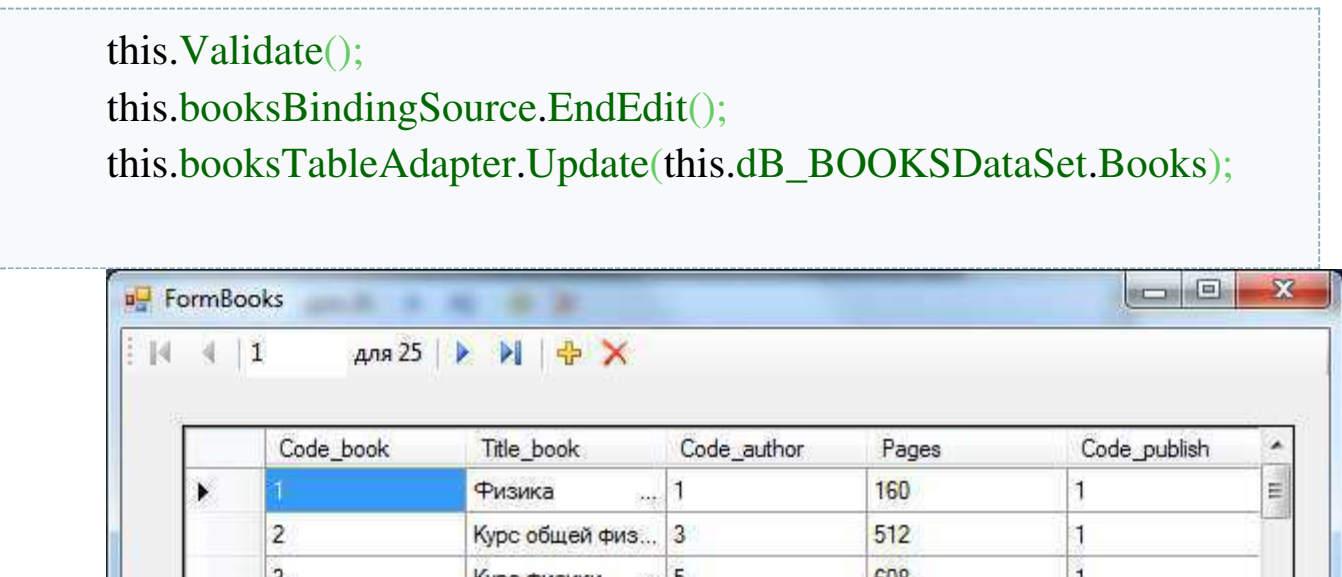

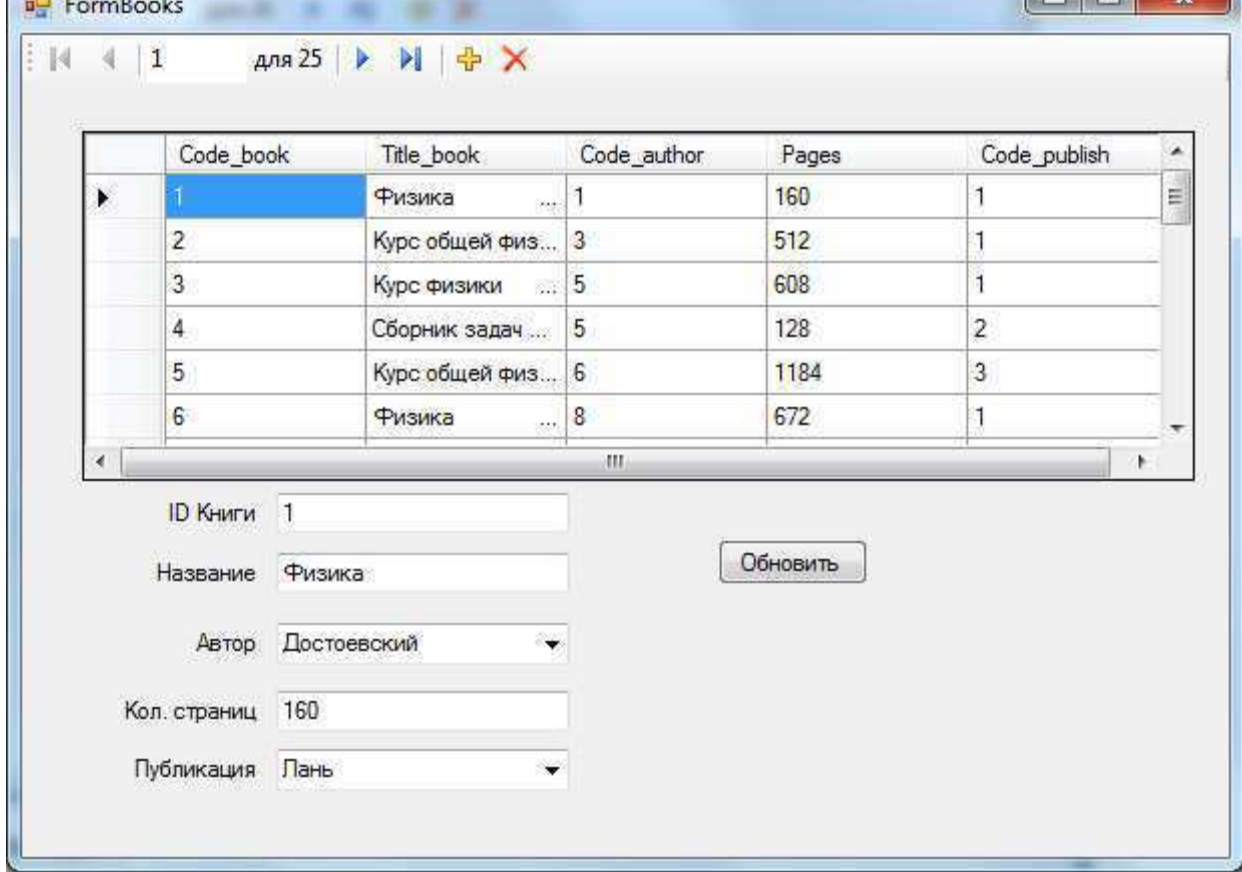

Рисунок 46 - Пример обновления данных

14. Аналогично для остальных форм добавить элементы типа TextBox.

15. Проверить работу приложения.

16. На форму FormBooks добавить 5 компонентов типа Button (рис. 18).

У 1-го компонента Button изменить свойства и метод:

Техt Фильтр по текущему издательству;

В методе Click кнопки написать код:

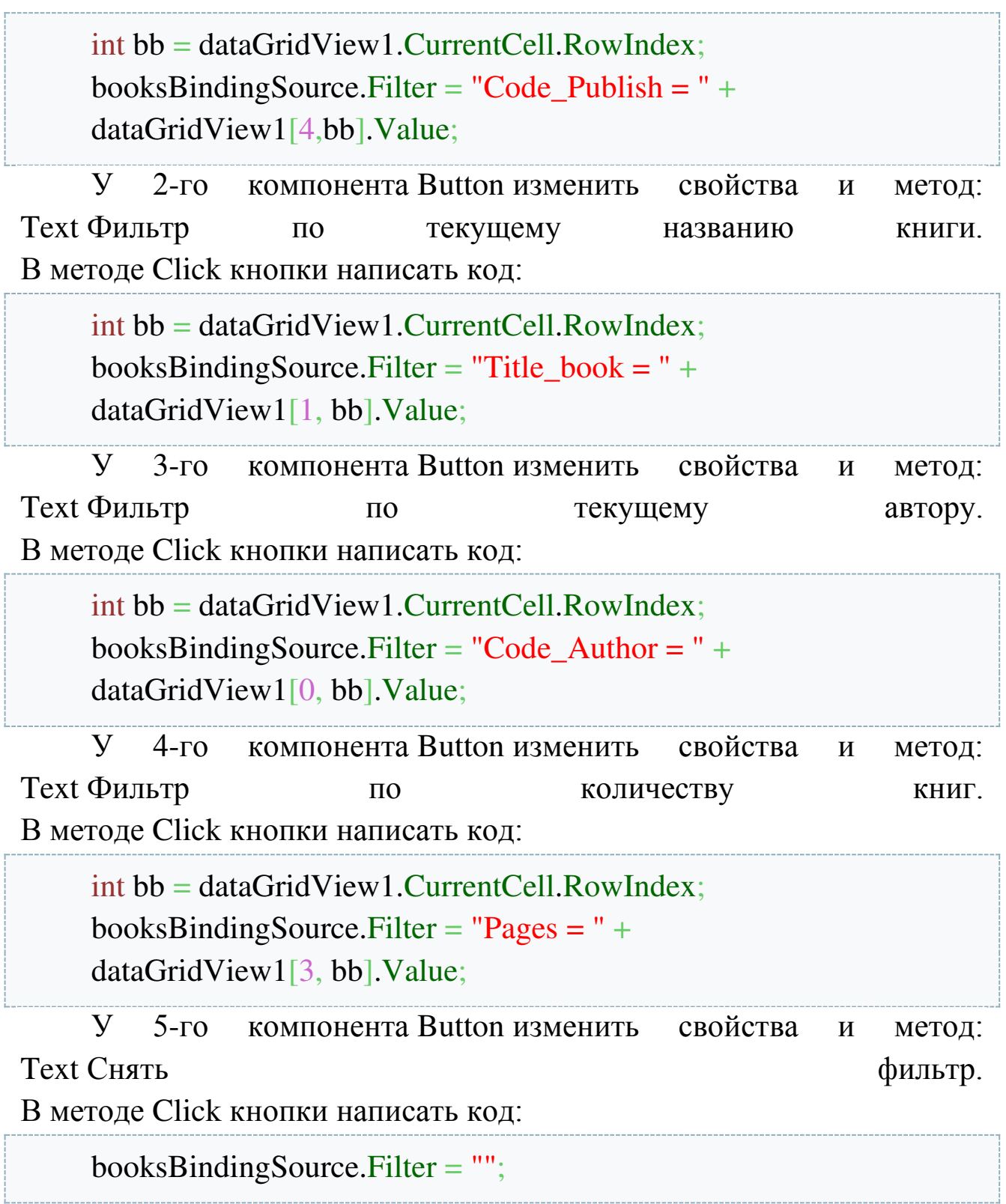

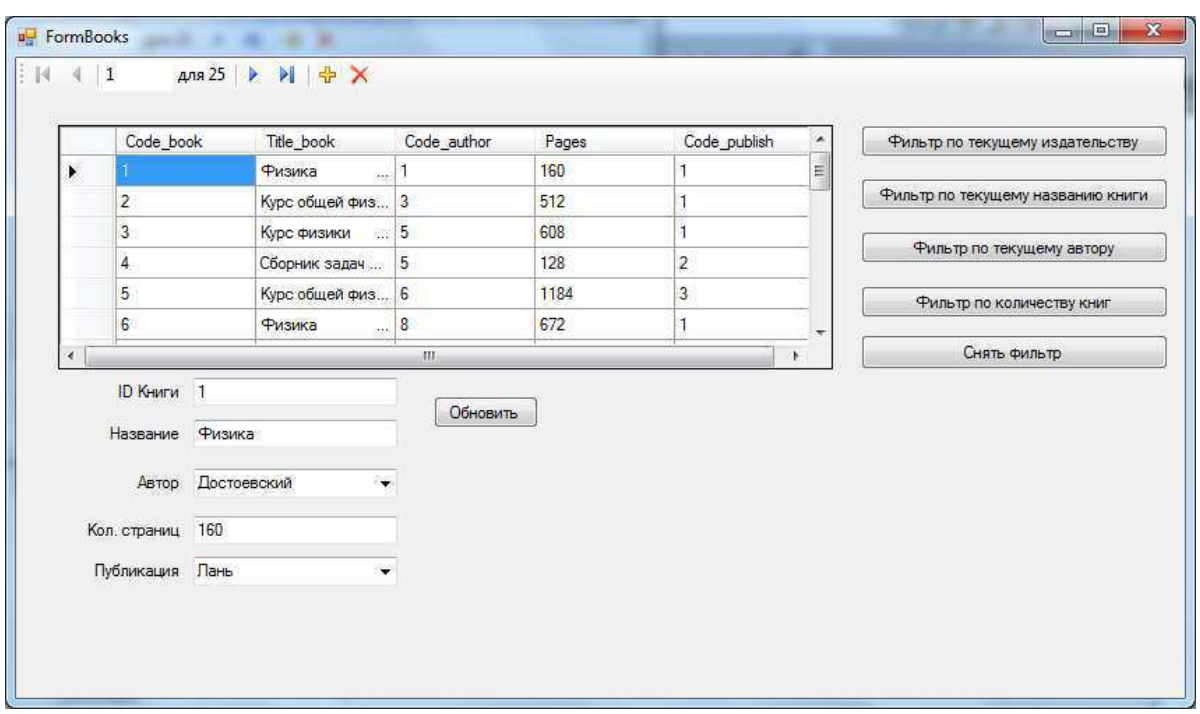

Рисунок 47 - Пример работы приложения

17. Аналогично для остальных форм добавить элементы типа Button, которые будут запускать фильтры по соответствующим значениям полей текущей записи.

18. Проверить работу приложения.

# 7.2. Задания для выполнения лабораторной работы

Разработать приложение с использованием подготовленных файлов баз данных. Расположить  $\mathbf{B}$ приложении элементы управления и модификации данных в базе данных.

# 7.3. Список контрольных вопросов

- 1. Какие компоненты обеспечивают подключение в файлом БД?
- 2. Укажите порядок выполнения подключение в файлом БД?
- 3. Перечислите компоненты визуализации данных в файлах БД?
- 4. Каким образом осуществляется управления и модификации данных в базе данных?
- 5. В какой момент выполняется обновление данных в БД?

### 8. Лабораторная работа №9.

# Разработка приложений для работы с базами данных

# Цель работы:

Знакомство с подходами разработки приложений для работы с базами данных. Получение навыков разработки приложений баз ланных

## 8.1. Теоретические сведения

При начале проектирования приложения следует определиться, какого типа создается приложение. Существуют два основных типа приложений баз данных:

- Системы поддержки решений. Такие системы используются Необходимый уровень доступа к управленческим персоналом. данным для такого приложения - просмотр данных только в режиме чтения.

- Системы обработки транзакций. Такие системы должны иметь возможность как читать, так и записывать данные в базу данных.

Рассмотрим порядок создания Учет ДОГОВОРОВ продажи приложения обработки транзакций, компьютеров» как T.K. пользователь должен иметь возможность просматривать И корректировать файлы БД.

После работы подготовительной  $\Pi$ <sup>O</sup> созданию модели предметной области,  $\boldsymbol{\mathrm{M}}$ построению блок-схемы основных функциональных процессов системы, следует организовать иерархию форм приложения.

Во-первых, следует продумать количество форм приложения и сгруппировать их по видам:

1. Главная форма

2. Формы ввода и редактирования данных

3. Формы просмотра (сетка)

4. Формы вспомогательные (пароля, справки, вопроса, ..) Построить дерево форм приложения (рис.2).

Для достижения единообразного стиля оформления всех форм одного приложения и сокращений времени подготовки форм имеет смысл использовать возможности ООП - механизм наследования форм.

Прежде чем начать подготовку форм создадим форму модуля данных.

Модуль данных - это особый тип формы, предназначенный для содержания невидимых компонентов доступа к файлам базы данных. Эта форма будет содержать все таблицы базы данных и средства доступа к ним.

Сохранить созданный модуль в репозитарии объектов, для чего правой кнопкой МЫШИ на выбрать щелкнуть модуле  $\mathbf{M}$ «AddRepository». При сохранении выбрать вкладку DataModule. Закрыть форму модуля данных. Теперь данных модуль может быть использован всегда, когда нужно получить доступ к базе данных

Достоинство использования формы модуля заключается в том, что эта форма позволяет установить формат предъявления данных в приложении, может быть сохранена в репозитарии объектов и повторно использована.

Преимуществом размещения невизуальных компонентов в модуле данных является то, что изменение значения любого свойства проявится сразу же во всех модулях, к которым подключен этот модуль данных. Кроме этого, все обработчики событий этих компонентов, т.е. вся логика работы с данными приложения собраны в одном месте, что тоже весьма удобно.

С помощью формы модуля данных выполнить настройку вида таблиц в приложении, для чего открыть форму модуля, выделить требуемую таблицу и дважды щелкнуть по ней мышью, в появившемся окне выделить требуемое поле и настроить его свойства (DisplayLabel -отражаемое имя; Width -ширина поля; маска ввода, например для поля телефон TditMask.

83

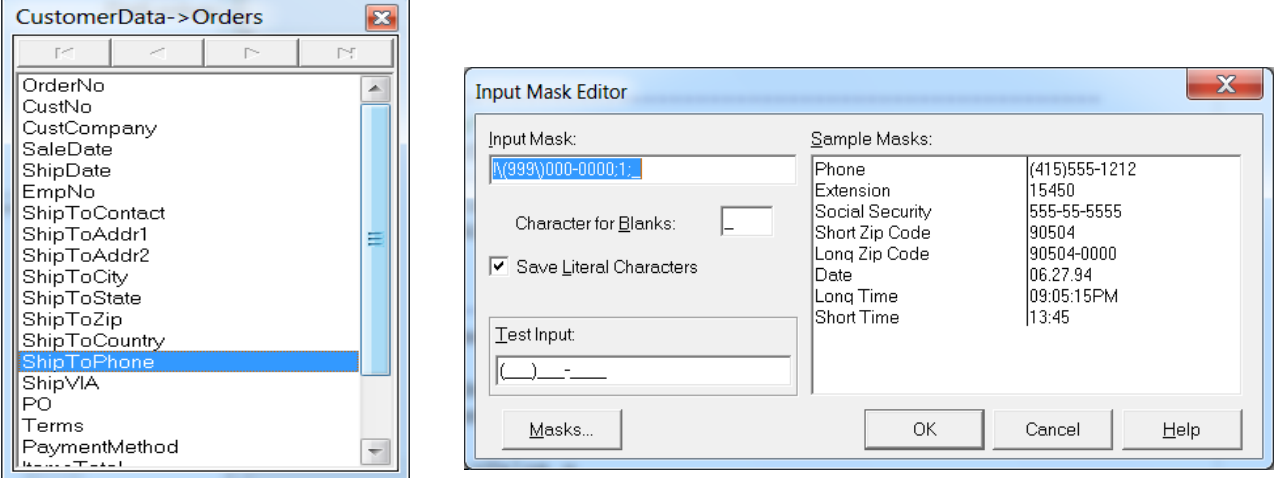

Рисунок 48 - Настройка свойств полей с использованием модуля данных приложения

Таким образом, выделяя каждое поле можно настроить его отображение в форме.

Использование модулей данных для размещения невизуальных компонент не является обязательным требованием при разработке приложений, но считается "хорошим тоном" в программировании.

# 2. Создание иерархии форм приложения

формы как Создадим макет образец для **BCCX** форм приложения. Для чего выполним команду File/New/Form. Изменим имя Name=mfAnyForm и установим свойство Position=poScreenCenter.

Bce формы приложения будут иметь трехпанельную конструкцию - Расположим на форме три компанента Panel.

Настроим их следующим образом:

1. Panel  $1 - \text{Align=allTop}$ 

Height= $117$ Caption=""

2. Panel  $3 -$ Align=allBottom Height=39  $C$ aption=""

3. Panel 2 - Align=allClient

# Height= $117$  $Caption="$

Сохранить заготовку в репозитарии, для чего щелкнуть правой кнопкой мыши на модуле и выбрать «AddRepository». При сохранении выбрать вкладку Forms.

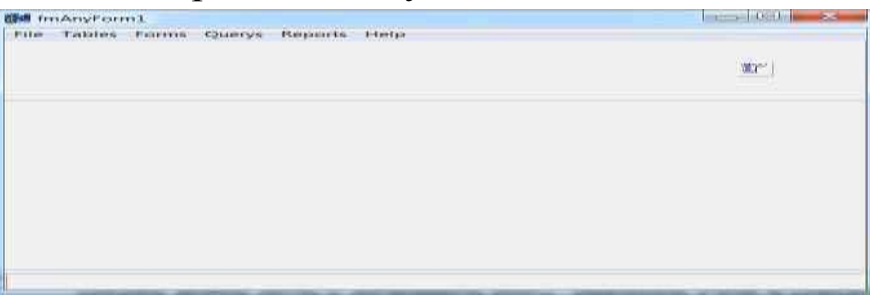

Рисунок 49 - Общий вид главной формы приложения

Послесоздания базовой формы можно начинать создавать отдельные формы приложения, для чего выпонить File/New/Other (Forms) и выбрать созданную заготовку mfAnyForm. При этом в диалогк выбора учтановит переключатель Inherit (наследовать!), при форма с именем mfAnyForm1 $(2,3,4...)$ , создается новая ЭТОМ унаследовавшая все особенности базовой формы. Изменить имя формы на ManeForm. Расположить на ней MainMenu, ToolBar, StatusBar.

Создать форму ввода и редактирования. Выбрать Panel3 и расположить на ней Panel4, Align=alRight, Bevel, Outer=bvNone, на панеле разместить три компонентв BtnButton, задать им тип Kind={ bkOk. bkCancel, bkHelp). Разметить на Panel<sub>3</sub> компонент DBNavigator, прижав к левому краю панели (рис.4).

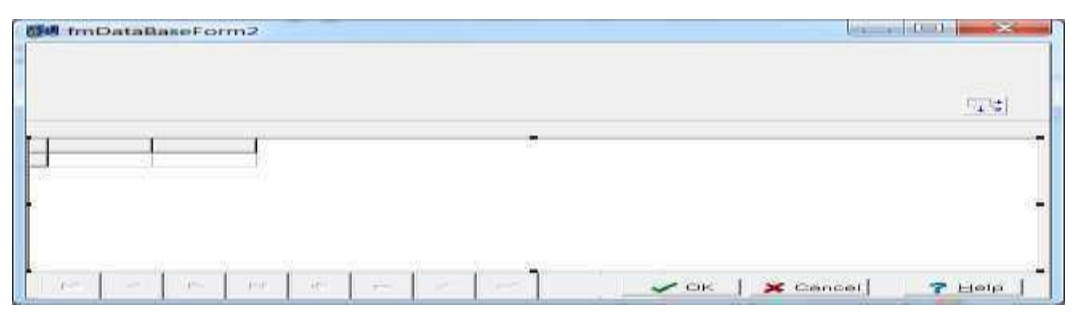

Рисунок 50 - Форма просмотра и редактирования данных приложения

### 8.2. Задания для выполнения лабораторной работы

Разработать приложение с использованием подготовленных файлов баз данных. Расположить приложении  $\mathbf{B}$ элементы управления и модификации данных в базе данных.

### 8.3. Список контрольных вопросов

- 1. Какие компоненты обеспечивают подключение в файлом БД?
- 2. Укажите порядок выполнения подключение в файлом БД?
- 3. Перечислите компоненты визуализации данных в файлах БД?
- 4. Каким образом осуществляется управления и модификации данных в базе данных?
- 5. В какой момент выполняется обновление данных в БД?

### 9. Лабораторная работа №10.

## Связывание приложений. Технология ActivX.

## Цель работы:

Знакомство с Получение навыков технологией ActivX. разработки приложений с элементами ActivX.

### 9.1. Теоретические сведения

Спецификация ActiveX является составной частью технологии СОМ. Элементы ActiveX оформляются, как правило, в виде файлов динамических библиотек с расширением **.осх**, которые затем регистрируются в реестре Windows и затем могут использоваться в программах, написанных на различных языках с использованием различных систем (Visual Basic, PowerBuilder, Delphi), а также в приложениях, работающих с Интернет.

Ниже рассмотрен простой пример создания элемента ActiveX на базе компонента MonthCalendar.

новый проект динамической библиотеки Создадим или библиотеки ActiveX (ActiveX Library). Затем выполним команду File|New|Other и на странице ActiveX выберем пиктограмму ActiveX Control. В выпадающем списке VCL Class Name появившегося окна ActiveX Control Wizard можно выбрать элемент VCL (стандартный, или созданный вами), который нужно оформить как ActiveX. В данном примере будет выбран класс TMonthCalendar. Также в этом окне можно определить имена файлов, которые будут созданы для элемента ActiveX.

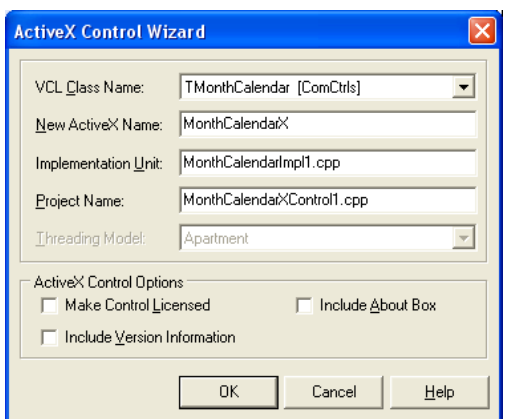

Рисунок 51 - Окно ActiveX Control Wizard

Индикатор Make Control Licensed обеспечивает генерацию лицензионного файла .lic. Если включить этот индикатор, то созданным элементом ActiveX потребители смогут пользоваться, только если лицензионный файл включен в переданный ИM завершенный проект. А использовать этот элемент в каких-то своих разработках они смогут, только если приобретут соответствующую лицензию и получат копию файла **Jic**. Индикатор Include Version Information обеспечивает включение в результирующий файл .ocx информации о версии. Индикатор Include About Box обеспечивает включение в проект дополнительной формы с информацией об элементе и его авторах.

Заполнив необходимую информацию, необходимо щелкнуть на кнопку ОК. Создаст все необходимые файлы, включая библиотеку типов. Далее нужно внести необходимые изменения в текст программы и выполнить команду Run Register ActiveX server, чтобы зарегистрировать элемент в реестре Windows.

После регистрации компонента в системном реестре Windows его можно использовать в других проектах, которые можно в других средствах разработки, на других языках создавать программирования. Например, созданный раннее элемент ActiveX будет использоваться в приложении MS Word.

Необходимо создать в Word макрос, который вызывал бы форму, содержащую созданный календарь и три кнопки. При щелчке на первую кнопку в текущую позицию курсора в документе Word должна вставляться дата, которую пользователь выберет в календаре. При щелчке на вторую - в документ должно заноситься число дней от текущей даты до даты, выбранной в календаре. А щелчок по третьей кнопке должен закрывать форму с календарем.

Word команду Сервис|Макрос|Макросы. Выполним  $\bf{B}$ B открывшемся окне введем имя создаваемого макроса (например «Календарь») и щелкнем по кнопке Создать. Далее открывается окно Редактора Microsoft Visual Basic.

В окне Project нужно выделить вершину шаблона Normal, щелкнуть правой кнопкой мыши и выбрать во всплывшем меню раздел Insert|UserForm. Появится форма и панель ToolBox с компонентами, которые можно размещать на форме. Конечно, сначала в этой панели не будет компонента календаря.

Теперь нужно щелкнуть на ToolBox правой кнопкой мыши и выполнить команду Additional Controls. Появится список всех зарегистрированных элементов ActiveX. Включим индикатор у MonthCalendarX. Соответствующая пиктограмма появится на панели ToolBox. Разместим компонент на форме. В окне Property можно изменить какие-то его свойства.

Например, можно назвать форму FCalendar (свойство Name формы). Перенесем на форму с панели ToolBox три кнопки, расположим их примерно так, как показано на рис. 3.2, изменим надписи на них (свойство **Caption**), полезно также задать их свойства **ControlTipText** — надписи всплывающих ярлычков, позволяющие пользователю ориентироваться в назначении кнопок формы.

поочередно двойные Сделаем щелчки  $\overline{M}$ Ha кнопках  $\overline{B}$ появившихся заготовках обработчиков напишем соответствующие операторы языка Visual Basic. В результате код процедур будет иметь вид:

Private Sub CommandButtonl Click()  $Selection = MonthCalendarX1.Date$ End Sub Private Sub CommandButton2\_Click()  $Selection = MonthCalendarX1.Date - Date$ 

End Sub Private Sub CommandButton3 Click()

End

End Sub

Project совершим двойной щелчок на вершине В окне создаваемого макроса (вершина «MyCalendar») и в открывшемся окне заготовки кода макроса добавим единственный оператор (см. рис. 52.):

FCalendar.Show (modeless),

делающий форму видимой как немодальное окно. Последнее определяется параметром modeless и позволяет пользователю свободно переключаться между окном документа и формой.

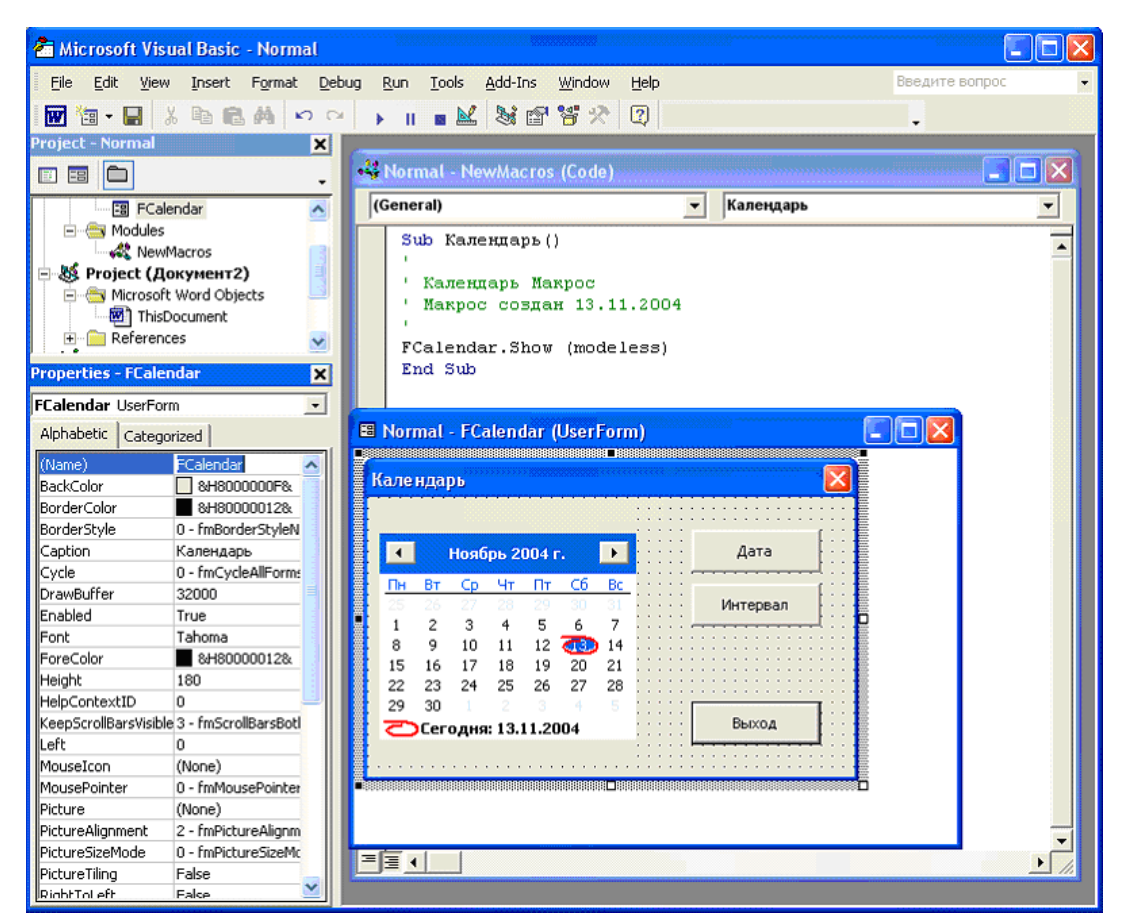

Рисунок 52 - Окно Редактора Microsoft Visual Basic

Сохраним созданный макрос, протестируем его и закроем редактор Visual Basic. Теперь для облегчения работы пользователя макросу горячие клавиши. Для этого надо желательно задать

выполнить в Word команду Сервис Настройка, в открывшемся окне щелкнуть по кнопке Клавиатура, в открывшемся окне в списке Категории выбрать раздел Макросы, затем в панели Макросы выбрать макрос Календарь, перейти в окно Новое сочетание клавиш, нажать желательные клавиши (например, Ctrl-Alt-C), щелкнуть на кнопке Назначить и затем по кнопке Закрыть.

Теперь макрос, использующий можно испытать элемент ActiveX. Для этого необходимо открыть Word документ, написать какой-либо  $Ctrl-Alt-C$ Появится клавиши текст  $\overline{M}$ нажать спроектированная форма (рис. 53.). Выбирая в календаре дату и, нажимая соответствующую кнопку, можно заносить в текущую позицию курсора, выбранную дату или число дней между этой и текущей датой. В некоторых ситуациях подобный макрос может быть полезен, если часто приходится рассчитывать интервалы между различными датами. К тому же, очень легко усложнить элемент ActiveX и внести с помощью его библиотеки типов новые полезные свойства и методы.

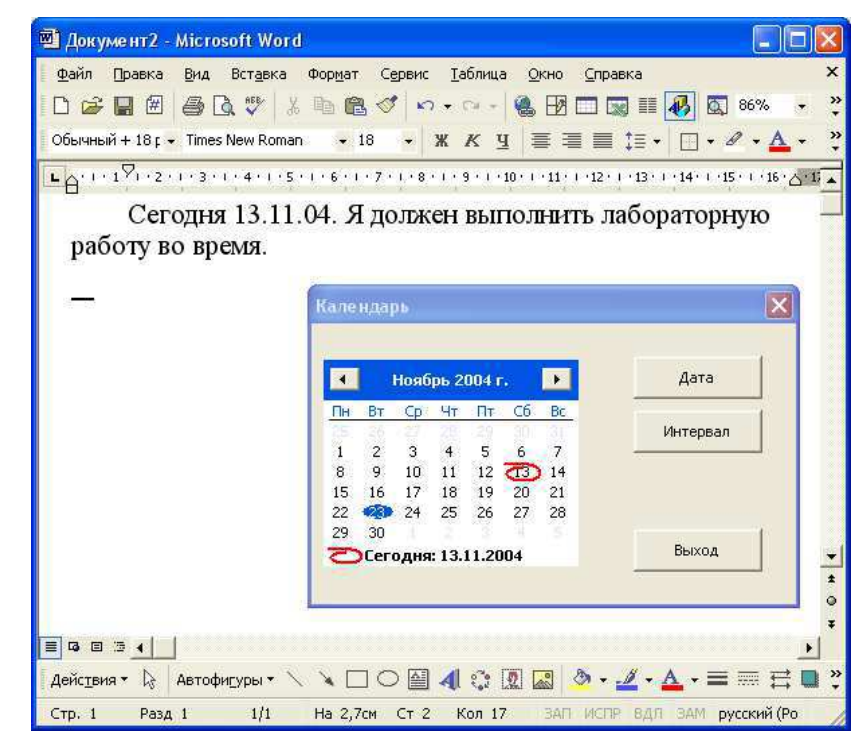

Рисунок 53 - Пример применения макроса, использующего элемент ActiveX

Рассмотренный выше пример показывает, как использовать созданный в элемент ActiveX в MS Word. Далее внимание будет уделено использованию готовых элементов ActiveX в приложениях C++ Builder.

Component Import ActiveX Выполним команду Control. Откроется окно, представленное на рис. 54. Вверху окна расположен список всех зарегистрированных в системе элементов. Если требуется установить новый, еще не зарегистрированный элемент, необходимо нажать кнопку Add и в открывшемся окне найти файл .осх устанавливаемого элемента.

Если выделить в списке какую-то строку, под списком появится полное имя соответствующего файла .ocx, а в окне Class names появится имя класса или нескольких классов, реализуемых данным элементом. Выпадающий список Palette page позволяет выбрать или задать новую страницу палитры компонентов, на которую будет установлен компонент. Окно Unit dir name содержит каталог модулей, использующих компонент ActiveX. Окно Search path содержит список путей, используемых при поиске файлов.

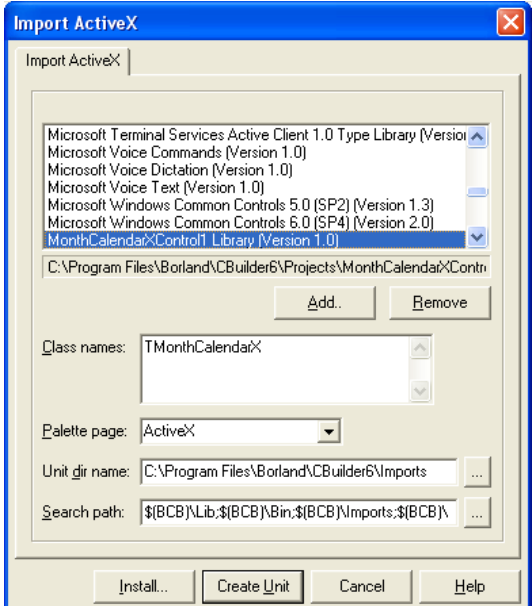

Рисунок 54- Окно импорта элемента ActiveX

Кнопка Create unit создает и открывает в окне Редактора Кода модуль элемента. При этом модуль не включается в текущий проект.

Кнопка Install (установка) открывает OKHO, B котором запрашивается имя имеющегося или нового пакета, в который устанавливаться регистрируемый должен компонент. Далее открывается окно Редактора Пакетов, в этом окне можно произвести установку компонента. В результате компонент появится в палитре компонентов на той странице, которая была показана на рис. 54. Теперь элемент ActiveX можно использовать в проектах как обычный VCL-компонент.

#### 9.2. Задания для выполнения лабораторной работы

Разработать приложение с использованием подготовленных элементов ActivX.

### 9.3. Список контрольных вопросов

- 1. Какие компоненты называются элементами ActivX?
- 2. Укажите порядок создания элементов ActivX
- 3. Каким образом осуществляется взаимодействие приложения и элементов ActivX?
- 4. В чем преимущество элементов ActivX?

#### 10. Лабораторная работа №11.

#### Контейнерные компоненты, технологии СОМ.

#### Цель работы:

Знакомство с COM. технологией Получение навыков разработки приложений с компонентами СОМ.

#### 9.1. Теоретические сведения

Технология СОМ (Component Object Model — компонентная модель объектов) предоставляет возможность одной программе (клиенту) работать с объектом другой программы (сервера). СОМ объекта. ЭТО модель которая предусматривает полную совместимость **BO** взаимодействии между компонентами, написанными разными компаниями и на разных языках. При этом неважно, где выполняются программы: в одном потоке, в разных потоках, на одном или разных компьютерах.

С точки зрения СОМ приложение содержит несколько объектов (в частном случае может быть один объект). Каждый объект имеет один или несколько интерфейсов. В интерфейсе описаны методы объекта, к которым могут получить доступ внешние программы. Если интерфейсов несколько, каждый из них экспонирует некоторое подмножество методов, выполняющих однородные функции.

Каждый интерфейс имеет имя, как правило, начинающееся с символа «I», и GUID — глобальный уникальный идентификатор (Globally Unique Identifier). Идентификаторы, подобные GUID, создаются и используются не только для интерфейсов, но и для СОМ-компонентов, библиотек типов. Для интерфейсов GUID

94

называется IID. Каждый объект СОМ должен содержать реализацию интерфейса IUnknown. Этот интерфейс имеет всего три метода: **Querylnterface** — получение указателя на интерфейс по указанному IID, AddRef и Release — увеличение и уменьшение на 1 числа ссылок на объект.

Метод Release должен вызываться по окончании работы с интерфейсом, чтобы уведомить объект, что клиент больше не нуждается в данном объекте. AddRef используется только в тех случаях, когда один клиент передает ссылку на интерфейс другой программе или другому модулю свою программу. При достижении счётчика ссылок 0, СОМ-компонент удаляется из памяти.

Все остальные интерфейсы объектов являются наследниками **IUnknown** и наследуют те же три метода, добавляя, конечно, свои собственные. Так что сказанное выше применимо к любым интерфейсам. Среди этих интерфейсов-наследников необходимо отметить **IDispatch**. Это интерфейс, используемый клиентами серверов автоматизации OLE для доступа к методам и свойствам объекта.

**IDispatch** предоставляет клиентам и компонентам новый способ общения между собой. Вместо предоставления нескольких интерфейсов, специфичных собственных ДЛЯ  $e_{\Gamma}$ сервисов, компонент может обеспечить доступ к этим сервисам через один стандартный интерфейс, IDispatch.

Говоря попросту, **IDipatch** принимает имя функции  $\boldsymbol{\mathsf{M}}$ выполняет ее.

Наиболее интересны ЭТОМ интерфейсе функции  $\bf{B}$ GetIDsOfNames и Invoke. Первая принимает имя функции и возвращает ее диспетчерский идентификатор, или DISPID. DISPID — это длинное целое (LONG), идентифицирующее функцию. Идентификатор *DISPID* не уникален (за исключением данной

реализации **IDipatch**). У каждой реализации **IDipatch** имеется собственный *IID* (некоторые называют его *DIID*).

Для вызова функции контроллер автоматизации передает ее DISPID функции-члену **Invoke**. Последняя использует DISPID как индекс в массиве указателей на функции, что очень похоже на обычные интерфейсы СОМ. Однако сервер автоматизации не обязан реализовывать Invoke именно так. Простой сервер автоматизации может использовать оператор switch, который выполняет разный код в зависимости от значения DISPID. Именно так реализовывали оконные процедуры, прежде чем стала популярна МFC.

Способ действий IDispatch::Invoke напоминает вызов через виртуальную таблицу функций (vtbl). Invoke реализует набор функций, доступ к которым осуществляется по индексу. Таблица  $vtbl$  — массив указателей на функции, обращение к которым также идет по индексу. Однако в  $C++$  vtbl статические, и компилятор работает только во время компиляции. Если программисту C++ необходимо порождать *vtbl* во время выполнения, он предоставлен самому себе. С другой стороны, легко создать универсальную реализацию **Invoke**, которая сможет легко адаптироваться для реализации самых разных сервисов.

### Disp-интерфейсы

У реализации **IDispatch::Invoke** есть еще одно сходство с vtbl. Обе они определяют интерфейс. Набор функций, реализованных с **IDispatch::Invoke,** помощью называется диспетчерским интерфейсом (dispatch interface) или, короче, disp-интерфейсом (dispinterface). По определению, интерфейс COM — это указатель на массив указателей на функции, первыми тремя из которых являются QueryInterface, AddRef и Release. В соответствии с более общим определением, интерфейс — это набор функций и переменных,

посредством которых взаимодействуют две части программы. **IDispatch::Invoke** Реализация определяет набор функций, которых взаимодействуют сервер посредством  $\overline{M}$ контроллер автоматизации. Как нетрудно видеть, функции, реализованные **Invoke**, образуют интерфейс, но не интерфейс СОМ.

На рис. 4.1. диспетчерский интерфейс представлен графически. Слева изображен традиционный интерфейс COM — **IDispatch** реализованный при помощи vtbl. Справа показан disp-интерфейс. disp-интерфейсе Центральную играют DISPID, роль  $\overline{B}$ распознаваемые **IDispatch::Invoke**. На рисунке показана одна из возможных реализаций Invoke и GetIDsOfNames: массив имен функций и массив указателей на функции, индексируемые *DISPID*.  $OTC$ ТОЛЬКО ОДИН способ. Лля больших disp-интерфейсов GetIDsOfNames работает быстрее, если передаваемое ей имя используется в качестве ключа хеш-таблицы. Disp-интерфейсы реализуются с помощью **IDispatch** и не являются интерфейсами COM.

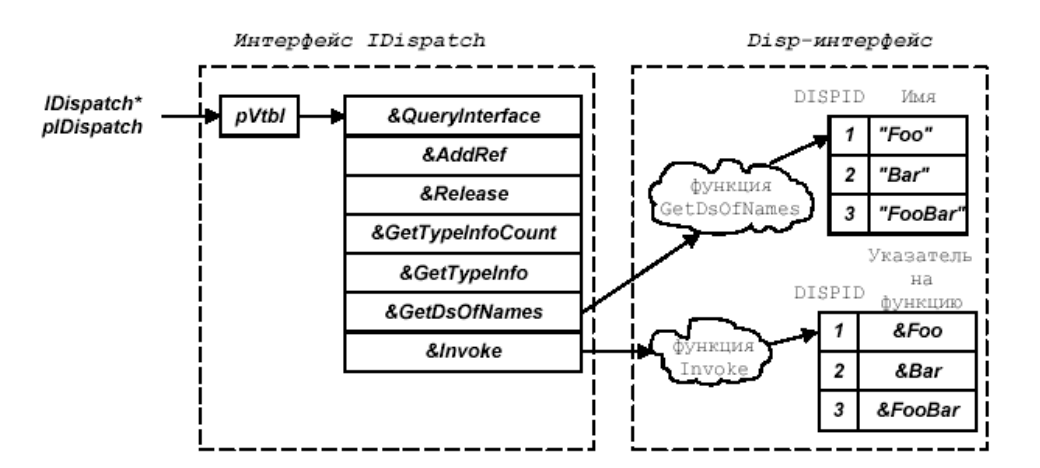

Рис. 4.1. Одна из возможных реализаций **IDispatch::Invoke.** 

## Дуальные интерфейсы

Метод, показанный на рис. 4.2., состоит в том, чтобы интерфейс СОМ, реализующий IDispatch::Invoke, наследовал не IUnknown, а IDispatch. Так реализуют интерфейсы, называемые дуальными интерфейсами (dualinterface). Дуальный интерфейс это disp-интерфейс, все члены которого, доступные через Invoke, доступны и напрямую через виртуальную таблицу функций vtbl.

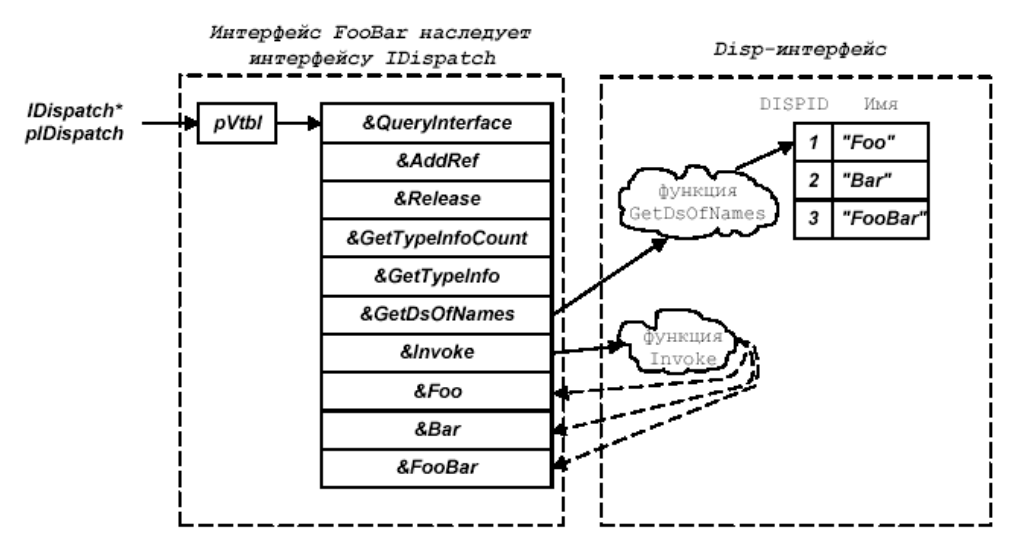

Рисунок 55 - Дуальный интерфейс — это интерфейс СОМ, который наследует **IDispatch**. Доступ к членам такого интерфейса возможен и через Invoke, и через vtbl.

Дуальные интерфейсы предпочтительны для реализации dispинтерфейсов. Они позволяют программистам на C++ работать через *vtbl*; такие вызовы не только легче реализовать на  $C++$ , но они и быстрее выполняются.

Макромикроинтерпретируемые  $\boldsymbol{\mathit{H}}$ языки также МОГУТ сервисы использовать компонентов, реализующих дуальные интерфейсы, применяя Invoke вместо вызова через vtbl. Программа на Visual Basic может работать с дуальным интерфейсом как с dispинтерфейсом, так и через *vtbl*.

Технология СОМ реализуется специальными библиотеками, включая OLE32.dll и OLEAut32.dll. Они содержат стандартные интерфейсы и API с функциями, обеспечивающими создание объектов СОМ и управление ими.

Так как технология СОМ не зависит от языка, в ней используются типы, отличные от других языков. Прежде всего, это относится к строкам, которые в разных языках описываются поразному. В СОМ используется свой строковый тип — BSTR (Basic STRing). Он описывает строку, в начале которой указана ее длина. Поскольку длина строки известна, завершающего нулевого символа не требуется.

#### Создание СОМ - компонента

Клиент требует библиотеку СОМ создать СОМ-компонент с указанным CLSID вызовом функции CoCreateInstance.

Библиотека **COM** ищет  $\overline{B}$ ветке **BeTKV** HKEY CLASSES ROOT\Classes системного реестра требуемый CLSID и после успешного поиска загружает соответствующую CLSID динамическую библиотеку или исполняемый файл. Затем библиотека СОМ требует у загруженного файла создать экземпляр компонента и вернуть указатель на требуемый интерфейс. В случае создания указатель на интерфейс успешного компонента возвращается клиенту.

Запрос интерфейса:

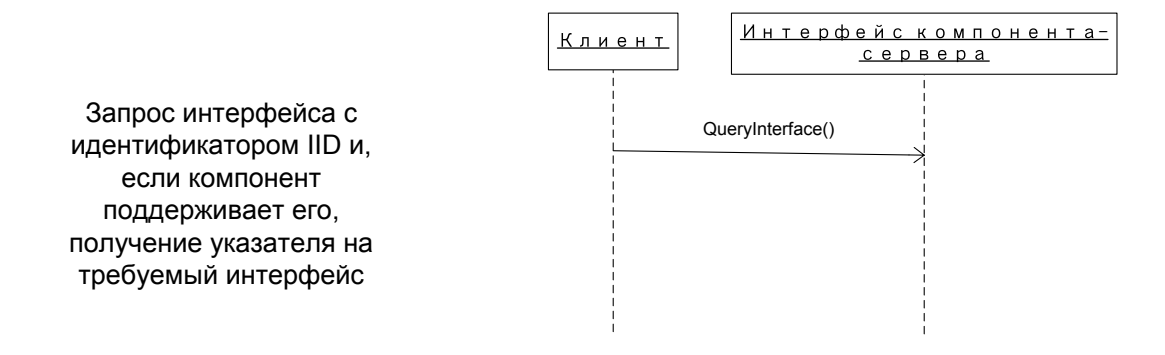

Передача интерфейса другому компоненту в качестве аргумента функции:

сервера

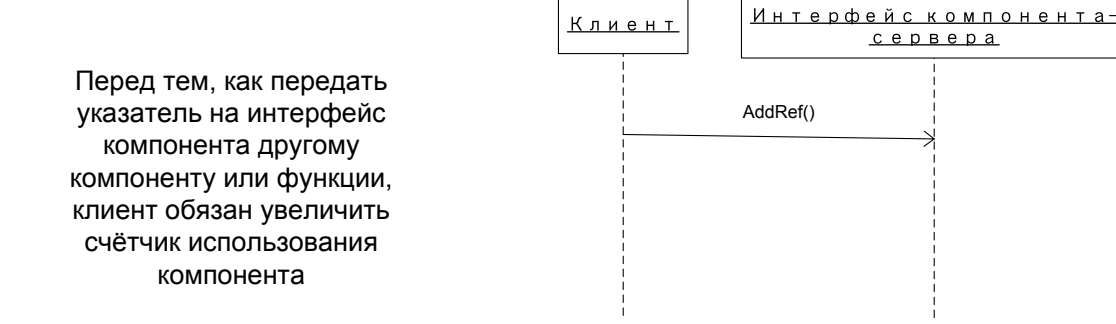

### Завершение работы с интерфейсом:

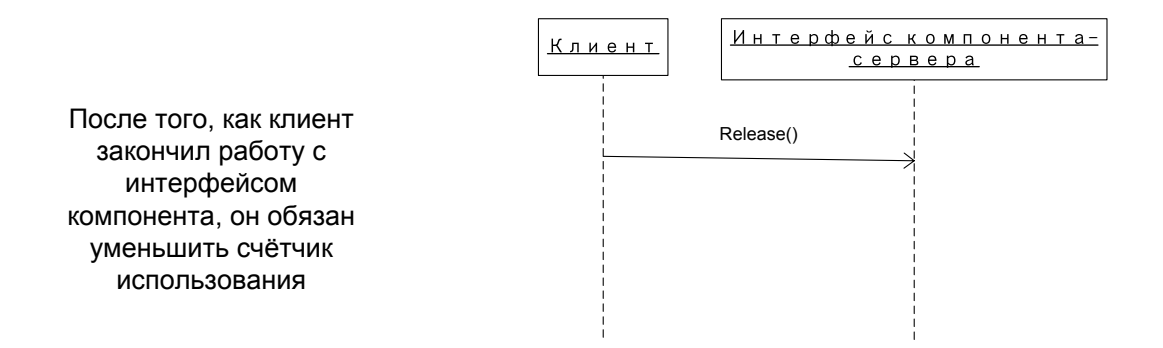

#### 10.2. Задания для выполнения лабораторной работы

Разработать приложение с использованием СОМ-компонета

#### 10.3. Список контрольных вопросов

- 5. Какие компоненты называются СОМ?
- 6. Укажите порядок создания СОМ-компонета?
- 7. Каким образом осуществляется взаимодействие приложения и СОМ-компонета?
- 8. В чем преимущество компонента СОМ?

## 11. Лабораторная работа №12.

# Разработка приложений с XML кодом

# Цель работы:

Знакомство с технологией связывания приложений. Получение навыков разработки приложений с технологией связывания.

## 11.1. Теоретические сведения

**XML** Markup Language) - это (Extensible) ЯЗЫК разметки. описывающий целый класс объектов данных, называемых XMLдокументами.

Язык разметки документов - это набор специальных инструкций, называемых тегами. предназначенных ДЛЯ формирования  $\bf{B}$ документах какой-либо структуры и определения отношений между различными элементами этой структуры.

Теги языка (управляющие дескрипторы) служат в качестве инструкций для программы, производящей показ содержимого документа на стороне клиента. В самых первых системах для обозначения этих команд использовались символы "<" и ">", внутри которых помещались названия инструкций и их параметры. Сейчас такой способ обозначения тегов является стандартным.

Примеры тегов: <note>, <br/>sbackground color="red">, </node>.

Различают открывающий и закрывающий теги. Открывающий тег определяет начало инструкции. Все данные, следующие за ним, являются параметрами данной инструкции.

Для завершения определения инструкции используется закрывающий тег.

<instruction-name>, Обозначение открывающего тега закрывающего - </instruction-name>

Если инструкция не использует никаких данных, то отрывающий и закрывающий тег объединят в один <instruction-name/>. Следующие два примера тегов эквивалентны: <root> u <root></root>.

# 11.1. Назначение XML

XML используется в качестве средства для описания грамматики языков  $\overline{\mathbf{M}}$ контроля  $3a$ правильностью других составления документов. Т.е. сам по себе XML не содержит никаких тегов, предназначенных для разметки, он просто определяет порядок их создания. Таким образом, если, например, для обозначения элемента tree в документе необходимо использовать тег <tree>, то XML позволяет свободно использовать такой элемент в документах. Пример: <tree>appletree</tree>

Как видно, сам процесс создания XML-документа очень прост и которые требует необходимо ЛИШЬ понимания **Tex** задач, выполнить, используя XML в качестве языка разметки. Таким образом, у разработчиков появляется уникальная возможность определять собственные команды, позволяющие ИМ наиболее эффективно определять данные, содержащиеся в документе. Автор документа создает его структуру, строит необходимые связи между элементами, используя те команды, которые удовлетворяют его требованиям, добивается такого  $\mathbf{M}$ типа разметки, который необходим ему для выполнения операций просмотра, поиска, анализа документа.

Еще одним из очевидных достоинств XML является возможность использования его в качестве универсального языка запросов к хранилищам информации. Сегодня в глубинах W3C находится на рассмотрении рабочий вариант стандарта XML-QL (или XQL), который, возможно, в будущем составит серьезную конкуренцию SQL.

Кроме TOFO, XML-документы МОГУТ выступать  $\, {\bf B}$ качестве уникального способа хранения данных, который включает в себя одновременно средства для разбора информации и представления ее Для требуемой поиска информации на стороне клиента. предназначен язык XPath, для представления XML-данных в требуемом виде используется язык трансформаций XSLT.

XML позволяет также осуществлять контроль за корректностью данных, хранящихся  $\, {\bf B}$ документах, производить проверки иерархических соотношений внутри документа и устанавливать единый стандарт на структуру документов, содержимым которых могут быть самые различные данные. Это означает, что его можно использовать при построении сложных информационных систем, в которых очень важным является вопрос обмена информацией между работающими одной различными приложениями,  $\bf{B}$ системе. Создавая структуру механизма обмена информации в самом начале работы над проектом, менеджер может избавить себя в будущем от многих проблем, связанных с несовместимостью используемых различными компонентами системы форматов данных.

Таким образом, использование XML в качестве языка разметки документа позволяет:

- использовать единый унифицированный формат хранения документов, позволяющий избежать несовместимости различных форматов представления данных,
- осуществлять контроль за корректность данных, хранящихся в документах,
- использовать документы в качестве уникального способа хранения данных, который включает в себя одновременно средства для разбора информации и представления ее на стороне клиента.

Основной структурной единицей языка XML является элемент.

Элемент языка XML - совокупность открывающего и закрывающего тегов, соответствующих одной инструкции, а также этой инструкции. Примеры параметров элементов: <name>Sample</name>, <food-name>Apple</food-name> <price unit="rub">12</price></food>. Название инструкции в данном случае является именем элемента, значение, заключённое между открывающим и закрывающим тегом - значением элемента. В рассмотренных примерах значением для элемента с именем name является Sample. Элемент XML может содержать вложенные элементы, о чём свидетельствует второй пример.

Если провести аналогию XML с «человеческим языком», то можно считать, что элемент - имя существительное (характеризует предмет). Для обозначения имён прилагательных (признаков предмета) в XML используются **атрибуты**. Атрибуты включают в открывающий тег элемента после имени элемента. Синтаксис атрибута: имя-атрибута="значение атрибута". Примеры элементов с атрибутами: <br/>ball color="green"/>, <paper format="A4" printerkind="laser;ink">ALux</paper>.

# Соглашения по обозначению имён элементов и атрибутов XML.

Имя может начинаться с буквы, символа подчеркивания или двоеточия.

После первого символа в имени могут быть буквы, цифры, знаки переноса, подчеркивания, точка или двоеточие.

Имена не должны содержать буквосочетания XML или вариаций на эту тему, поскольку все подобные имена защищены правами на интеллектуальную собственность консорциума W3C. Например, имя my-xml-tag будет недопустимым для обозначения элемента или атрибута XML.

Документ XML является хорошо оформленным, если соответствует всем синтаксическим правилам XML.

### 7.2. Структура XML документа

Рассмотрим структуру XML-документа на следующем примере.

```
\langle?xml version="1.0" encoding="utf-8" ?>
```
 $\langle$ group>

```
\langlename\rangleII\left. \frac{3-00}{1}ame\right>
```
 $\le$ students>

```
<student sex="муж">
```
 $\langle$ numbook>98123 $\langle$ numbook>

<familyname>Иванов</familyname>

<name>  $\Pi$ ërp</name>

<parentname>Сидорович</parentname>

 $\le$ /student>

<student sex="жен">

 $\langle$ numbook>876456 $\langle$ numbook>

<familyname>Петрова</familyname>

<name>Нина</name>

<parentname>Алексеевна</parentname>

</student>

 $\triangle$ /students>

 $\langle$ /group>

Любой документ XML должен начинаться с тега xml. Атрибут version определяет версию языка XML и на текущий момент всегда должен быть равен 1.0. Атрибут encoding является необязательным и

задает используемую при формировании документа кодировку. Возможные варианты кодировок для русскоязычных документов:  $utf-8$ ,  $utf-16$ (UNICODE), win-1251(кодировка Windows  $\Pi$ <sup>O</sup> умолчанию) и т.д.

Каждый документ XML должен содержать корневой элемент. Корневой элемент - единственный элемент документа, который включает в себя все остальные элементы документа и не входит в состав других элементов. В рассматриваемом примере корневым элементом является элемент group. Элемент group содержит элемент students, представляющий собой список студентов группы, каждый элемент которого – student – хранит информацию об одном студенте.

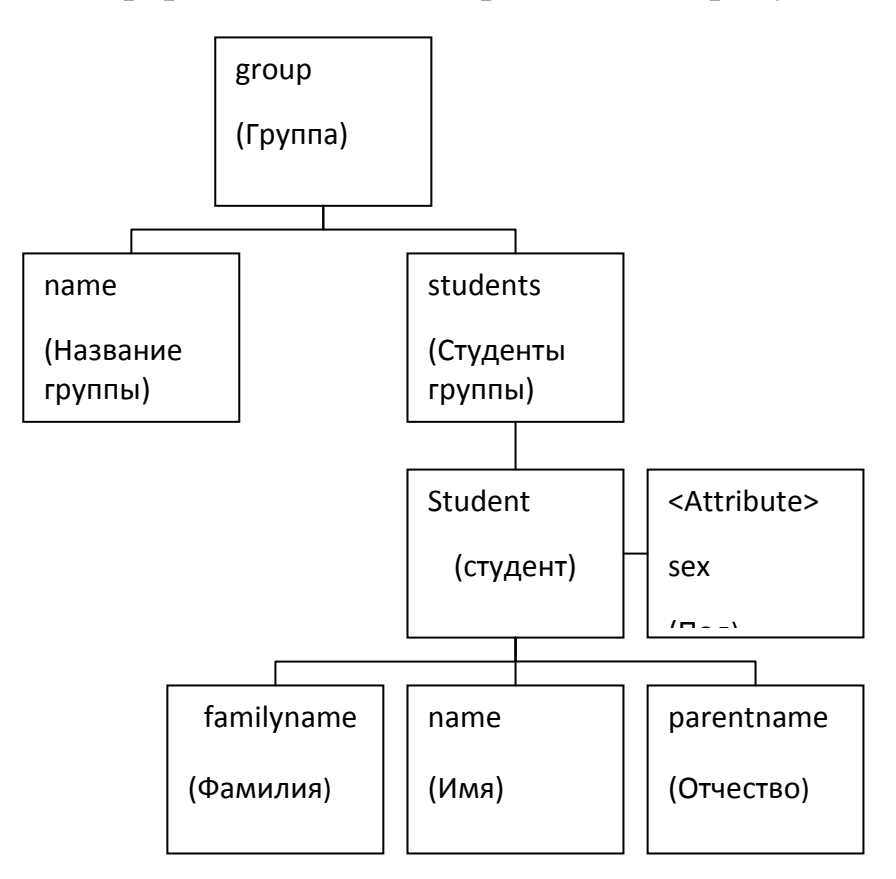

Иерархия элементов приведена на рисунке 57.

Рисунок 57- Иерархия элементов XML-документа

Откроем документ в Internet Explorer. Поскольку созданный документ является хорошо оформленным, то увидим следующее.

### 11.2. Задания для выполнения лабораторной работы

Разработать приложение с использованием XML-документа

### 10.3. Список контрольных вопросов

- 1. Какие компоненты называются XML-документом?
- 2. Укажите порядок создания XML-документа?
- 3. Каким образом осуществляется взаимодействие приложения и XML-документа?
- 4. В чем преимущество использования XML-документа

#### Список использованных источников

- 1. Ларман, К. Применение UML 2.0 и шаблонов проектирования/К. Ларман. - М.: Издательский дом «Вильямс», 2013. -736 с.
- 2. Иванова, Г.С. Технология программирования [Текст] : учебник / Г. С. Иванова. - М.: Кнорус, 2011. - 336 с. - ISBN 978-5-406-005 19-4.
- 3. Технология программирования [Электронный ресурс] : учебное пособие. - Тамбов: Издательство ФГБОУ ВПО «ТГТУ», 2013. -173c.
- 4. Лафоре, Роберт. Объектно-ориентированное программирование в С++ [Текст] / Р. Лафоре. - 4-е изд. - СПб. [и др.] : Питер, 2012. - 928 с.: ил. - (Классика ComputerScience). - ISBN 978-5-4237-00 38-6.
- 5. Лапина, Татьяна Ивановна. Методы и технологии объектноориентированного программирования [Текст] : учебное пособие / Юго-Западный гос. ун-т; Министерство образования и науки Российской Федерации, Юго-Западный государственный университет. -Курск: ЮЗГУ, 2011. - 131 с.
- 6. Архангельский, А. Я. Программирование в в VisualStudio [Текст] / А. Я. Архангельский. - М.: БИНОМ, 2000. - 1152 с.: ил. - Б. ц.
- Адаптивный дизайн. Делаем сайты для любых устройств // Tim 7.

Kedlek, Спб.: Питер, Библиотека специалиста, 2013. 101-124 с.

- 8. С++. Объектно-ориентированное программирование. Практикум/Т.А. Павловская, Ю.А. Щупак. - СПб.: Питер, 2004.- 265с. - 3 экземпляра.
- 9. Голицына, Ольга Леонидовна. Программное обеспечение [Текст]: учебное пособие / О. Л. Голицына, Т. Л. Партыка, И. И. Попов. - 3-е изд., перераб. и доп. - М.: Форум, 2010. - 201 с. - ISBN 978-5-91134- $376-7.$
- 10. Визуальное программирование [Электронный ресурс]: методические указания по выполнению лабораторных работ / Юго-Зап. гос. ун-т; сост.: Т. Лапина, Курск, 2019. 97 е.: ил. 31, табл.4, Библиогр.: с. 23.
- 11. Электронная библиотека ЮЗГУ (http://www.lib.swsu.ru
- 12. http://www.edu.ru/ Федеральный портал Российское образование.
- 13.http://window.edu.ru/Электронная библиотека «Единое окно доступа к образовательным ресурсам».
- 14. Электронно-библиотечная система «Университетская библиотека online» (http://www.biblioclub.ru)
- 15.http://cbuilder.ru/http://www.atlants.ru
- 16. Электронно-библиотечная система «Университетская библиотека online» (http://www.biblioclub.ru)
- 17. Клиент-серверные технологии (http://www.sql.ru/)
- 18. Сайт центра «Информика»: http://www. (informika.ru);